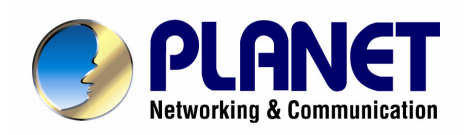

# **4/8-Port H.323/SIP VoIP Gateway VIP-480/VIP-880 Series**

User's manual

# Copyright

Copyright (C) 2006 PLANET Technology Corp. All rights reserved.

The products and programs described in this User's Manual are licensed products of PLANET Technology, This User's Manual contains proprietary information protected by copyright, and this User's Manual and all accompanying hardware, software, and documentation are copyrighted.

No part of this User's Manual may be copied, photocopied, reproduced, translated, or reduced to any electronic medium or machine-readable form by any means by electronic or mechanical. Including photocopying, recording, or information storage and retrieval systems, for any purpose other than the purchaser's personal use, and without the prior express written permission of PLANET Technology.

# Disclaimer

PLANET Technology does not warrant that the hardware will work properly in all environments and applications, and makes no warranty and representation, either implied or expressed, with respect to the quality, performance, merchantability, or fitness for a particular purpose.

PLANET has made every effort to ensure that this User's Manual is accurate; PLANET disclaims liability for any inaccuracies or omissions that may have occurred.

Information in this User's Manual is subject to change without notice and does not represent a commitment on the part of PLANET. PLANET assumes no responsibility for any inaccuracies that may be contained in this User's Manual. PLANET makes no commitment to update or keep current the information in this User's Manual, and reserves the right to make improvements to this User's Manual and/or to the products described in this User's Manual, at any time without notice.

If you find information in this manual that is incorrect, misleading, or incomplete, we would appreciate your comments and suggestions.

# CE mark Warning

The is a class B device, In a domestic environment, this product may cause radio interference, in which case the user may be required to take adequate measures.

# WEEE Warning

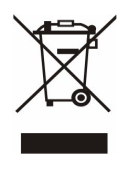

To avoid the potential effects on the environment and human health as a result of the presence of hazardous substances in electrical and electronic equipment, end users of electrical and electronic equipment should understand the meaning of the crossed-out wheeled bin symbol. Do not dispose of WEEE as unsorted municipal waste and have to collect such WEEE separately.

# **Trademarks**

The PLANET logo is a trademark of PLANET Technology. This documentation may refer to numerous hardware and software products by their trade names. In most, if not all cases, their respective companies claim these designations as trademarks or registered trademarks.

# Revision

User's Manual for PLANET 4/8-Port H.323/SIP VoIP Gateway: Model: VIP-480/VIP-480FS/VIP-480FO/VIP-880/VIP-882/VIP-880FO Rev: 10 (September, 2006)

Part No. EM-VIP480\_880V1

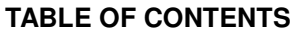

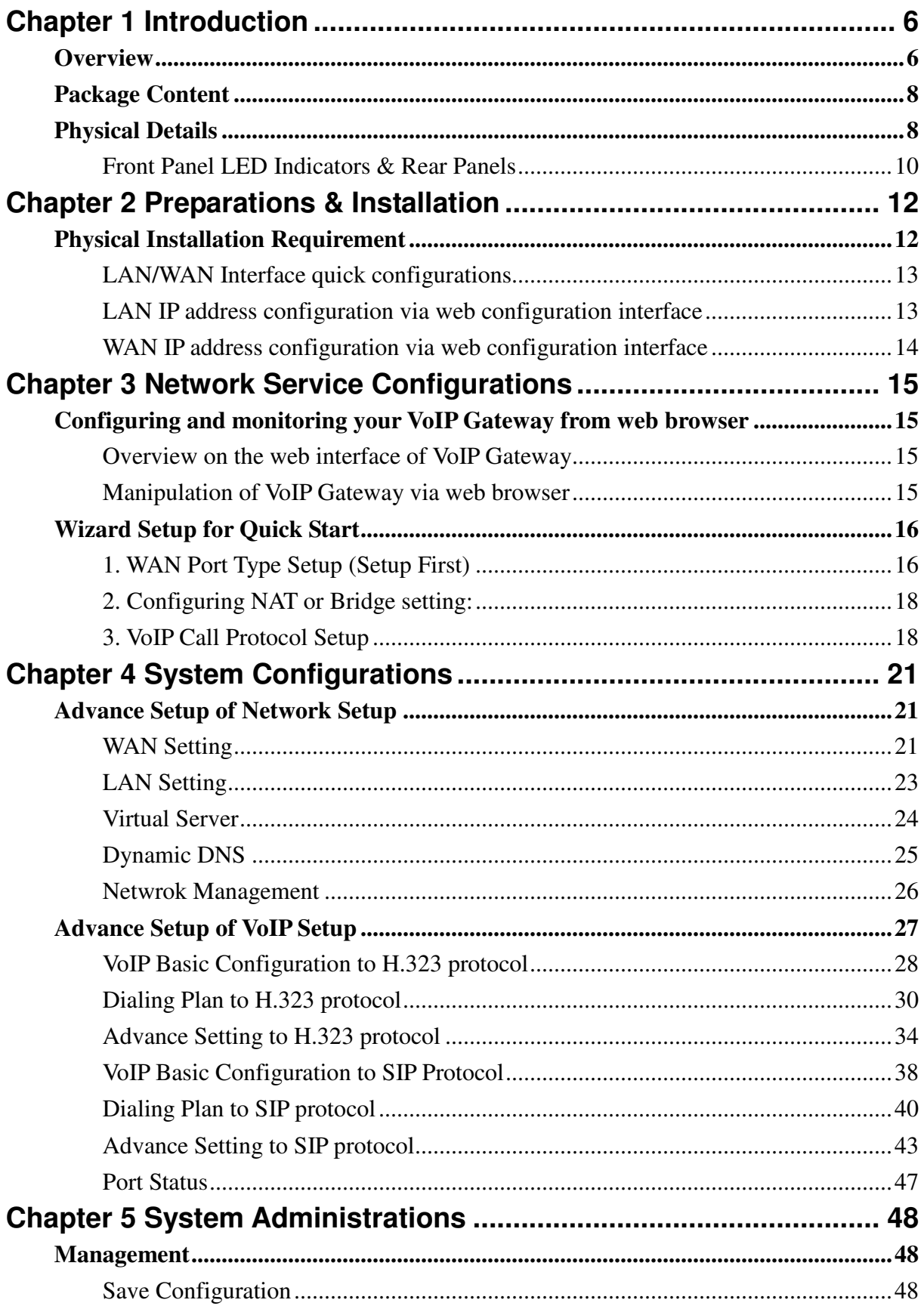

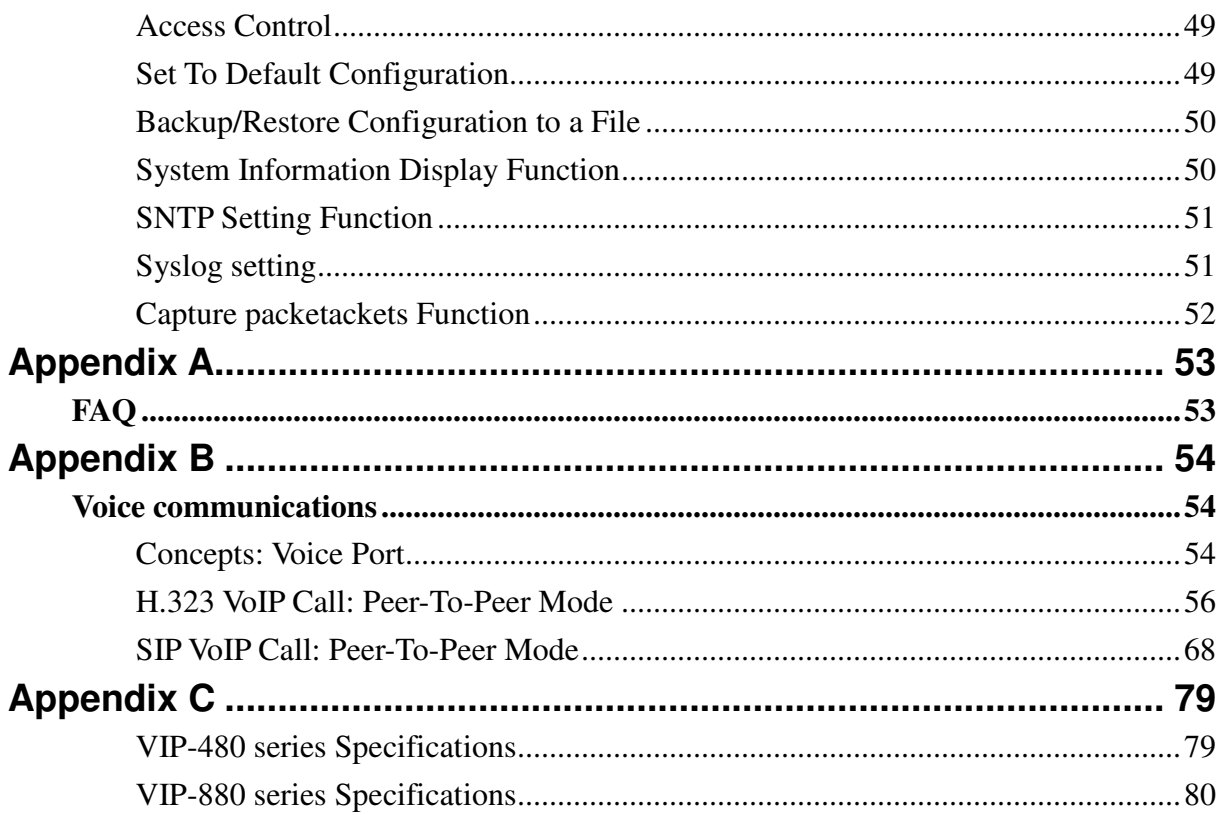

```
1
```
# **Chapter 1 Introduction**

# **Overview**

With years of Internet telephony and router manufacturing experience, PLANET proudly introduces the newest member of the PLANET VoIP gateway family: the VIP-480/VIP-880 series.

The PLANET VoIP Gateway is fully both SIP and H.323 standard compliant residential gateway that provides a total solution for integrating voice-data network and the Public Switched Telephone Network (PSTN), not only provides quality voice communications, but also offers secure, reliable Internet sharing capabilities for daily voice and Internet communications.

With advanced DSP processor (TI) and cutting edge VoIP technology, the PLANET VoIP Gateway is capable of handling both SIP and the H.323 calls. Up to 4/8 registrations to the SIP proxy or H.323 Gatekeeper, the VoIP Gateway are able to make calls to either H.323 or SIP voice communication environment. The VoIP Gateway is equipped with LAN port Ethernet switch and built-in NAT router function that provides Internet access using only one IP address; with these features, users may now enjoy high quality voice calls and secure Internet access without interfering with routine activities.

Meanwhile, the PLANET VoIP Gateway is designed for comfort, ease-of-use with a sophisticated, and satisfaction from customers, VoIP Gateway not only inherits traditions of quality voice communications and real-time fax data over IP networks, but VoIP Gateway also eliminates the human resource VoIP network deployment. With optimized H.323/SIP architecture, PLANET VoIP Gateway is the ideal choices for P2P voice chat, ITSP cost-saving solution, but also provide network-converting feature to translate the packet network into traditional PBX system.

With built-in PPPoE/DHCP/DDNS clients, up to 4/8 concurrent connections in VoIP Gateway, voice communications can be established from anywhere around the world. PLANET VoIP Gateway comes with intuitive user-friendly, yet powerful management interface (web/telnet), that can dramatically reduce IT personnel resource, and complete VoIP deployment in a short time, plus remote management capability, VoIP administrators can monitor machine/network status, or proceed maintenance/trouble-shooting service via Internet browser or telnet session. Besides, it provides voice channels status display and optimized packet voice streaming over managed and public (Internet) IP networks.

There are models for VIP-480/VIP-880 and there are:

4-port model, VIP-48nxx:

**VIP-480** equips two FXO and two FXS interfaces to have the great flexibility of PBX connection (FXO), and telephone or FAX machine connection (FXS).

**VIP-480FS** equips four FXS interfaces telephone set or FAX machine connections (FXS).

**VIP-480FO** equips four FXO interfaces to have the great flexibility of PBX connection (FXO).

8-port mode, VIP-88nxx:

**VIP-880** equips four FXO and four FXS interfaces to have the great flexibility of PBX connection (FXO), and telephone or FAX machine connection (FXS).

**VIP-880FO** equips eight FXO interfaces to have the great flexibility of PBX connection (FXO).

**VIP-882** equips six FXS and two FXO interfaces to have the great flexibility of telephone or FAX machine connection (FXS), and PBX connection (FXO).

In the following section, unless specified, VIP-480/VIP-880 will represent the famaily of products.

## **Network Feature**

### • **Network Address Translation (NAT):**

NAT allows multiple PCs to connect to an Internet Service Provider (ISP) using a single Internet access account.

### • **Point-to-Point Protocol over Ethernet (PPPoE) Client Support:**

If you are a DSL user, the router has a built-in PPPoE client for establishing a DSL link connection with the ISP. There is no need to install a further PPPoE driver on your computers.

### • **Smart QoS**

The smart QoS provide stable voice quality while user access internet from private LAN to internet at thesame time. This device would start suppressing throughput automatically when VoIP call proceed and keep full speed access when there is no VoIP traffic.

### • **DDNS(Dynamic Domain Name Server)**

DDNS is a service that maps Internet domain names to IP addresses. It allows you to provide Internet users with a domain name (instead of an IP Address) to access your Virtual Servers.

### • **Virtual Server**

Remote Users can access services such as the Web or FTP at your local site via public IP addresses can be automatically redirected to local servers configured with private IP addresses.

## **VoIP Functions**

- H.323 / SIP dual mode communication
- SIP 2.0 (RFC3261), H.323v4 compliant
- Peer-to-Peer / H.323 GK / SIP proxy calls
- Voice codec support: G.711(A-law /  $\mu$  -law), G.729 AB, G.723 (6.3 Kbps / 5.3Kbps)
- Voice processing: Voice Active Detection, DTMF detection, G.165/G.168 compliant echo canceller, silence detection, FAX (T.38 / T.30) Mode Option.
- Built in adaptive buffer that helps to smooth out the variations in delay (jitter) for voice traffic.
- Voice channels status display: This function display each port status likes as on-hook, off-hook, calling number called number, talk duration, codec.
- Life line support for co-existing FXO-FXS port of VIP-480, VIP-880 and VIP-882 while power down.

# **Package Content**

The contents of your product should contain the following items: VoIP Gateway Power adapter Quick Installation Guide User's Manual CD RJ-45 cable x 1

# **Physical Details**

The following figure illustrates the front/rear panel of VIP-480/VIP-880 series.

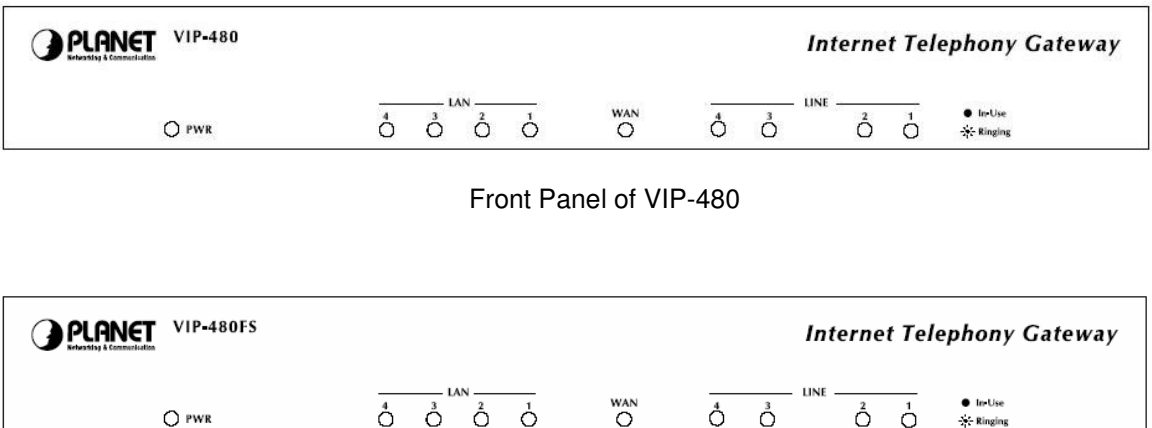

Front Panel of VIP-480FS

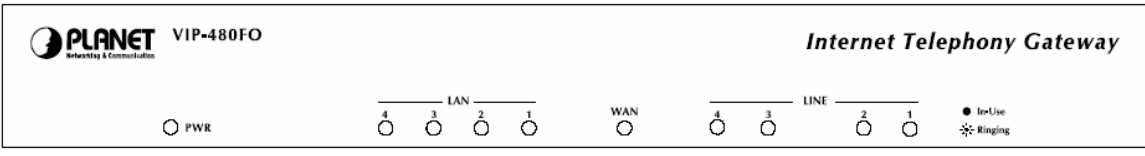

Front Panel of VIP-480FO

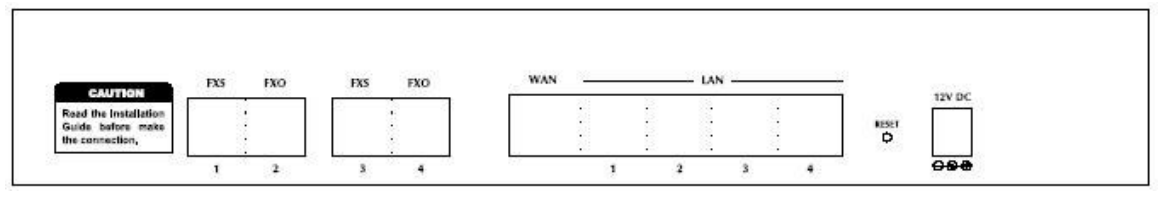

Rear Panel of VIP-480

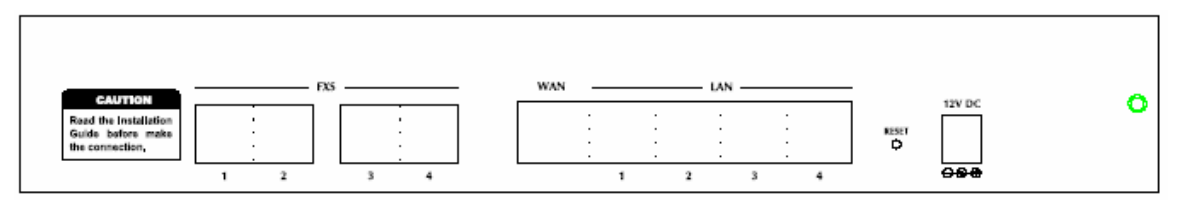

Rear Panel of VIP-480FS

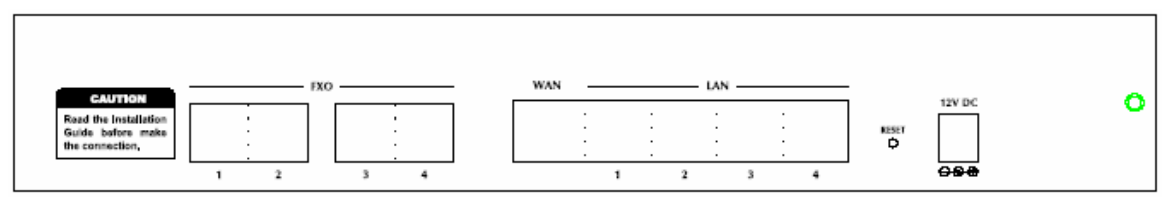

Rear Panel of VIP-480FO

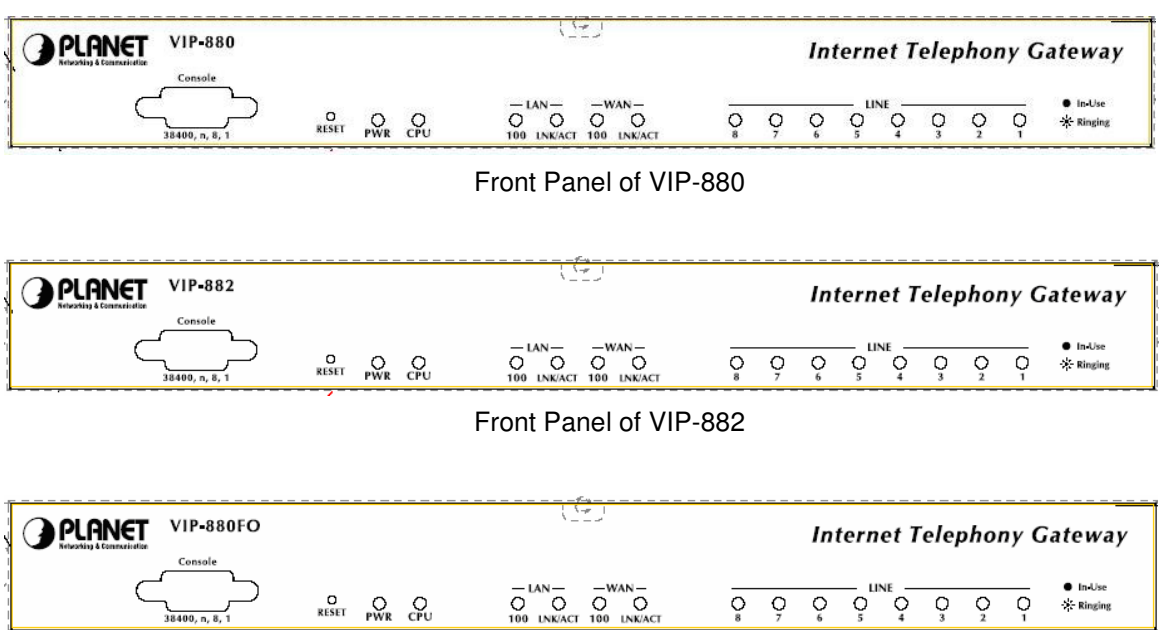

Front Panel of VIP-880FO

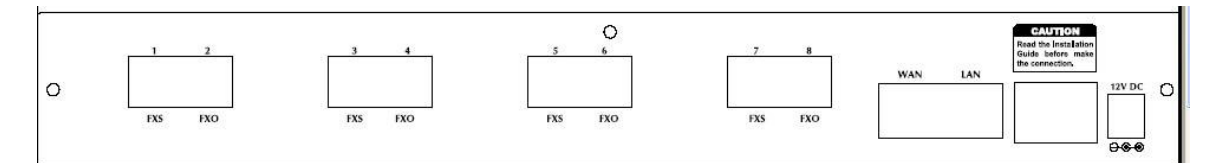

### Rear Panel of VIP-880

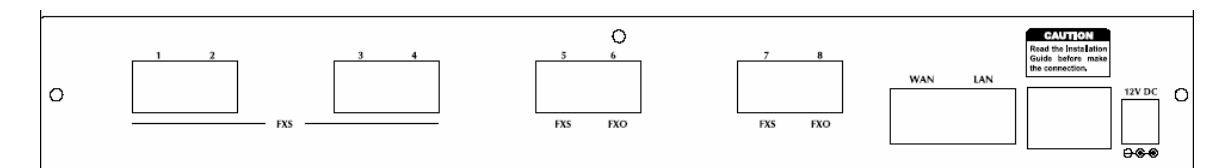

Rear Panel of VIP-882

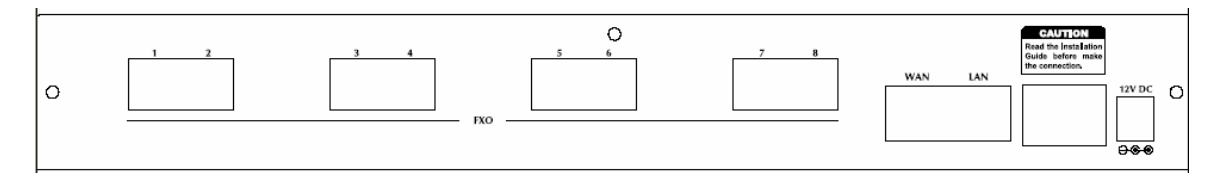

Rear Panel of VIP-880FO

# **Front Panel LED Indicators & Rear Panels**

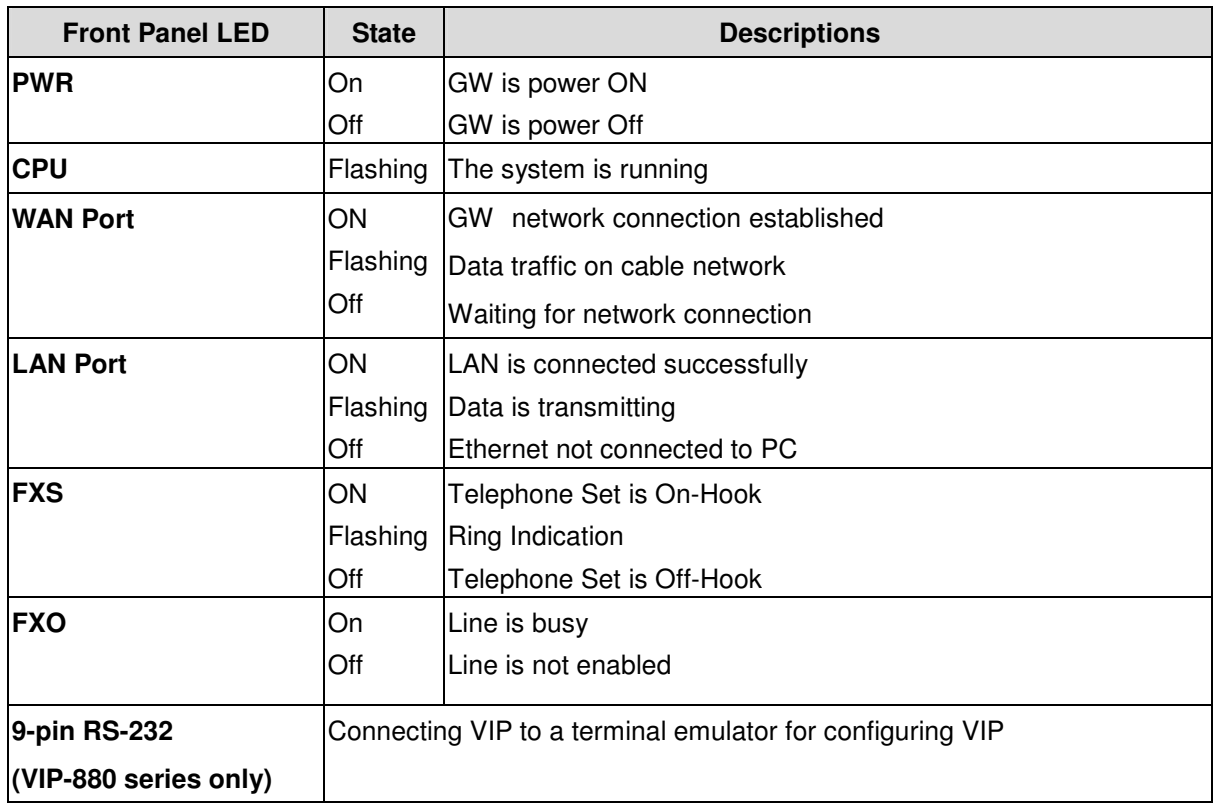

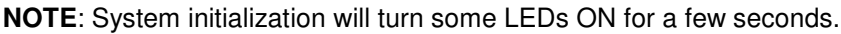

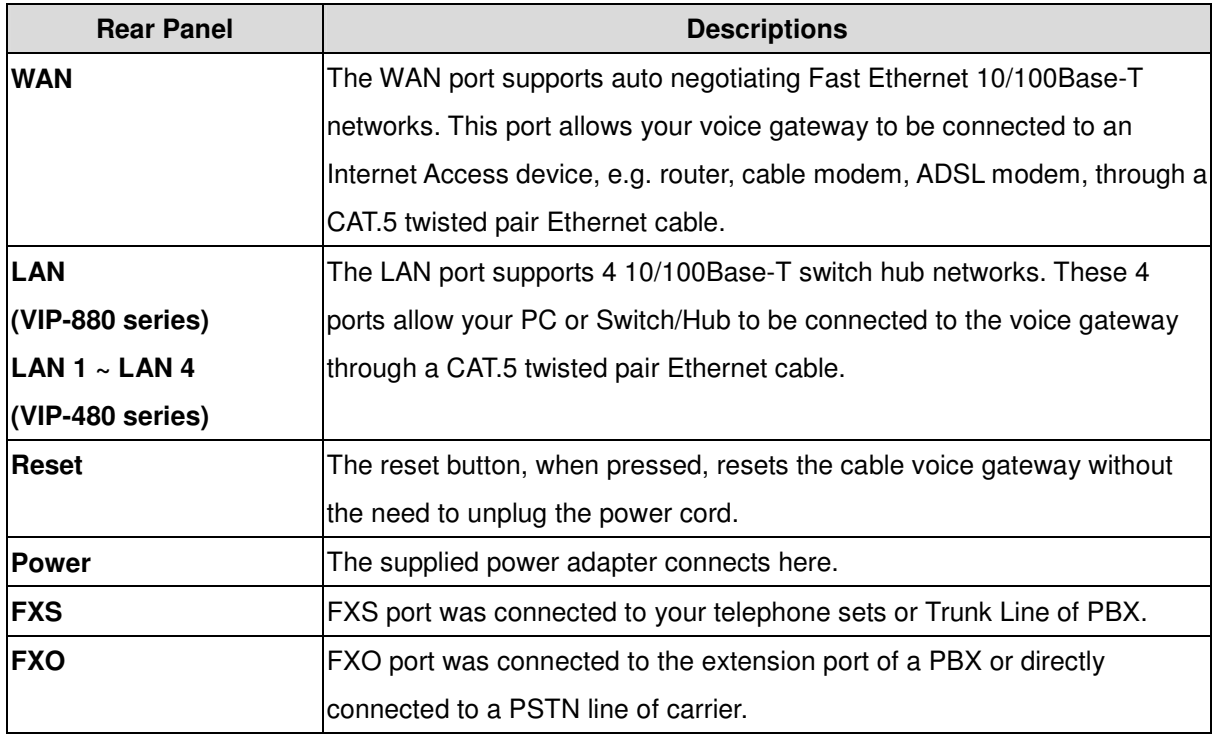

**Warning**

Incorrectly connecting telephony devices to the RJ11 port on the Telephony Interface can cause permanent damage to the VoIP Gateway

**Note**

The Default LAN IP is http://192.168.0.1. Press RESET button on rear panel over 5 seconds will reset the VoIP Gateway to this default LAN/WAN IP address and Username/Password function.

# **Chapter 2 Preparations & Installation 2**

# **Physical Installation Requirement**

This chapter illustrates basic installation of VIP-480/VIP-880 series

- Network cables. Use standard 10/100BaseT network (UTP) cables with RJ45 connectors.
- TCP/IP protocol must be installed on all PCs.

For Internet Access, an Internet Access account with an ISP, and either of a DSL or Cable modem (for WAN port usage)

## Administration Interface

PLANET VIP-480/VIP-880 provides GUI (Web based, Graphical User Interface) for machine management and administration.

## Web configuration access:

To start VIP-480/VIP-880 web configuration, you must have one of these web browsers installed on computer for management

- Netscape Communicator 4.03 or higher
- Microsoft Internet Explorer 4.01 or higher with Java support

Default LAN interface IP address of VIP-480/VIP-880 is **192.168.0.1**. You may now open your web browser, and insert *192.168.0.1* in the address bar of your web browser to logon VIP-480/VIP-880 web configuration page.

VIP-480/VIP-880 will prompt for logon username/password, please enter: *admin* / *123* to continue machine administration.

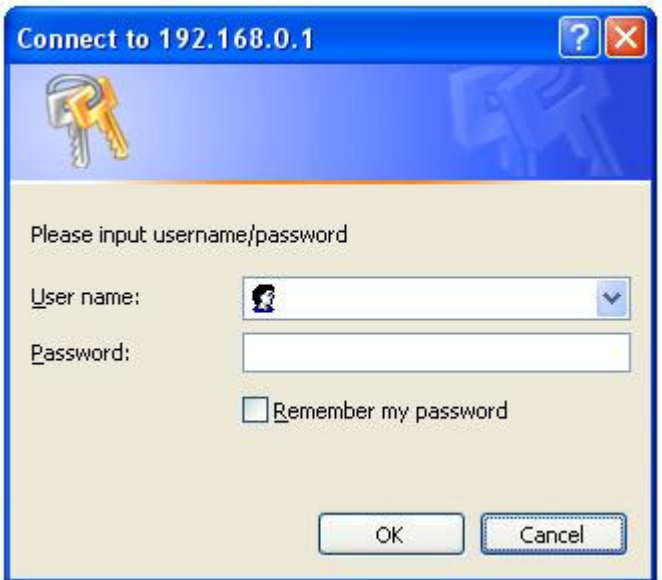

**Note**

Please locate your PC in the same network segment (192.168.0.x) of VIP-480/880. If you're not familiar with TCP/IP, please refer to related chapter on user's manual CD or consult your network administrator for proper network configurations.

## **LAN/WAN Interface quick configurations**

Nature of PLANET VIP-480/VIP-880 is an IP Sharing (NAT) device, it comes with two default IP addresses, and default LAN side IP address is "**192.168.0.1**", default WAN side IP address is "**172.16.0.1**". You may use any PC to connect to the LAN port of VIP-480/VIP-880 to start machine administration.

 $\bigcirc$  Hint

In general cases, the LAN IP address is the default gateway of LAN side workstations for Internet access, and the WAN IP of VIP-480/880 are the IP address for remote calling party to connect with.

## **LAN IP address configuration via web configuration interface**

Execute your web browser, and insert the IP address (default: **192.168.0.1**) of VIP in the adddress bar. After logging on machine with username/password (default: **admin** / **123**), browse to "**Advance Setup**" --> "**LAN setting**" configuration menu:

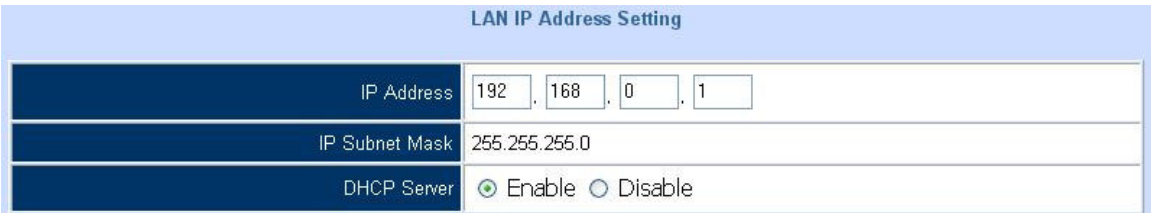

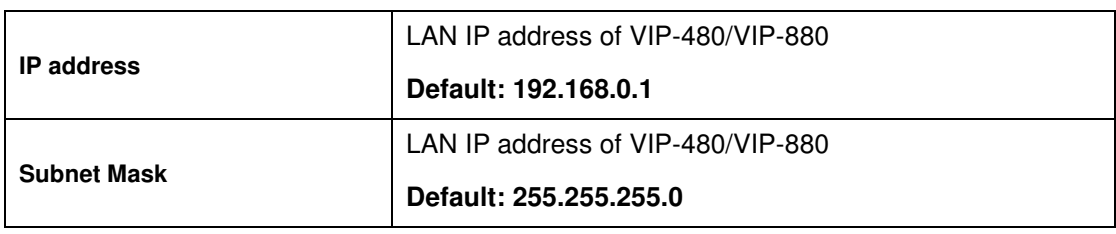

It is suggested to keep the DHCP server related parameters Hint in default state to keep machine in best performance.

After confirming the modification you've done, Please click on the **Apply** button to macke the changes effective, and click **"Save Configuration"** to save configuration.

## **WAN IP address configuration via web configuration interface**

Execute your web browser, and insert the IP address (default: **172.16.0.1**) of VIP in the adddress bar. After logging on machine with username/password (default: **admin** / **123**), browse to "**WAN Setting**" configuration menu, you will see the configuration screen below:

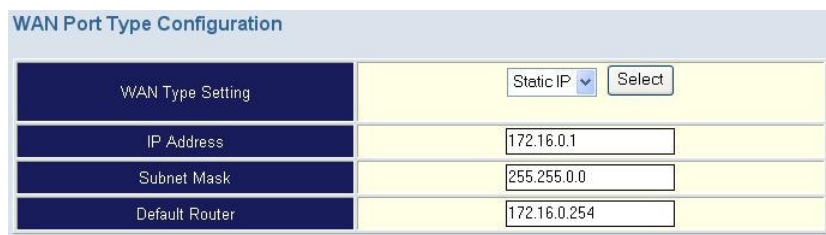

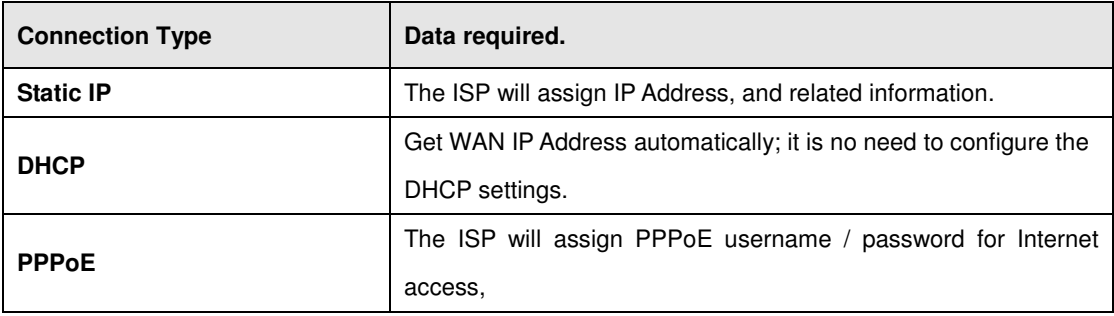

 $\bigcirc$  Hint

Please consult your ISP personnel to obtain proper PPPoE/IP address related information, and input carefully. If Internet connection cannot be established, please check the physical connection or contact the ISP service staff for support information.

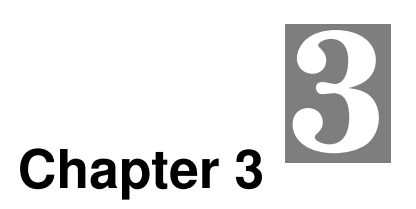

# **Network Service Configurations**

# **Configuring and monitoring your VoIP Gateway from web browser**

The VIP-480/VIP-880 integrates a web-based graphical user interface that can cover most configurations and machine status monitoring. Via standard, web browser, you can configure and check machine status from anywhere around the world.

## **Overview on the web interface of VoIP Gateway**

With web graphical user interface, you may have:

- More comprehensive setting feels than traditional command line interface.
- Provides user input data fields, check boxes, and for changing machine configuration settings
- Displays machine running configuration

To start VIP-320 web configuration, you must have one of these web browsers installed on computer for management

- Netscape Communicator 4.03 or higher
- Microsoft Internet Explorer 4.01 or higher with Java support

## **Manipulation of VoIP Gateway via web browser**

#### **Log on VoIP Gateway via web browser**

After TCP/IP configurations on your PC, you may now open your web browser, and input

*http://192.168.0.1* to logon VoIP gateway web configuration page.

VoIP gateway will prompt for logon username/password: *admin* / *123*

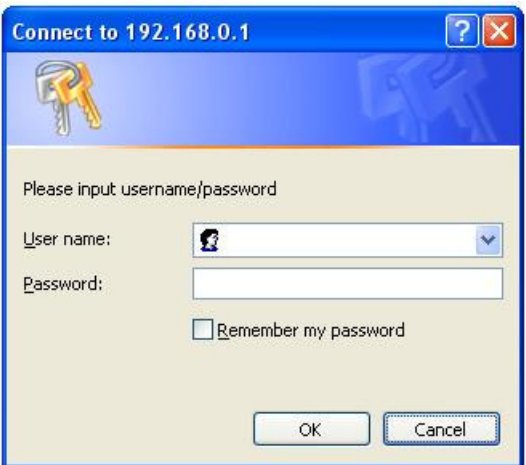

*VIP-480/VIP-880 log in page*

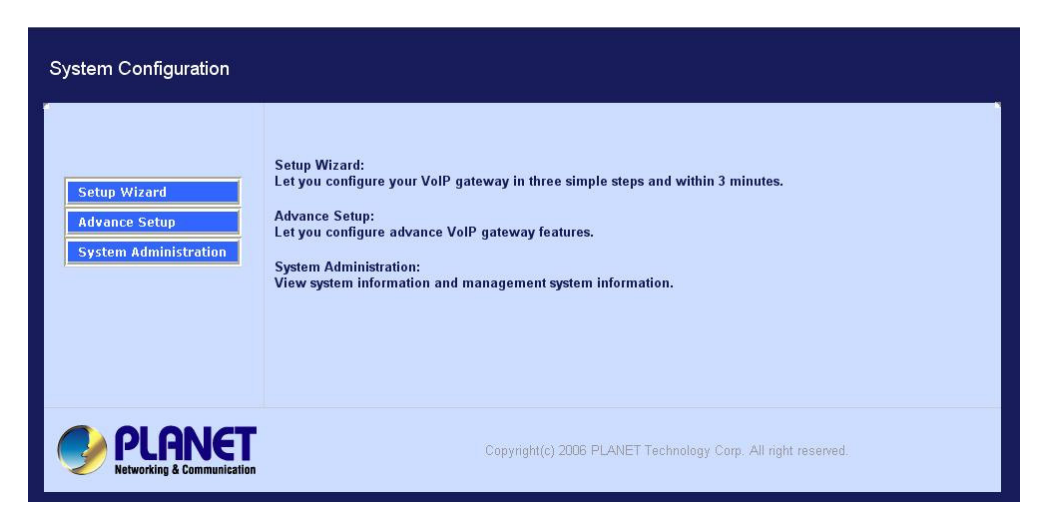

*VIP-480/VIP-880 main page*

# **Wizard Setup for Quick Start**

#### **Wizard Setup**

After finishing the authentication, the Main menu will display 3 parts of configuration, please click "**Wizard Setup**" to enter quick start:

## **1. WAN Port Type Setup (Setup First)**

For most users, Internet access is the primary application. The Gateway support the WAN interface for Internet access and remote access. The following sections will explain more details of WAN Port Internet access and broadband access setup. When you click "**WAN Port Type Setup**" from within the **Wizard Setup**, the following setup page will be show.

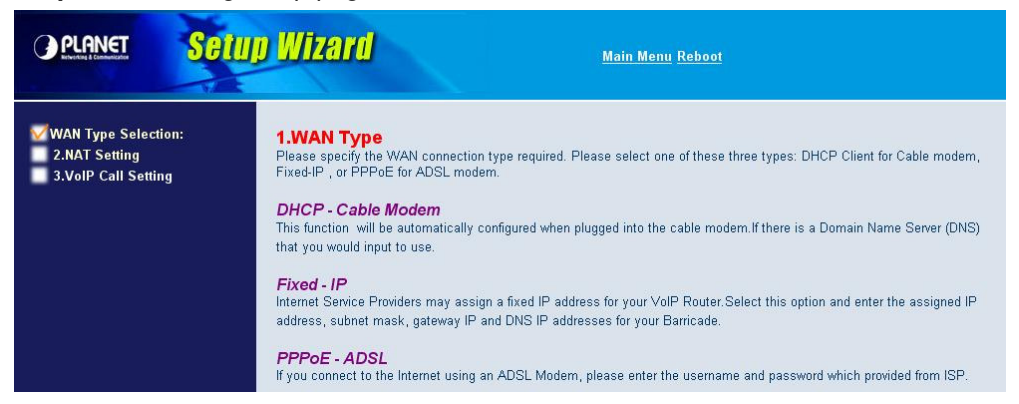

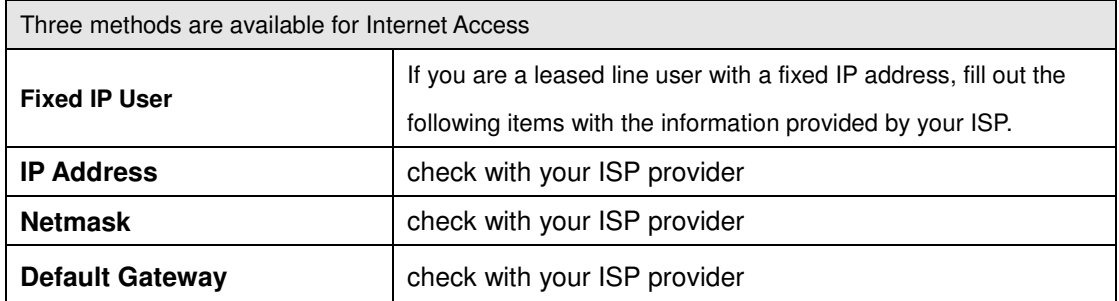

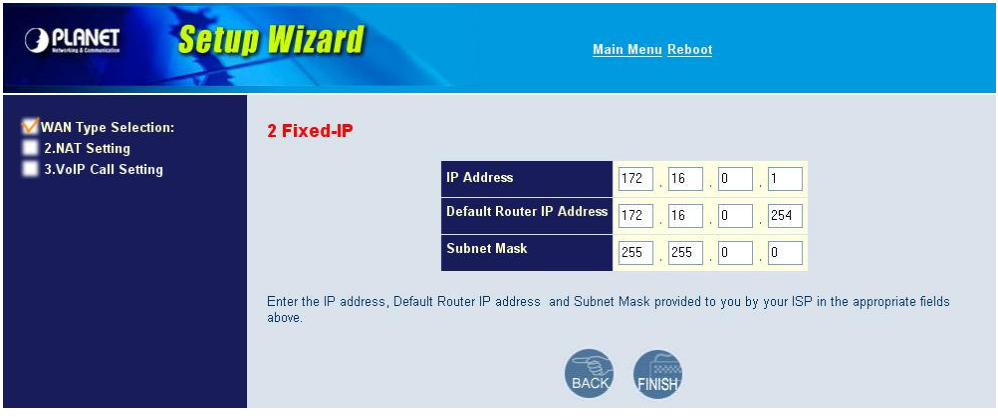

#### **ADSL Dial-Up User (PPPoE Enable)**

Some ISPs provide DSL-based service and use PPPoE to establish communication link with end-users. If you are connected to the Internet through a DSL line, check with your ISP to see if they use PPPoE. If they do, you need to select this item.

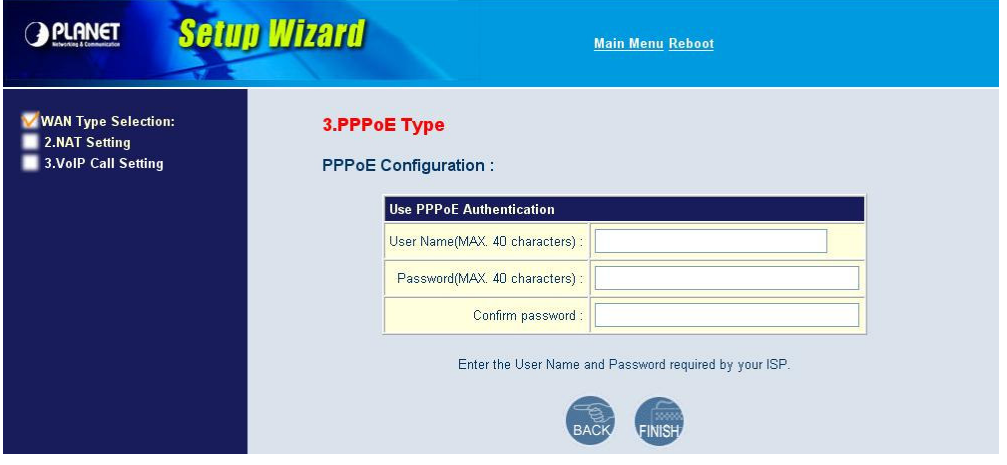

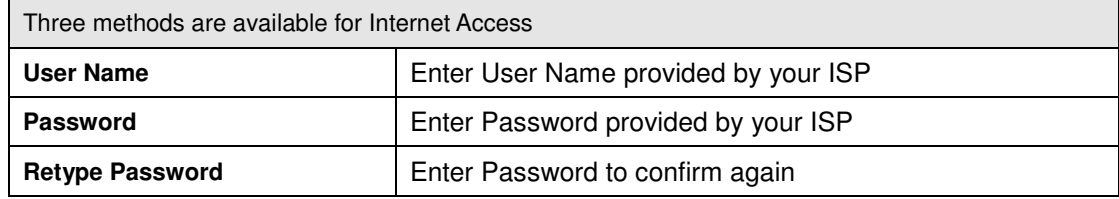

### **DHCP Client (Dynamic IP): (Get WAN IP Address automatically)**

**IP Address:** If you are connected to the Internet through a Cable modem line then a dynamic IP address will be assigned.

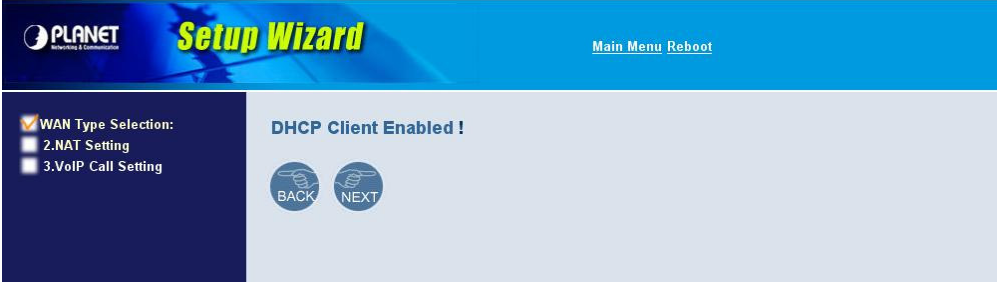

## **2. Configuring NAT or Bridge setting:**

## **Bridge Mode:**

When working on Bride Mode, the VoIP gateway will use only the LAN setting IP, The VoIP gateway will use the same LAN IP setting as WAN IP. That means, when Bride mode enable, the WAN connection setting will be ignored.

#### **NAT mode:**

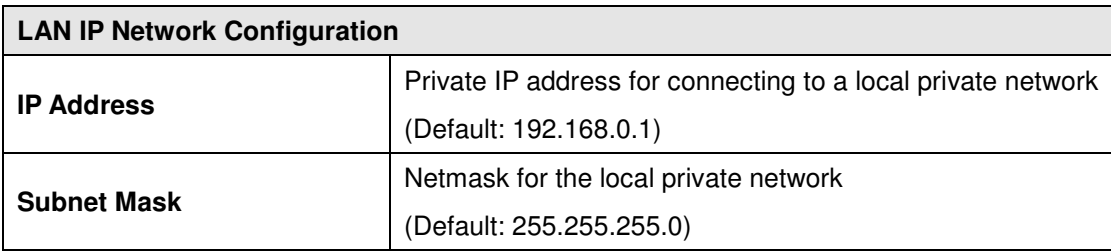

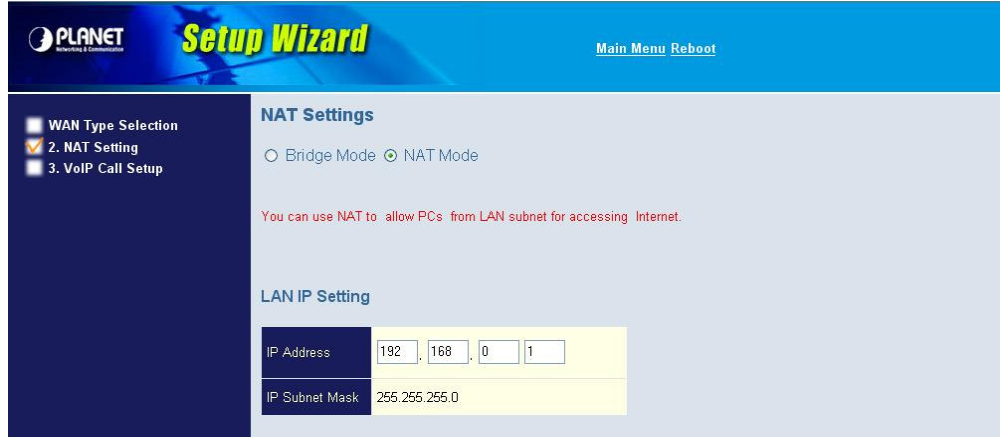

## **3. VoIP Call Protocol Setup**

### **STEP1 : Configure VoIP Call Signal Protocols :**

User could select either H.323 or SIP Protocol, and click "select"

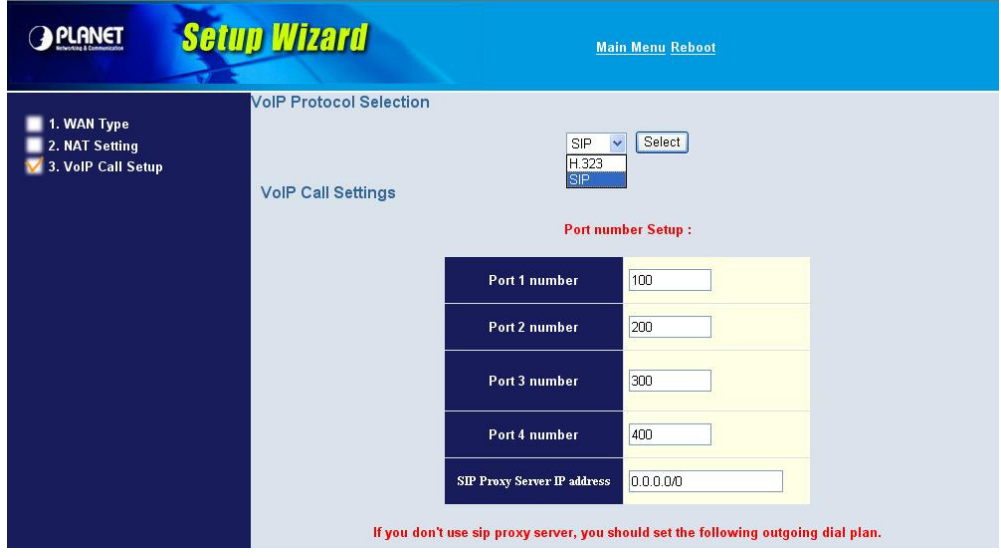

#### **STEP2 : configure the numbering with phone/line ports.**

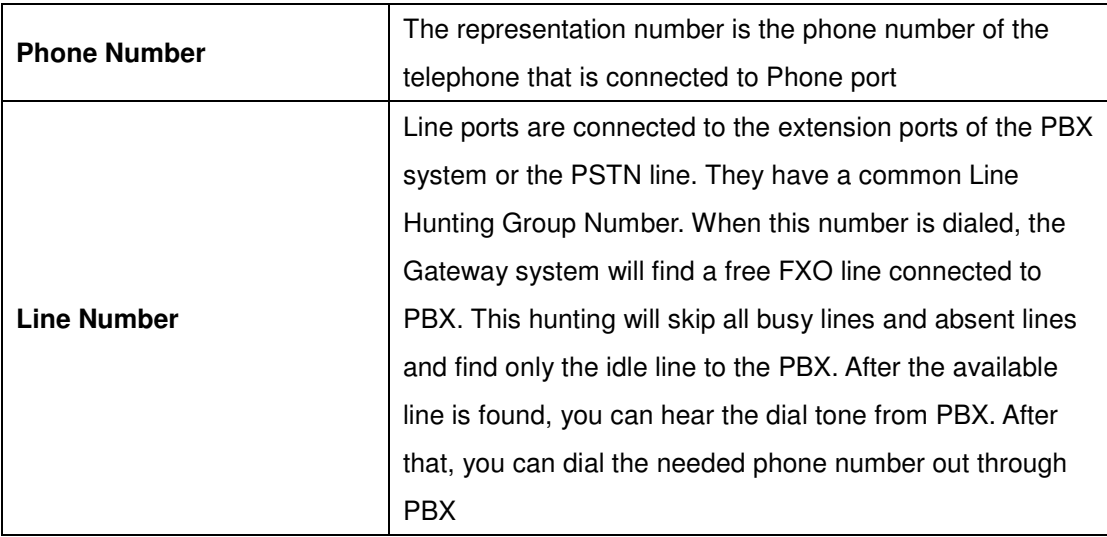

### **STEP3: Let GW Register to Gatekeeper/SIP Proxy Server**

(If user does not have Gatekeeper/SIP Proxy Server, Please go to STEP 4: Outgoing Dialing Plan)

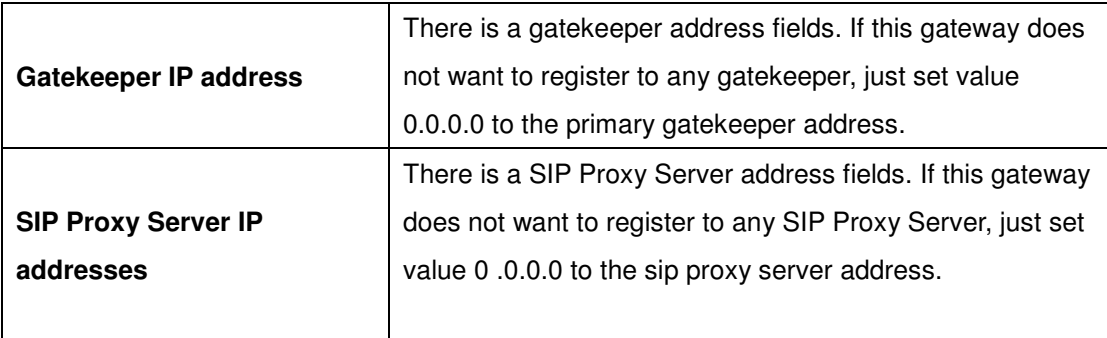

### **STEP 4: Outgoing Dialing Plan**

The purpose of "Outgoing Direct Call" setting is to let user create a proprietary dialing plan when this Gateway is not registered to any H.323 Gatekeeper or any SIP Proxy Server. This setting can also assign some dialing plan to local ports (including prefix strip, prefix addition).

Through this setting, user can directly map a number to a specific gateway (IP address).

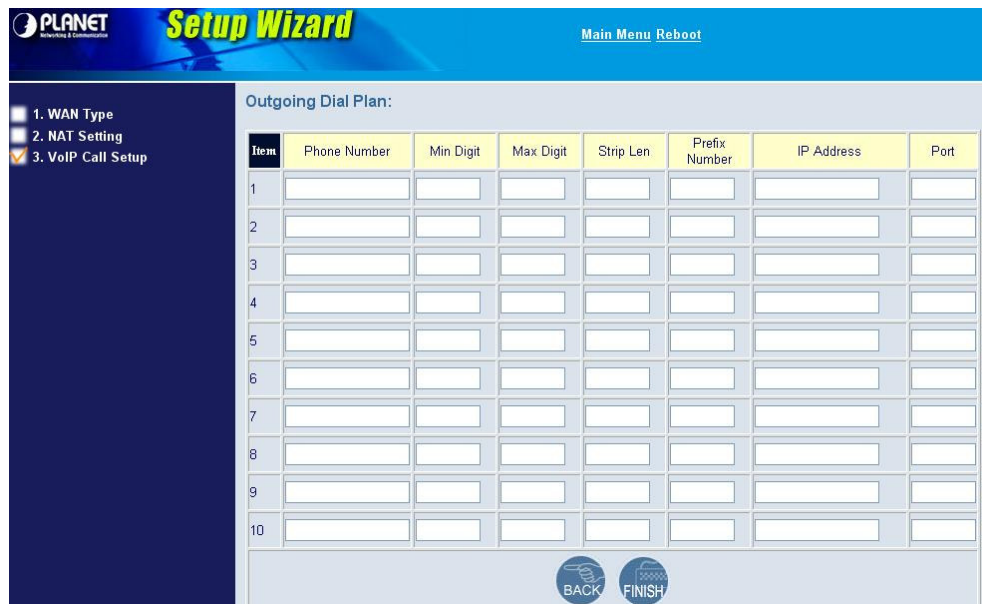

#### **In the "Outgoing Dial Plan" settings:**

"**Leading Number**" is the leading digits of the dialing number.

"**Min Length**" and "**Max Length**" is the min/max allowed length you can dial.

"**Strip Length**" is the number of digits that will be stripped from beginning of the dialed number.

"**Prefix Number**" is the digits that will be added to the beginning of the dialed number.

"**Destination**" is the IP address of the destination Gateway that owns this phone number.

#### **STEP 5: Finishing the Wizard Setup**

After completing the Wizard Setup, please click "**Finish**" bottom. The VoIP Gateway will save the configuration and rebooting Gateway automatically. After 20 Seconds, you could re-login the Gateway.

# **Chapter 4 System Configurations 4**

# **Advance Setup of Network Setup**

In Advanced Setup, GW provides user two major parts function to configure:

One is "**Network Setup**", the other one is "**VoIP Call Setup**"

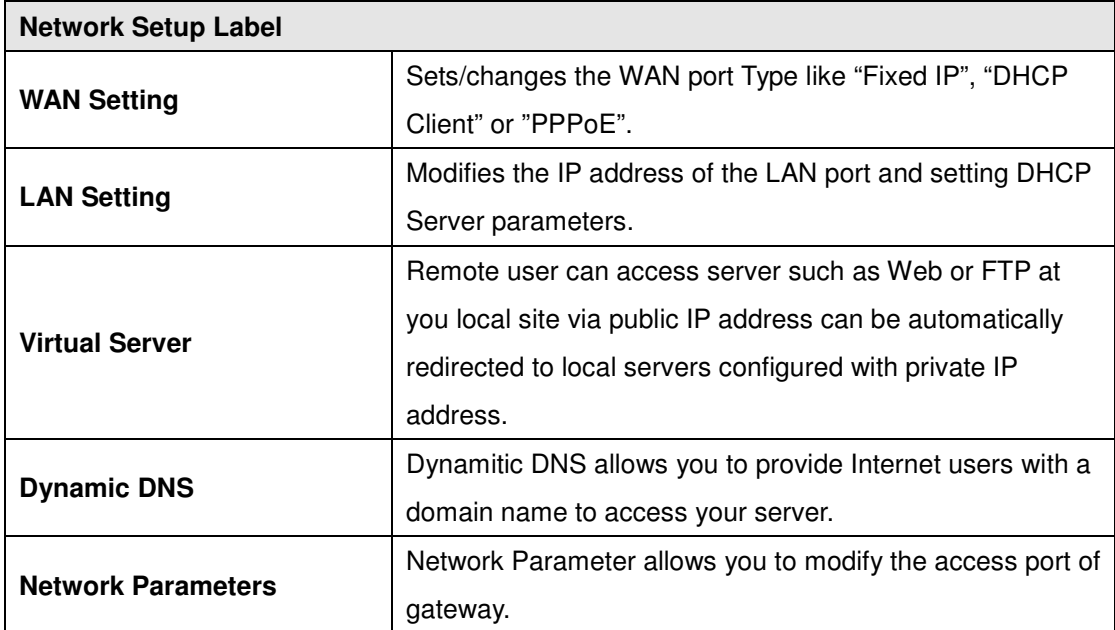

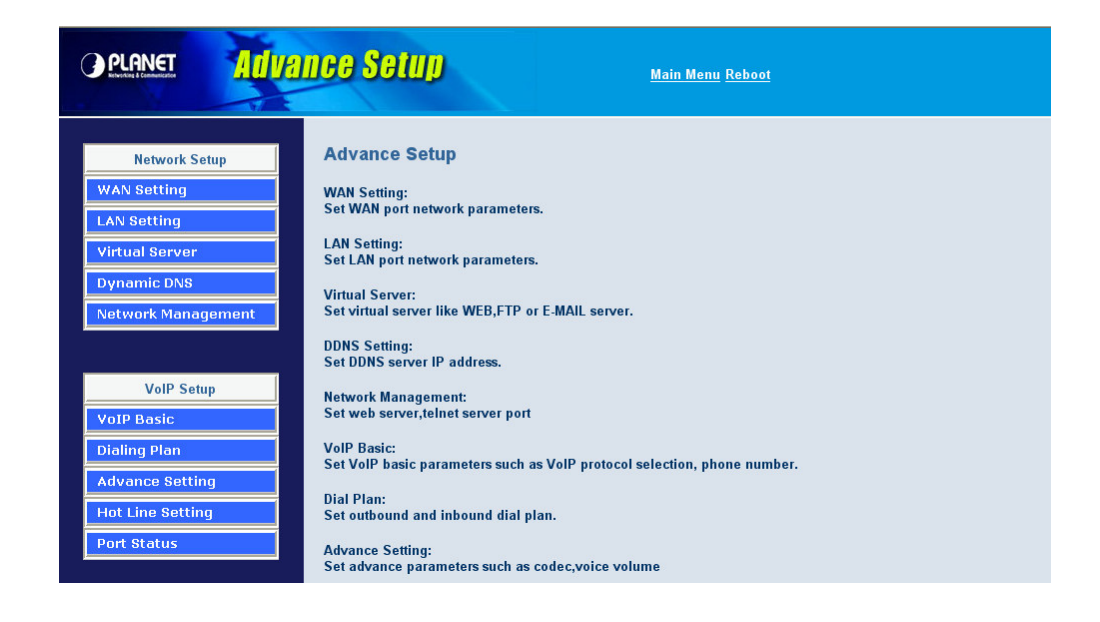

## **WAN Setting**

For most users, Internet access is the primary application. The VIP-480/VIP-880 series Gateway support the WAN interface for Internet access and remote access. The following sections will explain more details of WAN Port Internet access and broadband access setup. When you click "**WAN Setting**", the following setup page will be shown.Three methods are available for Internet Access.

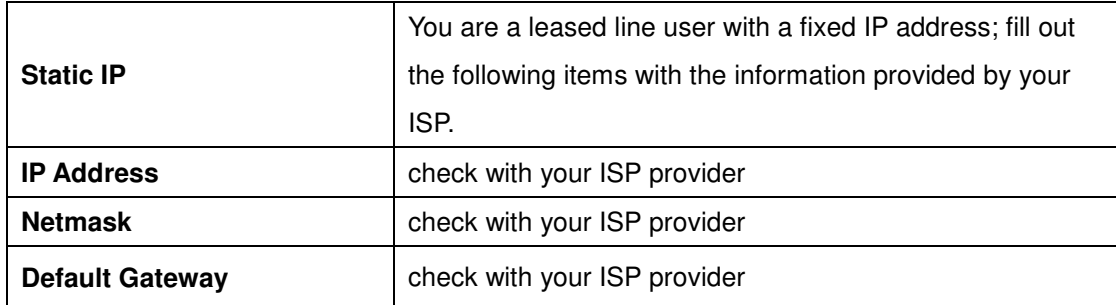

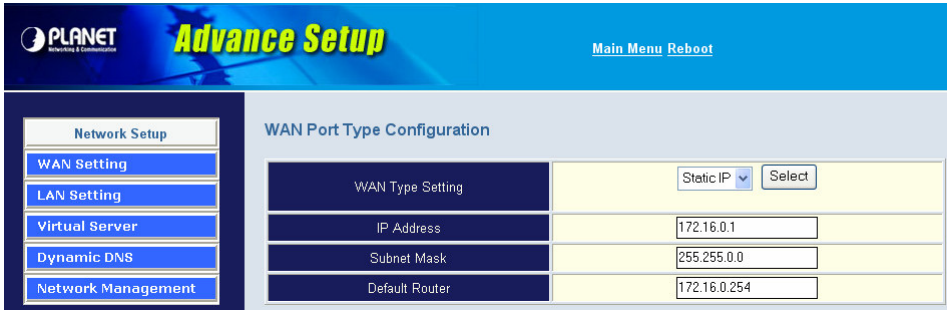

## **PPPoE for ADSL**

Some ISPs provide DSL-based service and use PPPoE to establish communication link with end-users. If you are connected to the Internet through a DSL line, check with your ISP to see if they use PPPoE. If they do, you need to select this item.

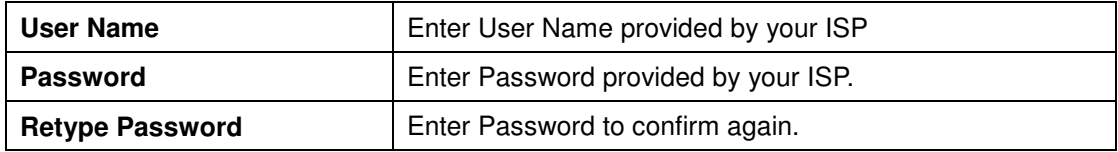

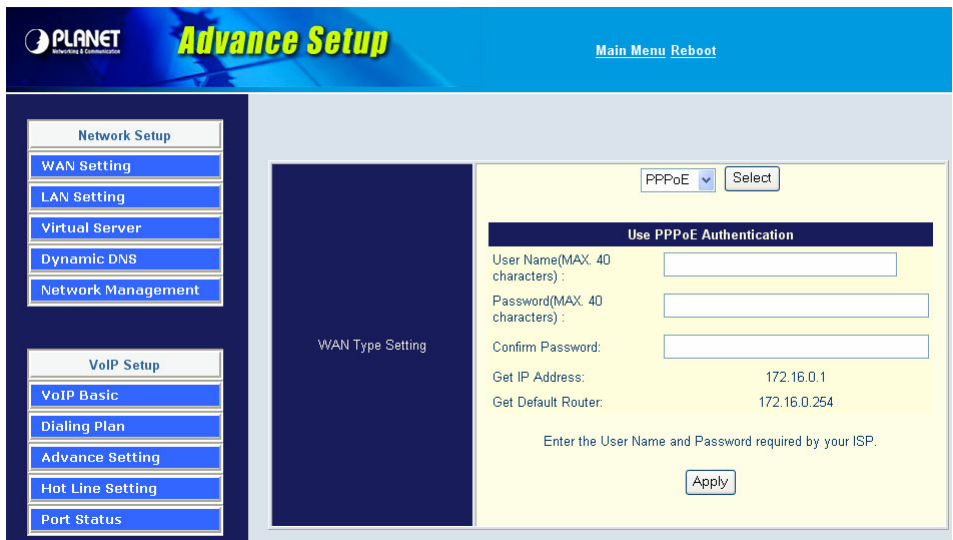

#### **DHCP Client (Dynamic IP): (get WAN IP address automatically)**

**IP Address:** If you are connected to the Internet through a Cable modem line then a dynamic IP address will be assigned.

WAN port display the IP address, Subnet Mask and Default gateway IP address if DHCP client is successful  $\bigcirc$  Note

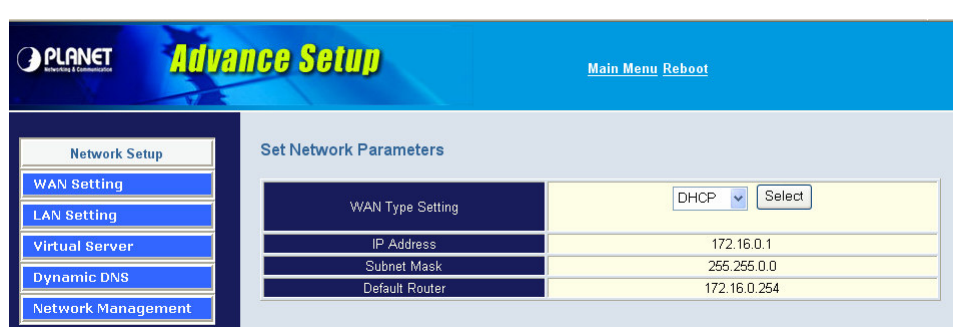

## **LAN Setting**

There are two kinds of network feature to configure: **Bridge** Mode and **NAT** Mode

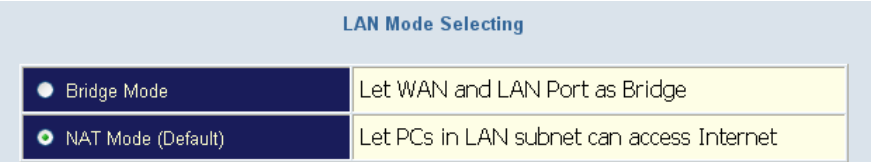

#### **Bridge Mode:**

Select this Gateway as Bridge. (WAN Port and LAN Port use the same IP address)

#### **NAT Mode:**

Each of the VoIP Gateway has two Ethernet interfaces, one is for connecting to local network users, and the other is for connecting to an external broadband device (i.e. DSL modem/router or Cable modem). The LAN port is connected to the local Ethernet network. WAN is connected to the external broadband device. The LAN IP address/netmask is for private users or NAT users, and the WAN IP address/netmask is for public users.

#### **LAN IP Network Configuration**

**IP Address:** Private IP address for connecting to a local private network (Default: 192.168.0.1). **Subnet Mask:** Netmask for the local private network (Default: 255.255.255.0).

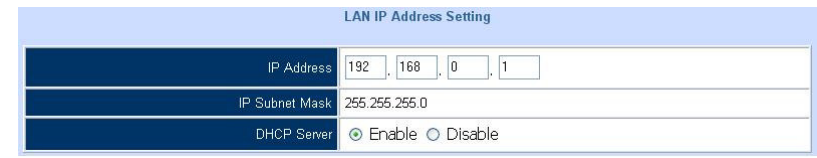

### **DHCP Server Configuration**

DHCP stands for Dynamic Host Configuration Protocol. It can automatically dispatch related IP settings to any local user configured as a DHCP client. The DHCP server supports up to 253 users (PCs) on **Yes:** Enables the DHCP server. **No:** Disables the DHCP server.

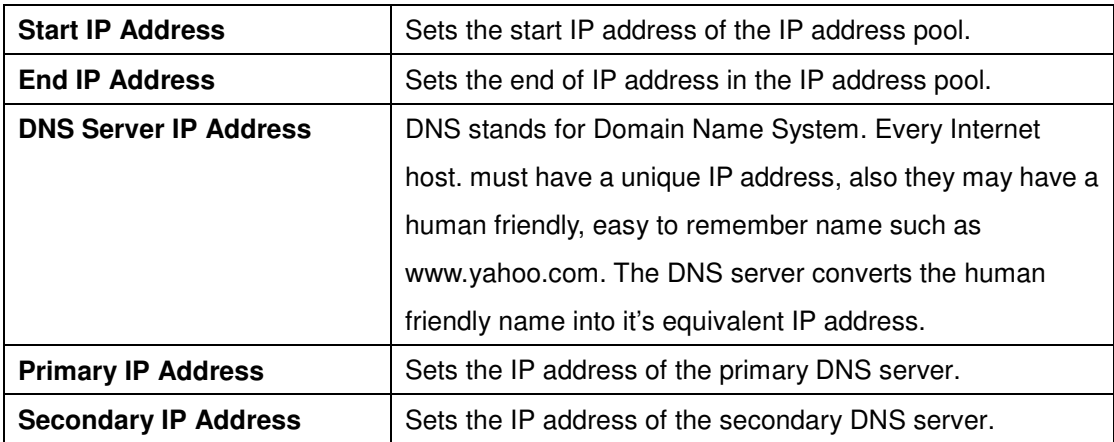

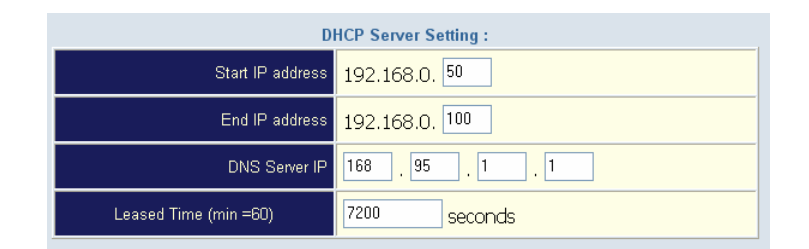

## **Virtual Server**

"Natural firewall" allows requests for Internet access from the local network. However, any request from the Internet to the local network is blocked. By setting the Virtual Server function, computers outside the Intranet are allowed to access specific ports of local client. The Virtual Server Port Table may be used to expose internal servers to the public domain or open a specific port number to internal hosts. Internet hosts can use the WAN IP address to access internal network services, such as FTP, WWW, and Telnet etc.

### **How to set a Virtual Server**

The following example shows how an internal FTP server is exposed to the public domain. The internal FTP server is running on the local host addressed as 192.168.0.100.

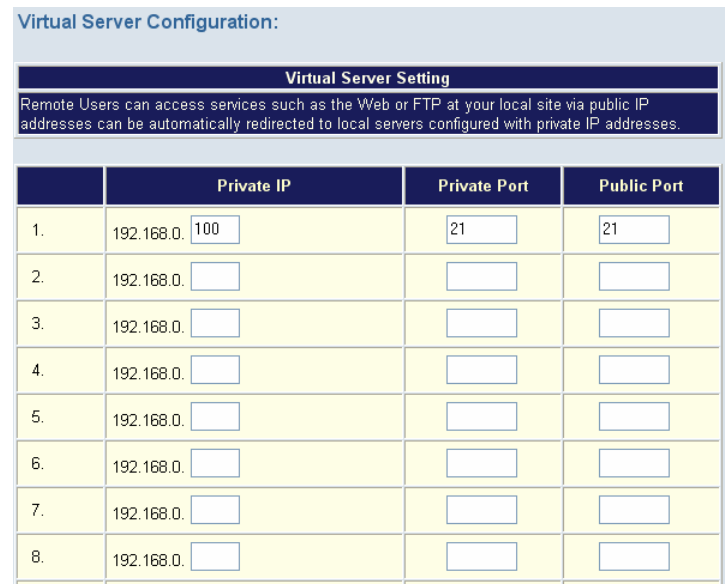

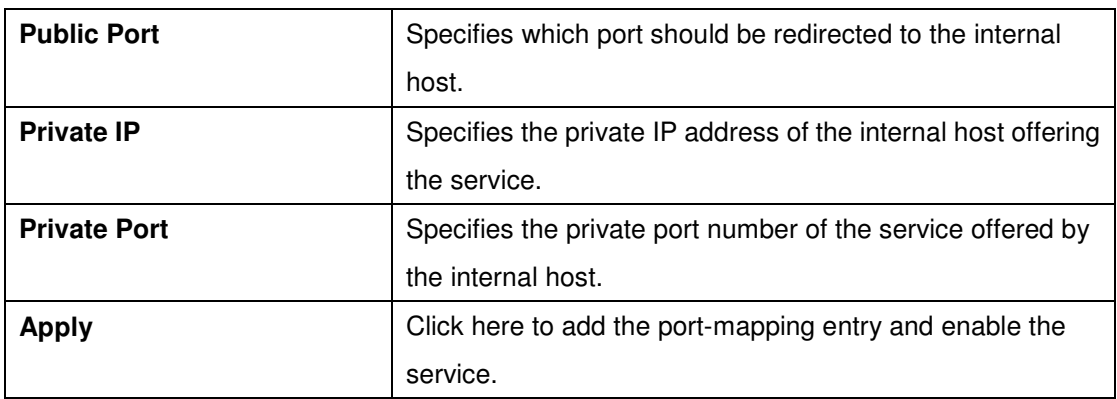

## **Dynamic DNS**

DDNS is a service that maps Internet domain names to IP addresses. DDNS serves a similar purpose to DNS: DDNS allows anyone hosting a Web or FTP server to advertise a public nam e to prospective users. Unlike DNS that only works with static IP addresses, DDNS works with dynamic IP addresses, such as those assigned by an ISP or other DHCP server. DDNS is po pular with home network, who typically receive dynamic, frequently-changing IP addresses from their service provider. To use DDNS, one simply signs up with a provider and installs network software on their host to monitor its IP address.

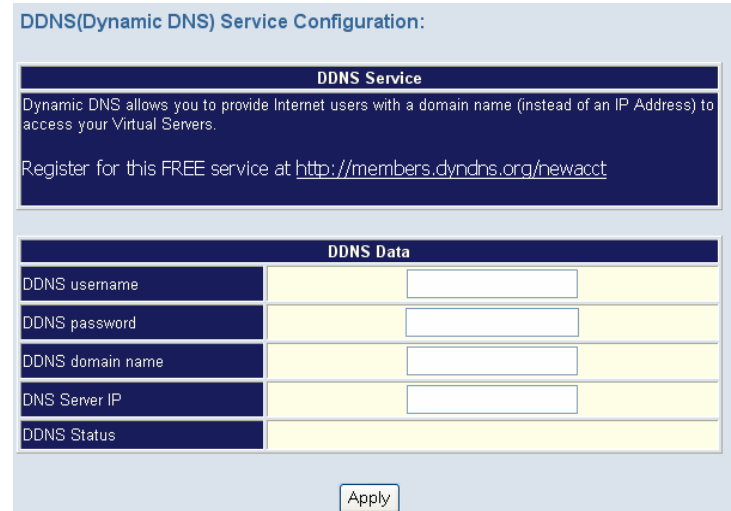

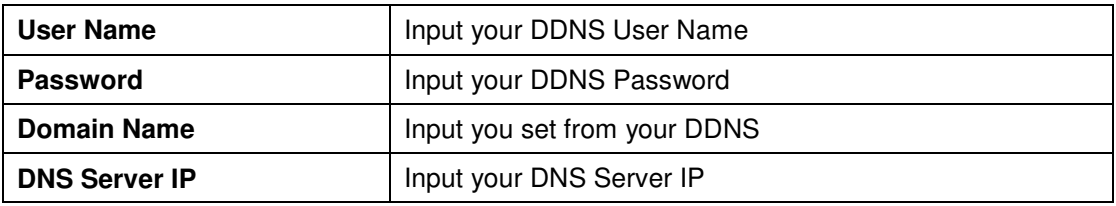

# **Netwrok Management**

Network Parameter allows you to modify the access port of gateway.

For example:

Setting HTTP port: 80

Setting TELNET port: 23

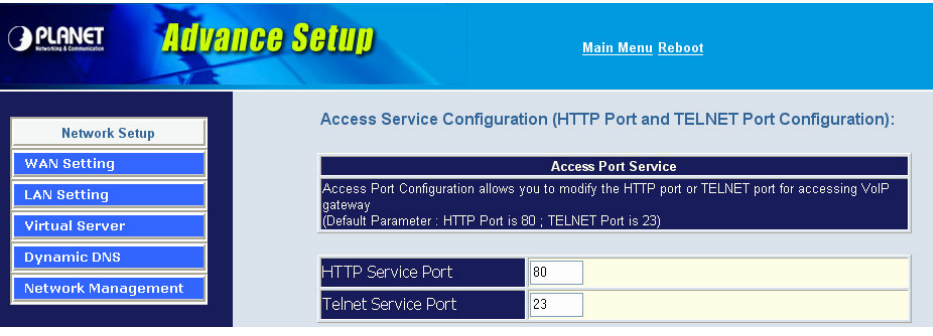

# **Advance Setup of VoIP Setup**

In Advanced Setup, GW provides user two major parts function to configure:

One is "**Network Setup**", the other one is "**VoIP Call Setup**"

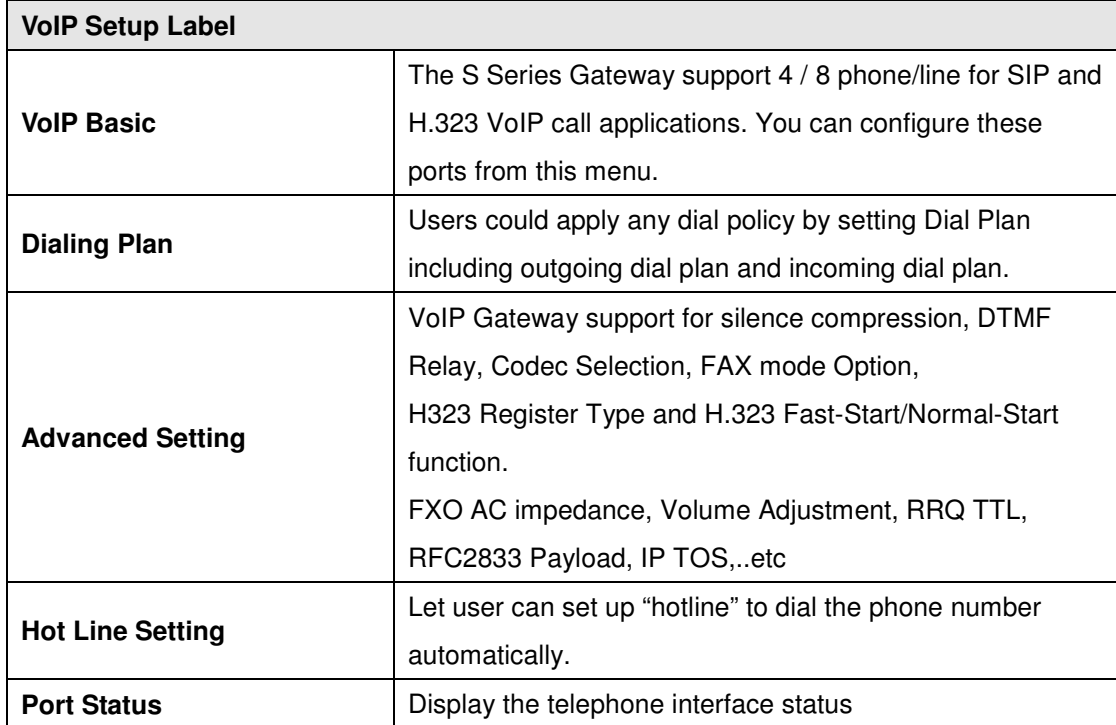

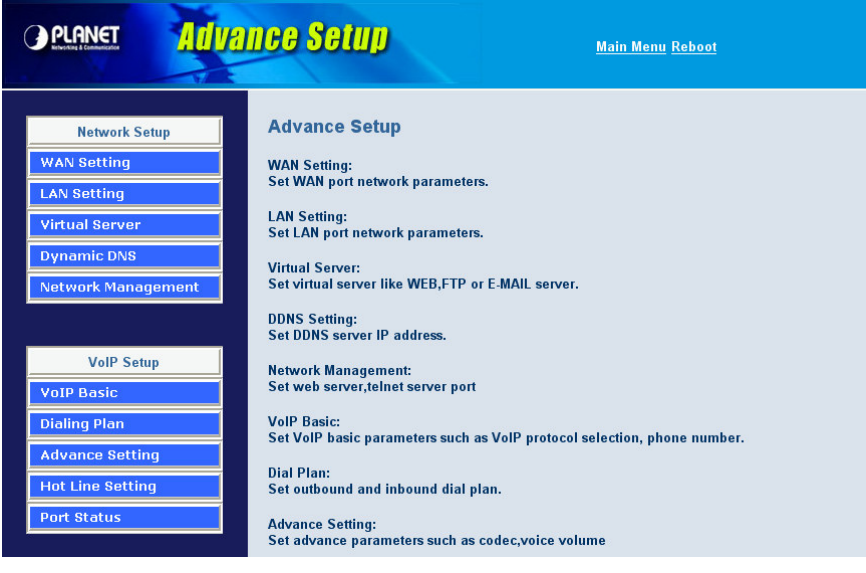

## **VoIP Basic Configuration to H.323 protocol**

VoIP Basic Configuration: (Configure the VoIP protocol to **H.323** Protocol)

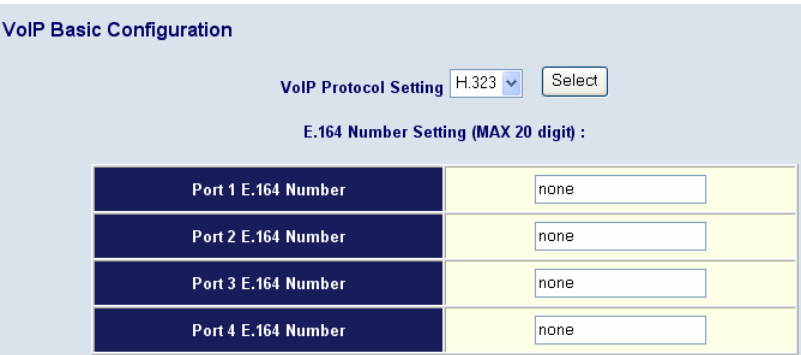

Configure the numbering with FXS / FXO ports. (Depending on model)

#### **FXS Number:**

The representation number is the phone number of the telephone that is connected to FXS port.

#### **FXO Number:**

FXO ports are connected to the extension ports of the PBX system or the PSTN line. They have a common Line Hunting Group Number. When this number is dialed, the Gateway system will find a free FXO line connected to PBX. This hunting will skip all busy lines and absent lines and find only the idle line to the PBX. After the available line is found, you can hear the dial tone from PBX. After that, you can dial the needed phone number out through PBX.

#### **Configure the ANI (Answer Number Indication) / Caller ID of the FXS/FXO ports.**

ITSP needs ANI for authorization when gateway calls Off-Net call to PSTN number or mobile phone number.

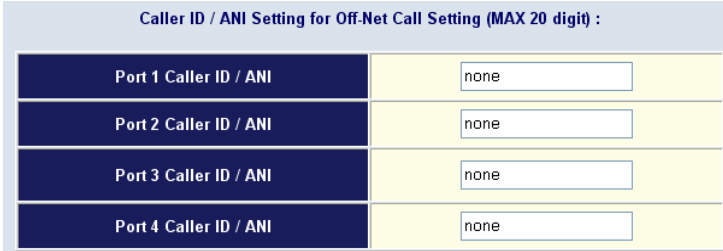

#### **Register to H.323 Gatekeeper**

(If user does not have Gatekeeper, Please go to H.323 Dialing Plan Policy for mour undrestaindgins)

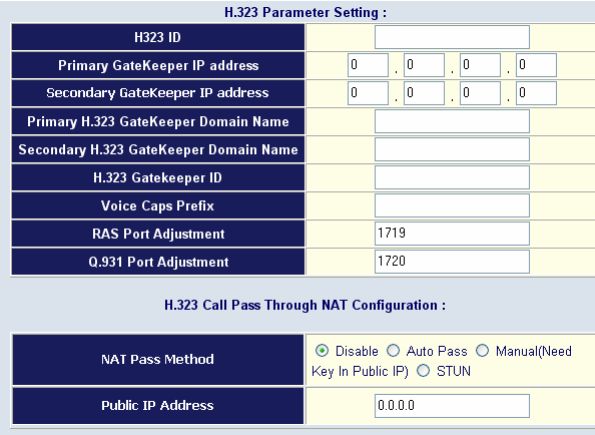

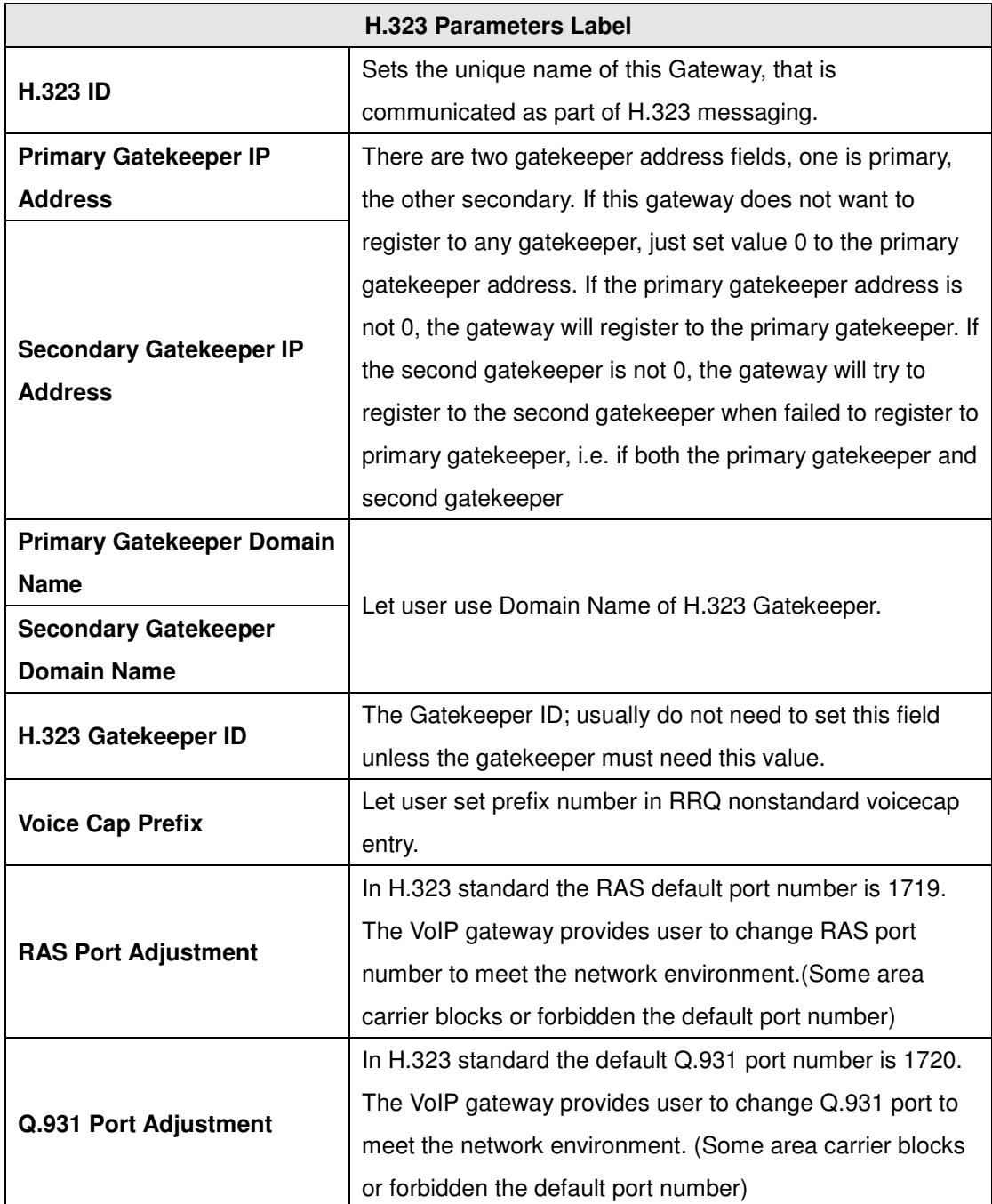

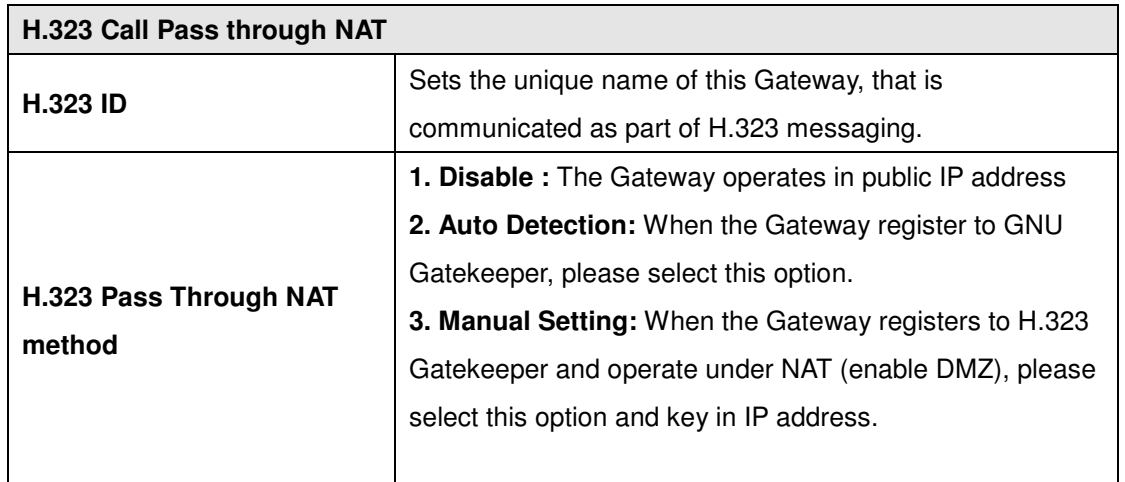

## **Dialing Plan to H.323 protocol**

The "**Dialing plan**" needs setting when the user uses the method of Peer-to-Peer H.323 VoIP call or registering H.323 Gatekeeper Mode. The H.323 Dialing Plan has three kinds of directions: Outgoing (call out) and Incoming (call in) and PSTN route.

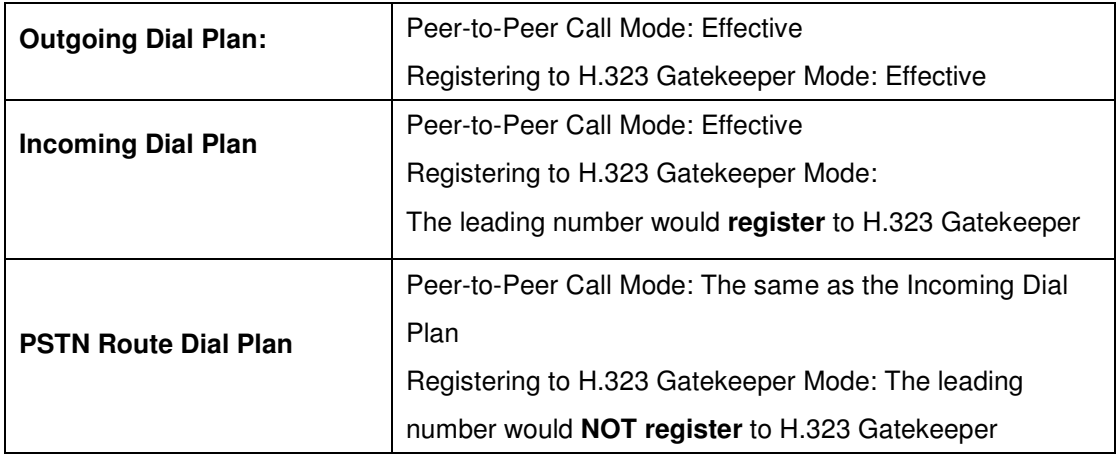

**In the "Outgoing Dial Plan Configurations" settings: Maximum Entries : 50**

**"Outbound number"** is the leading digits of the call out dialing number.

**"Length of Number"** has two text fields need filled: "Min Length" and "Max Length" is the min/max allowed length you can dial.

**"Delete Length"** is the number of digits that will be stripped from beginning of the dialed number.

**"Add Digit Number"** is the digits that will be added to the beginning of the dialed number.

**"Destination IP Address / Domain Name"** is the IP address / Domain Name of the destination Gateway that owns this phone number.

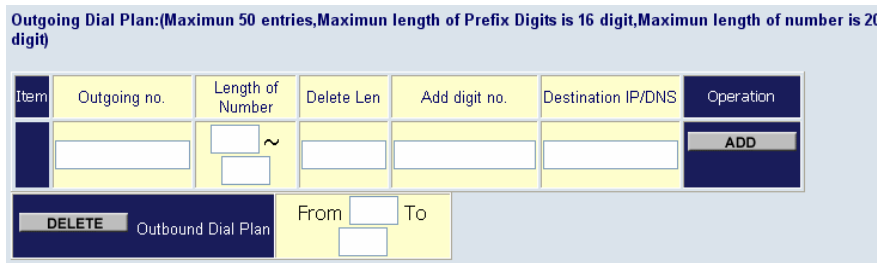

#### **Example1: Normally Dial**

001x leading call out, call to Destination IP address: 172.16.0.100

002x leading call out, call to Destination Domain Name: h323gw.test.com

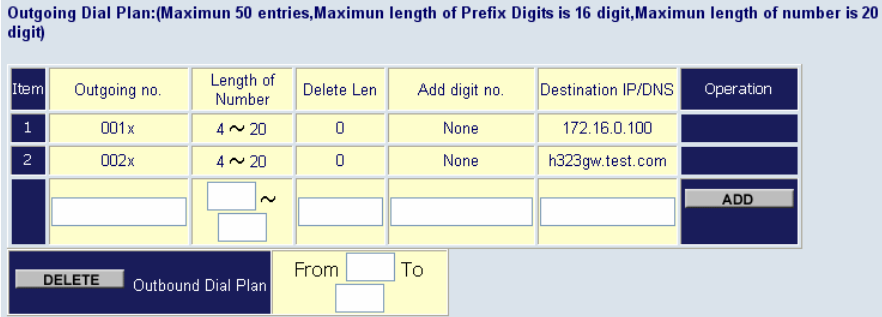

#### **Example2: Speed Dial**

If user dial "101",

Gateway automatically dials "1234567890" to Destination IP address: 172.16.0.101

#### If user dial "202"

Gateway automatically dials "0987654321" to Destination IP address: 172.16.0.202

Outgoing Dial Plan:(Maximun 50 entries,Maximun length of Prefix Digits is 16 digit,Maximun length of number is 20

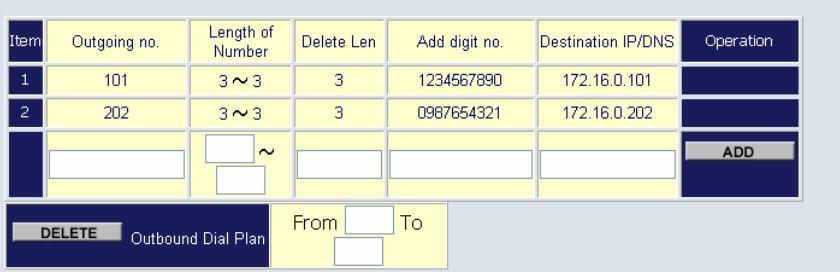

**In the "Incoming Dial Plan Configurations" settings: Maximum Entries : 50**

**"Inbound number"** is the leading digits of the dialing number.

**"Length of Number"** has two text fields need filled: "Min Length" and "Max Length" is the min/max allowed length you can dial.

**"Delete Length"** is the number of digits that will be stripped from beginning of the dialed number.

**"Add Digit Number"** is the digits that will be added to the beginning of the dialed number.

**"Destination Tele port" is "Tel-port"**; this is for local dial plan setting phone number.

#### **Example1: Hunting for FXS Port**

Port 1: FXS Port 2: FXS Port 3: FXS Port 4: FXS H.323 number "123" call incoming, Port 1 will be ringing. If Port 1 is busy, Port will be ringing.

If Port 1 and 2 are busy, Port 3 will be ringing.

If Port 1, Port 2 and Port 3 are busy, Port 4 will be ringing.

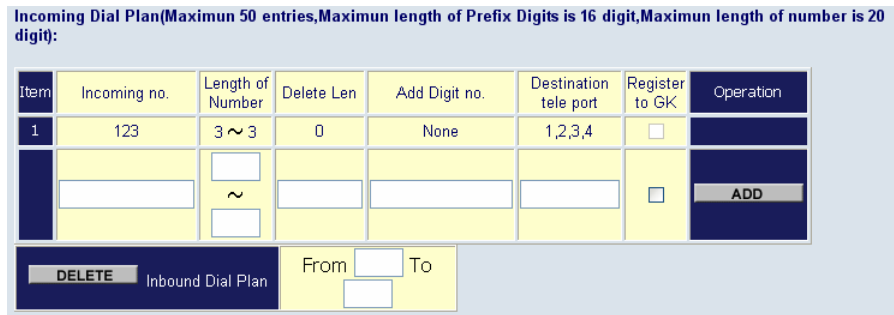

**Note:** "123" will be register to H.323 Gatekeeper if "Register to GK" was enabled, show as below:

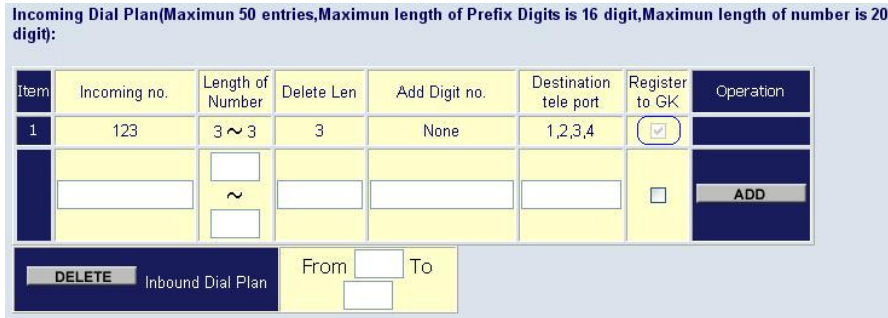

#### **Example2: Hunting for FXO Port**

Port 1: FXO was connected to PSTN.

Port 2: FXO was connected to PSTN.

Port 3: FXO was connected to PSTN.

Port 4: FXO was connected to PSTN.

H.323 number "123" call incoming, Port 1 will be off-hook and hear the Dial Tone from PSTN.

If Port 1 is busy, Port will be will be off-hook and hear the Dial Tone from PSTN.

If Port 1 and 2 are busy, Port 3 will be off-hook and hear the Dial Tone from PSTN.

If Port 1, Port 2 and Port 3 are busy, Port 4 will be off-hook and hear the Dial Tone from PSTN.

<u>a sa sana a sa sa s</u>

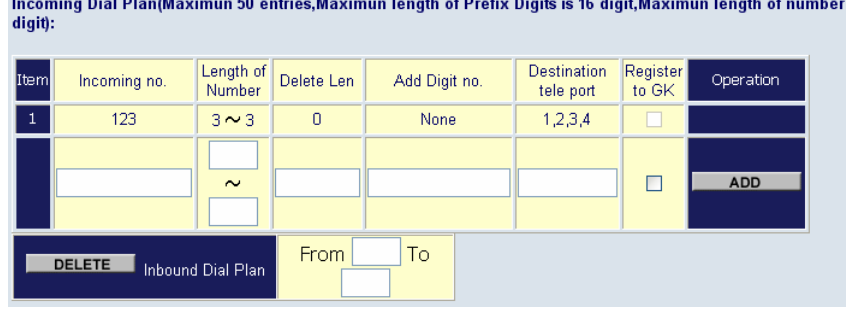

**Note:** "123" will be register to H.323 Gatekeeper if "Register to GK" was enabled, show as below:

 $is 20$ 

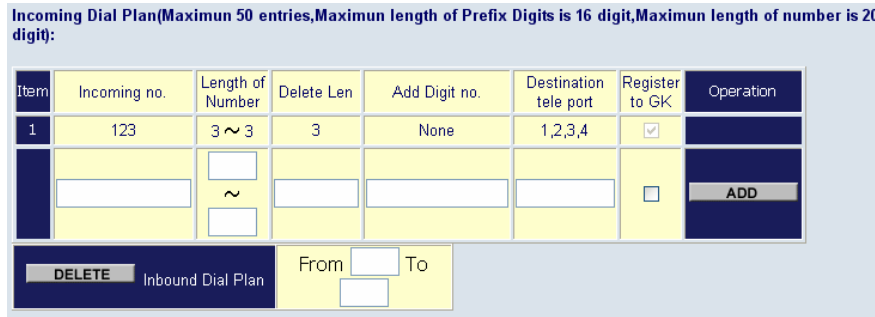

#### **Example3: Termination Call to FXO for One-Shoot Call**

Port 1: FXO was connected to PSTN (area code is 81xxxxxxxx).

H.323 leading number "081x"incoming, and delete the first one digit "0", and call to PSTN number.

Note**:** "081x" will be registered to H.323 Gatekeeper if "Register to GK" was enabled, show as below:

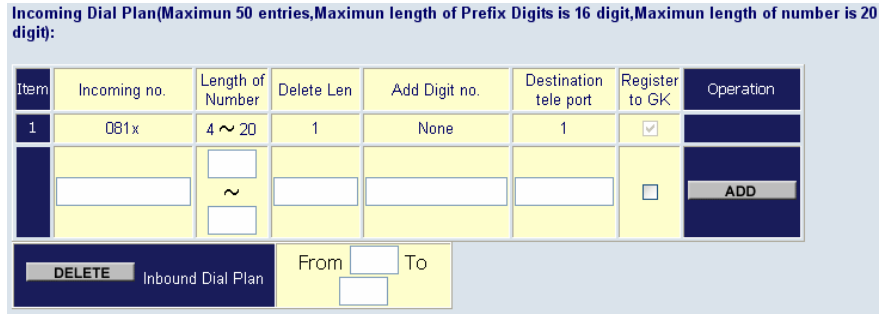

#### **Example4: Termination Call to FXO**

Port 1: FXS

Port 1: FXO was connected to PSTN (area code is 92xxxxxxxx).

Port 1 FXS call to "092x" to PSTN, FXO port will delete the first one digit "0" and call to PSTN number.

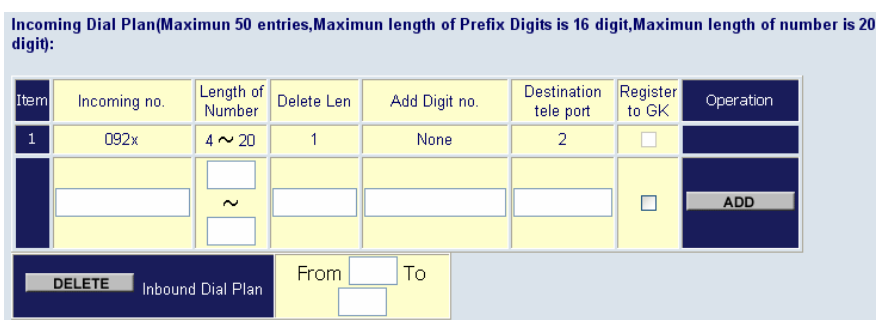

(**Note:** "092x" will be NOT register to H.323 Gatekeeper when Gateway when Registering H.323 Gatekeeper Mode)

# **Advance Setting to H.323 protocol**

In Advanced Setting, GW provides user three major parts function to configure:

One is "**VoIP Advance**", the other one is "**Telephone Advance**" and "**Network Advance**"

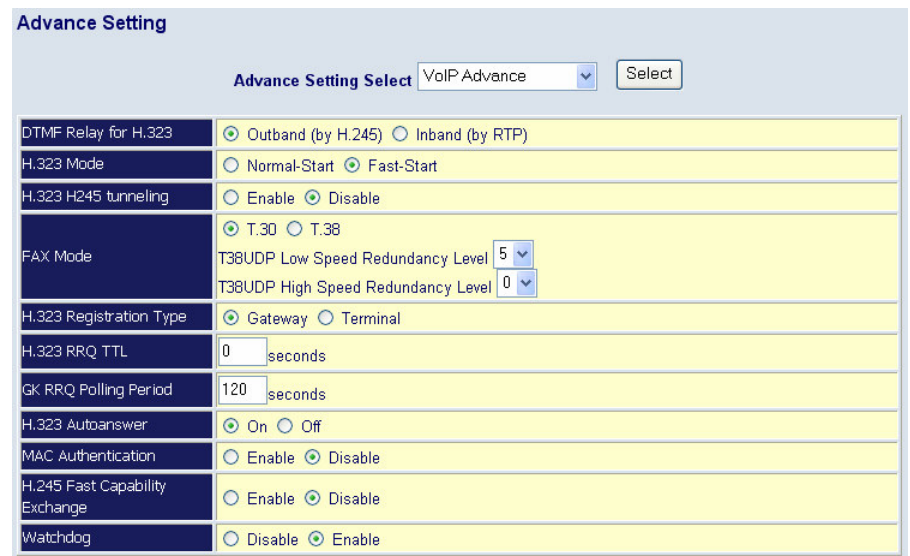

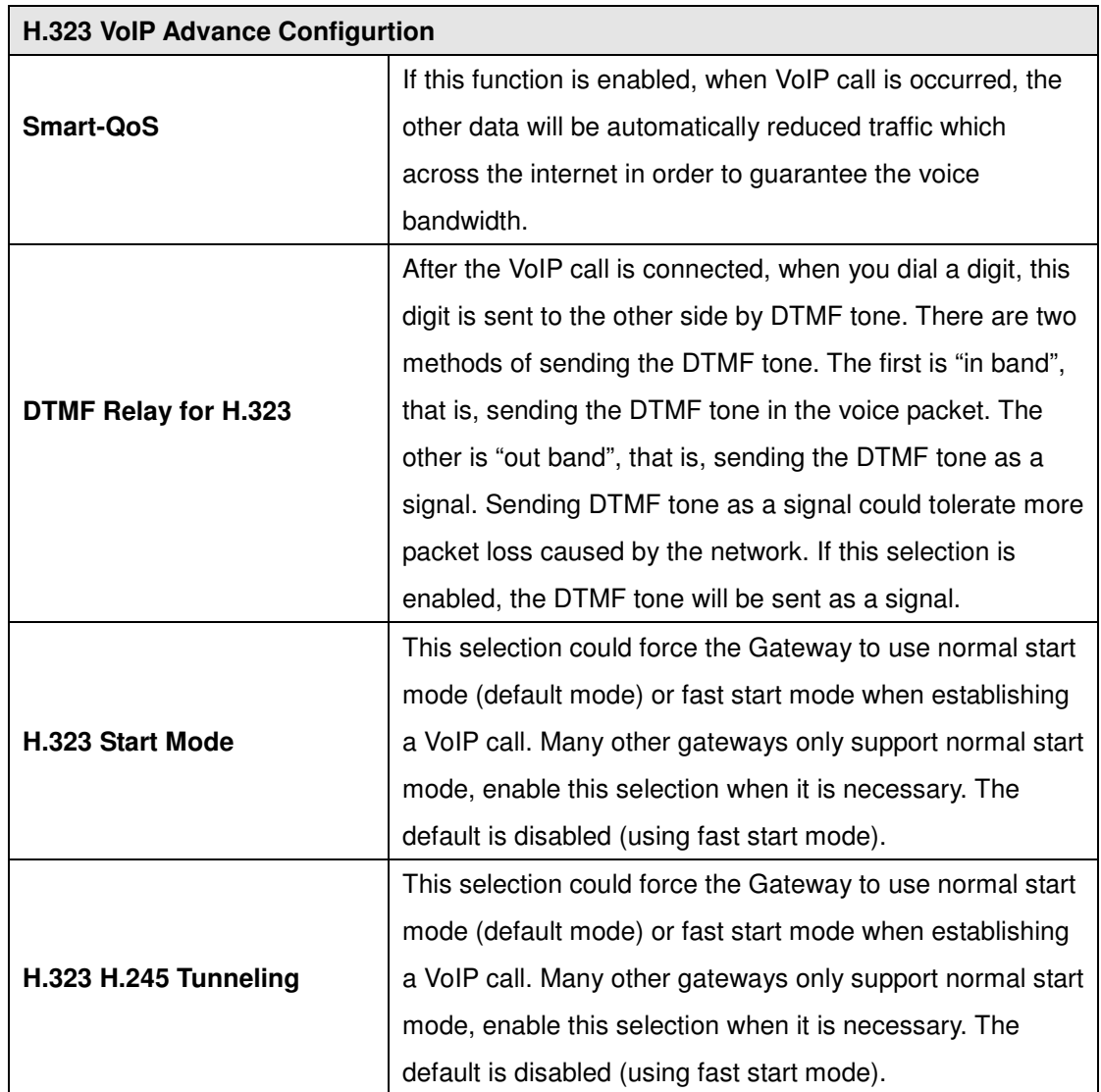

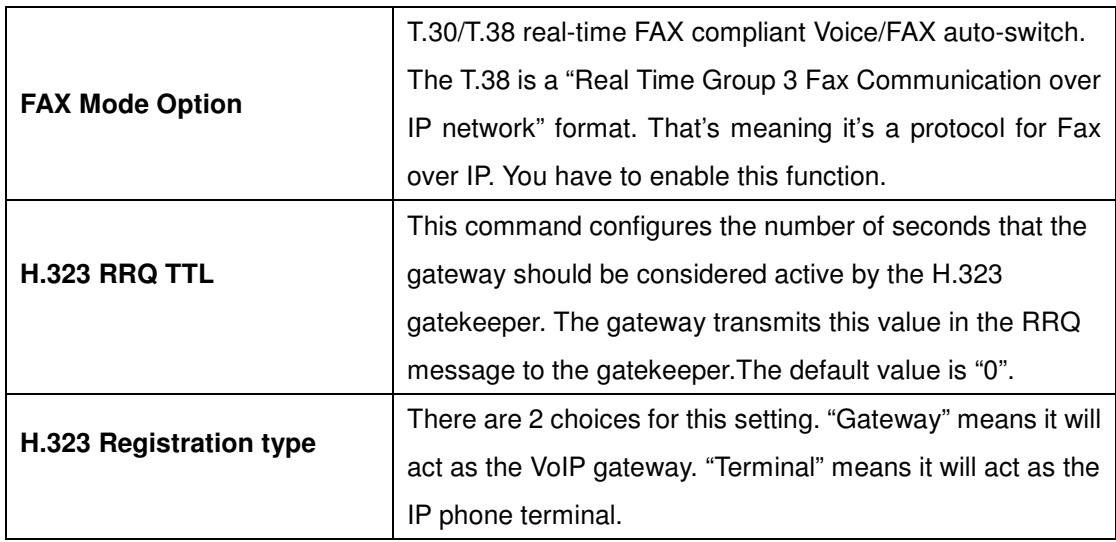

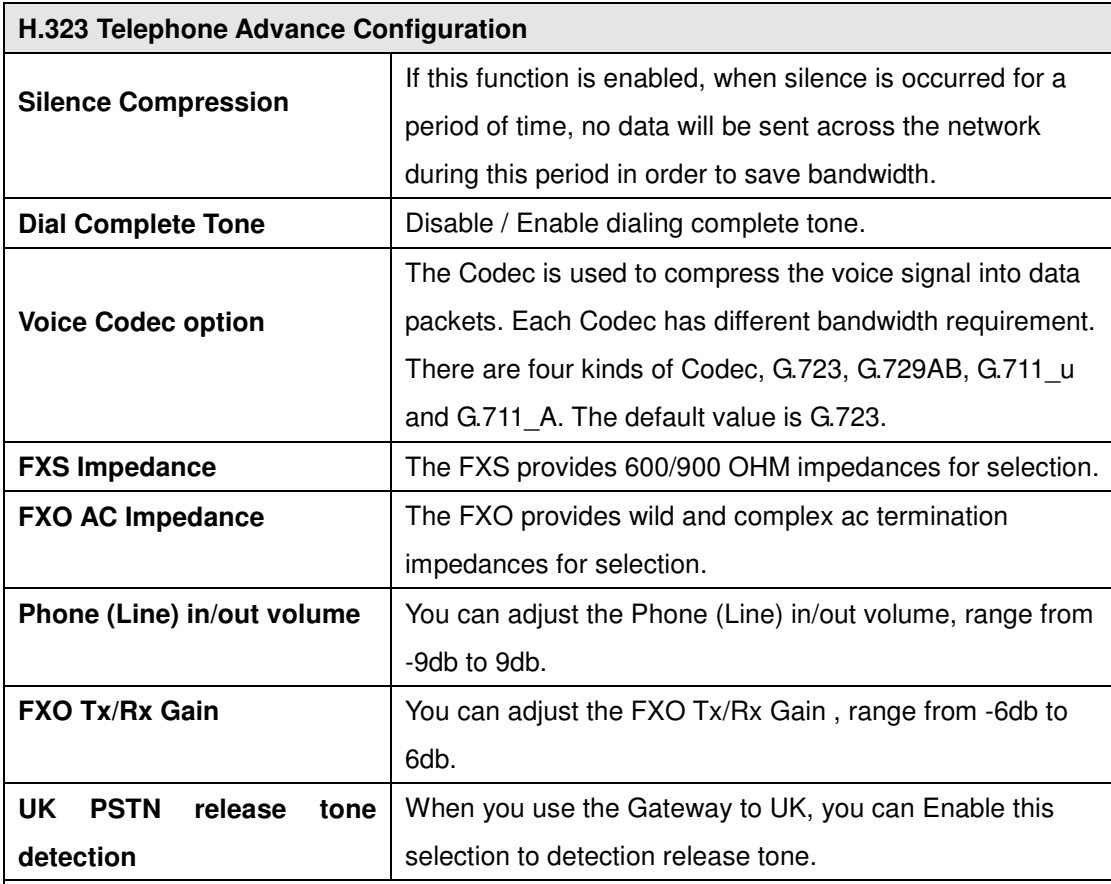

### **Scenario : Flash detection and generation duration**

- 1. PSTN Call from PSTN to Office PBX and dial the extension 102 go to Gateway.
- 2. Call to Gateway of Home by Hotline.
- 3. Home user needs call transfer to extension number 101.
- 4. Dial Flash and Gateway FXS detect and generate the Flash to PBX in Office.

Flash Detection: Let you change flash detection (milliseconds) of Gateway when phone generate flash to FXS.

Flash Generation: Let you change flash generation time (milliseconds) for PBX detection.

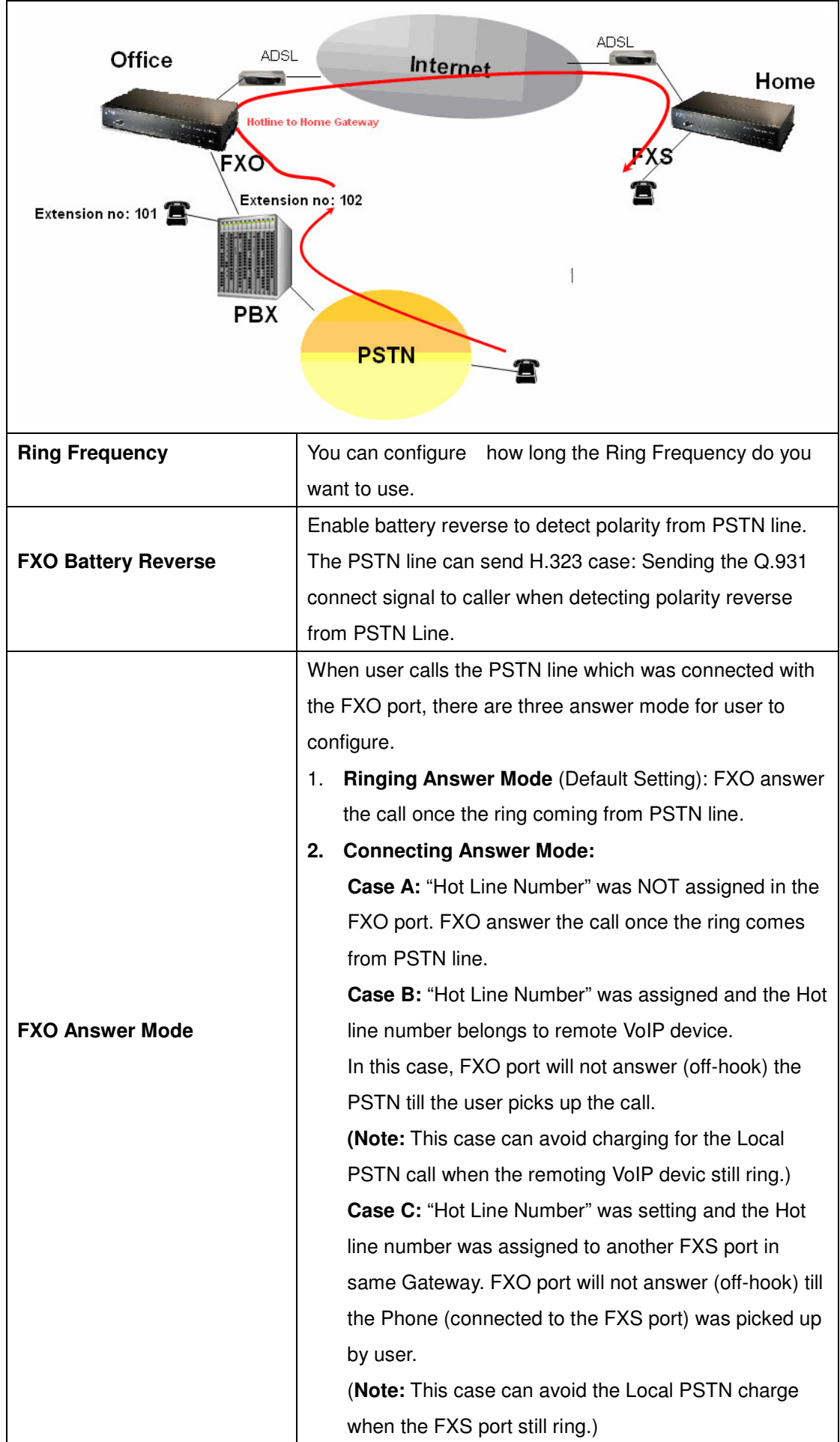
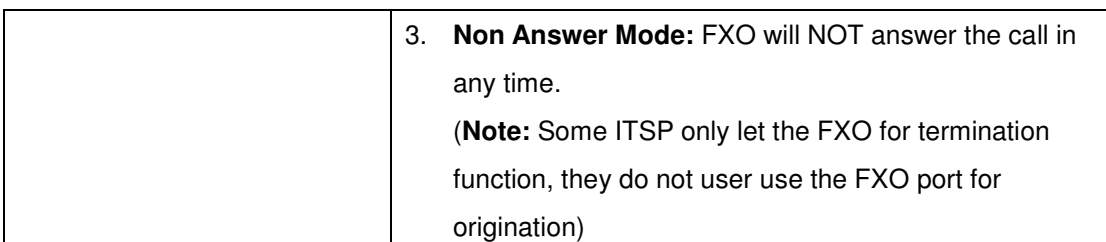

### **H.323 Call Connecting Answer Mode**

**Case B:** Hot Line Number" was assigned and the Hot line number belongs to remote H.323 device.

(**Note:** The remote H.323 device need Disable the "Auto Answer")

- 1. When the call com from PSTN to FXO, FXO start the Hot line dialing to remote H.323 gateway
- 2. The phone of remote H.323 gateway start ring.
- 3. When the phone was picked up, the remote H.323 Gateway send "Q.931 connects" signal to FXO port.

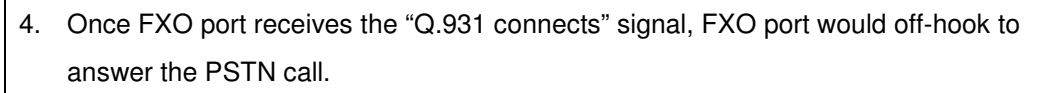

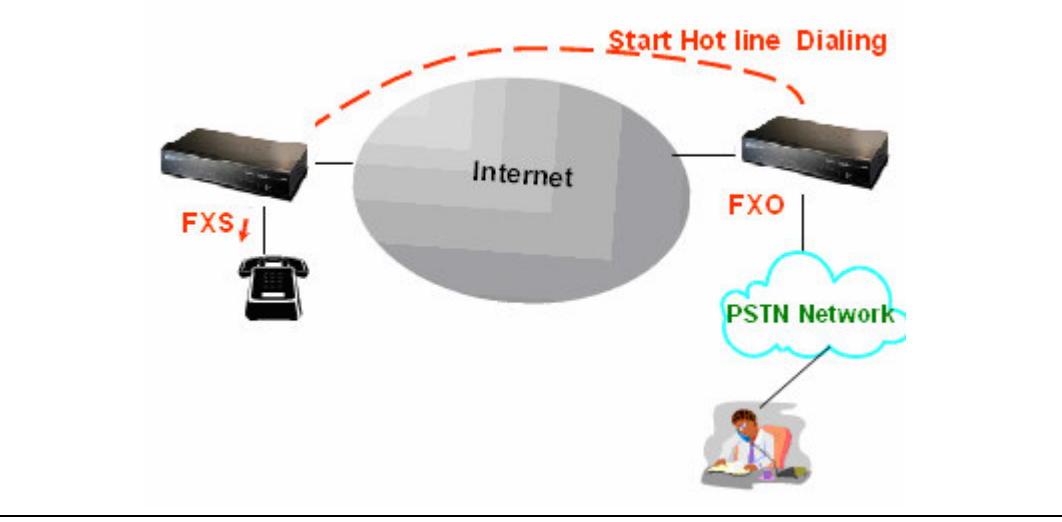

**Case C:** "Hot Line Number" was setting and the Hot line number was assigned to another FXS port in same Gateway.

When the call com from PSTN to FXO, FXO start the Hot line dialing to FXS port.

The phone start ring.

Once the phone was picked up, FXO port would off-hook to answer the PSTN call.

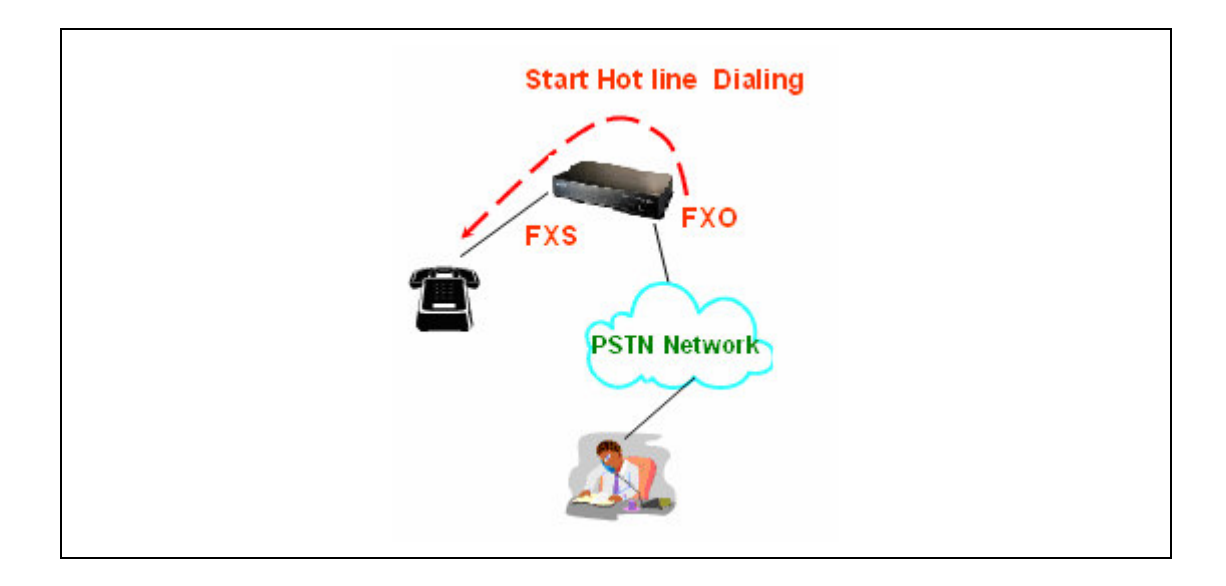

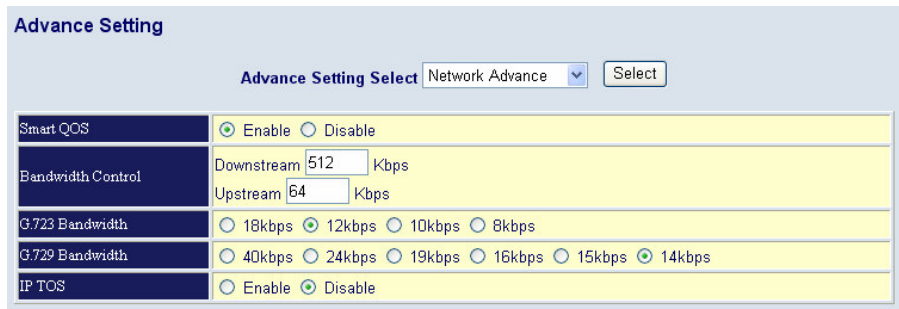

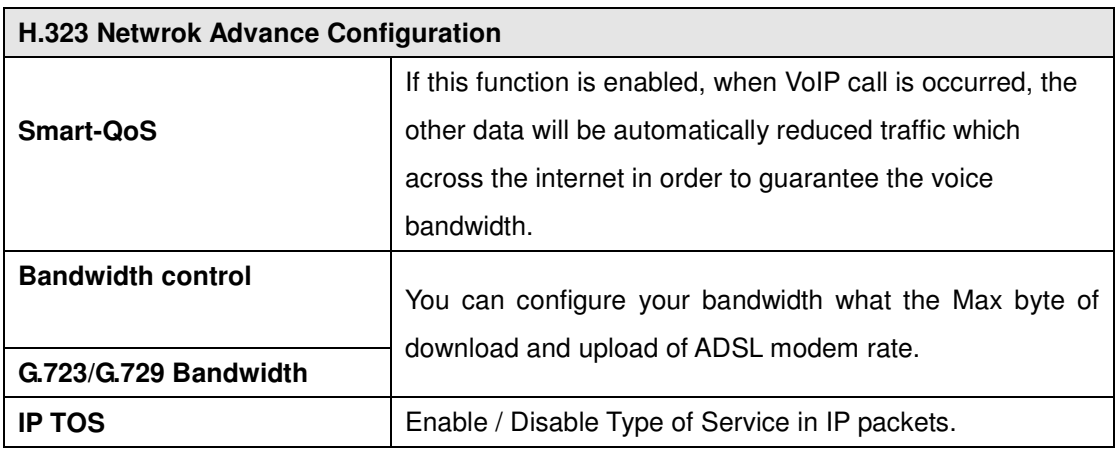

# **VoIP Basic Configuration to SIP Protocol**

### **Select "SIP Protocol"**

**SIP number (username) and Password Setting:** Please fill out the SIP account including username / password from ITSP.

(**Note:** now only support digits type for SIP number / username)

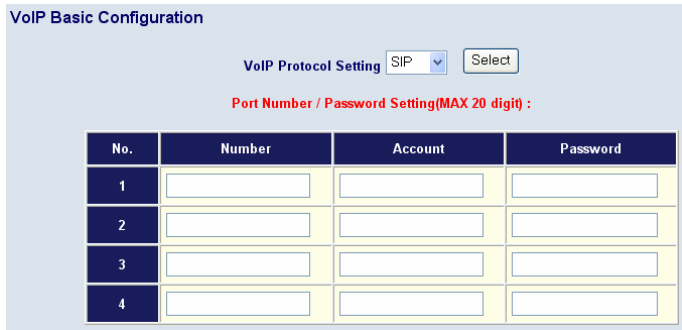

**SIP Hunting Table:** This allows gateway can answer SIP call from internet by Hunting. For example: Port 1and Port 2 is hunting for the Port 1 SIP account. Then when port 1 are on call, the other one SIP call from internet will ring port 2.

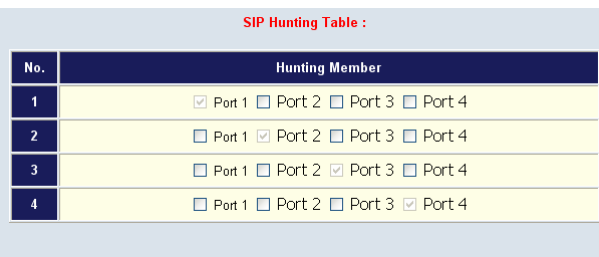

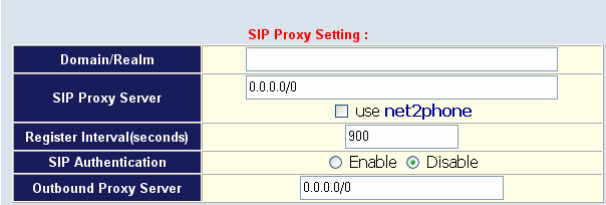

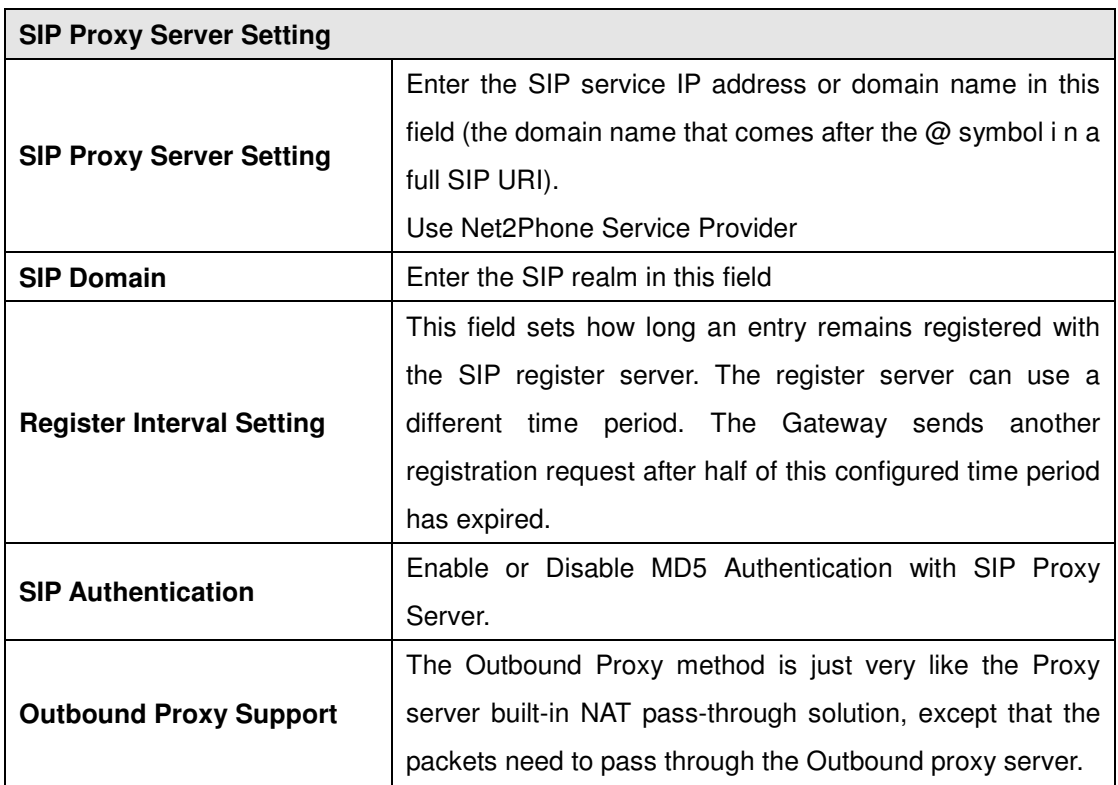

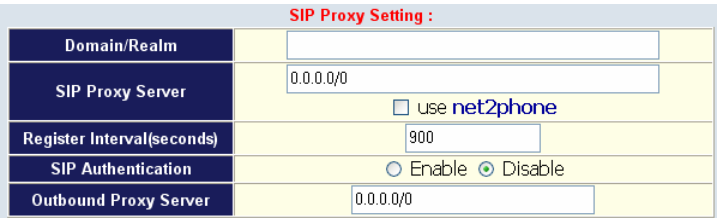

### **SIP NAT Traversal Method**

NAT Traversal Method: STUN Client / Symmetric RTP

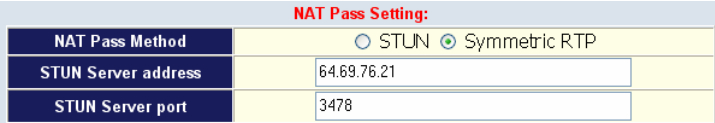

### **Dialing Plan to SIP protocol**

The "**Dialing plan**" needs setting when the user uses the method of Peer-to-Peer SIP VoIP call or registering SIP Proxy Server Mode. The SIP Dialing Plan has two kinds of directions: Outgoing (call out) and Incoming (call in).

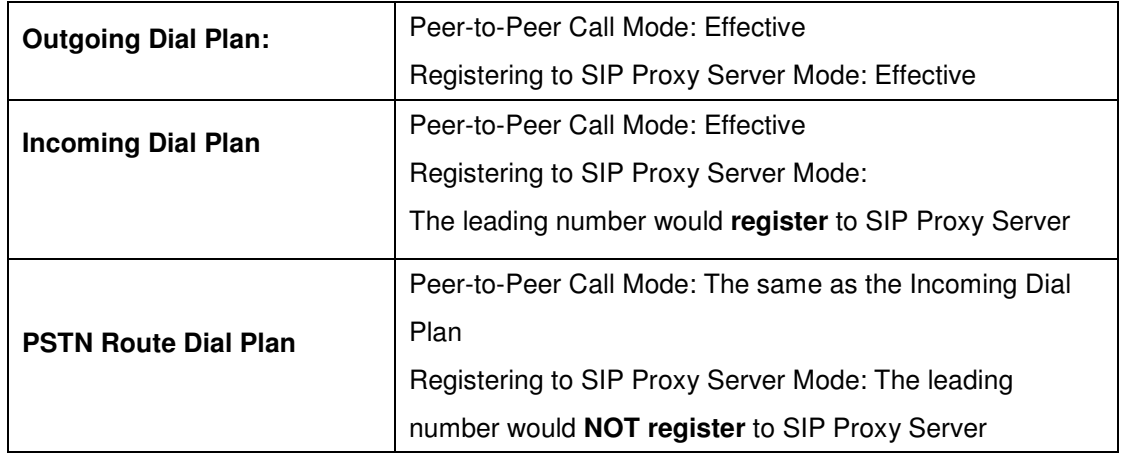

**In the "Outgoing Dial Plan Configurations" settings: Maximum Entries: 50**

**"Outbound number"** is the leading digits of the call out dialing number.

**"Length of Number"** has two text fields need filled: "Min Length" and "Max Length" is the min/max allowed length you can dial.

**"Delete Length"** is the number of digits that will be stripped from beginning of the dialed number.

**"Add Digit Number"** is the digits that will be added to the beginning of the dialed number.

**"Destination IP Address / Domain Name"** is the IP address / Domain Name of the destination Gateway that owns this phone number.

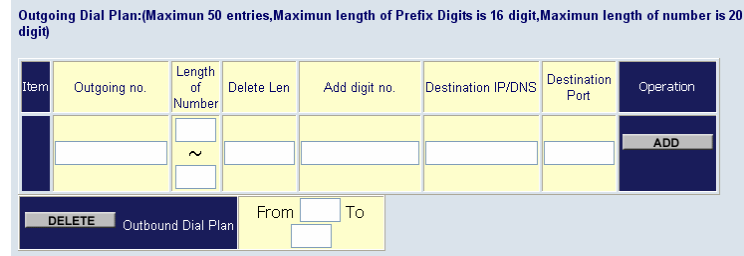

### **Example1: Normally Dial**

2290x leading call out, call to Destination Domain Name: sipgw.test.com 221 leading call out, call to Destination IP Address: 172.16.0.100

Outgoing Dial Plan:(Maximun 50 entries,Maximun length of Prefix Digits is 16 digit,Maximun length of number is 20<br>digit

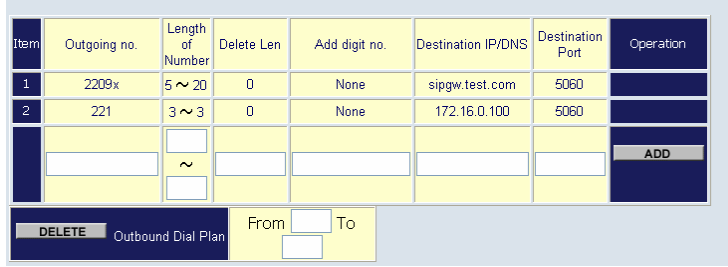

### **Example2: Speed Dial**

If user dial "101",

Gateway automatically dials "1234567890" to Destination IP address: 172.16.0.101 If user dial "202"

Gateway automatically dials "0987654321" to Destination IP address: 172.16.0.202

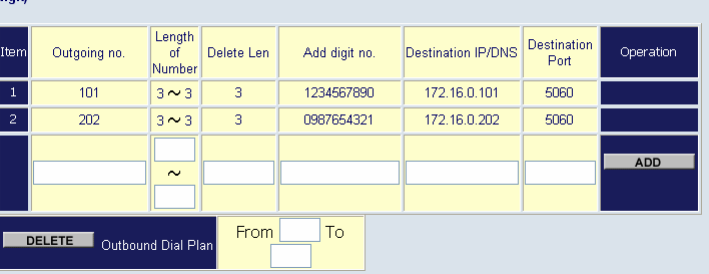

Outgoing Dial Plan:(Maximun 50 entries,Maximun length of Prefix Digits is 16 digit,Maximun length of number is 20

**In the "Incoming Dial Plan Configurations" settings: Maximum Entries: 50**

**"Inbound number"** is the leading digits of the dialing number.

**"Length of Number"**has two text fields need filled: "Min Length" and "Max Length" is the min/max allowed length you can dial.

**"Delete Length"** is the number of digits that will be stripped from beginning of the dialed number.

**"Add Digit Number"** is the digits that will be added to the beginning of the dialed number.

**"Destination Tele port"** is "Tel-port"; this is for local dial plan setting phone number.

### **Example1: Hunting for FXS Port**

- Port 1: FXS
- Port 2: FXS

Port 3: FXS

Port 4: FXS

H.323 number "123"call incoming, Port 1 will be ringing.

If Port 1 is busy, Port will be ringing.

If Port 1 and 2 are busy, Port 3 will be ringing.

If Port 1, Port 2 and Port 3 are busy, Port 4 will be ringing.

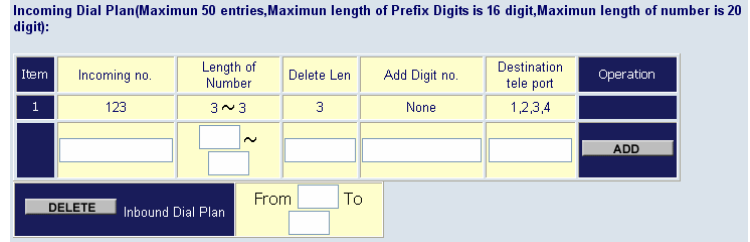

(**Note**: "123" will be **NOT** register to SIP Proxy Server when Gateway is Registering SIP Proxy Server Mode)

### **Example2: Hunting for FXO Port**

Port 1: FXO was connected to PSTN.

Port 2: FXO was connected to PSTN.

Port 3: FXO was connected to PSTN.

Port 4: FXO was connected to PSTN.

H.323 number "123"call incoming, Port 1 will be off-hook and hear the Dial Tone from PSTN.

If Port 1 is busy, Port will be will be off-hook and hear the Dial Tone from PSTN.

If Port 1 and 2 are busy, Port 3 will be off-hook and hear the Dial Tone from PSTN.

If Port 1, Port 2 and Port 3 are busy, Port 4 will be off-hook and hear the Dial Tone from PSTN.

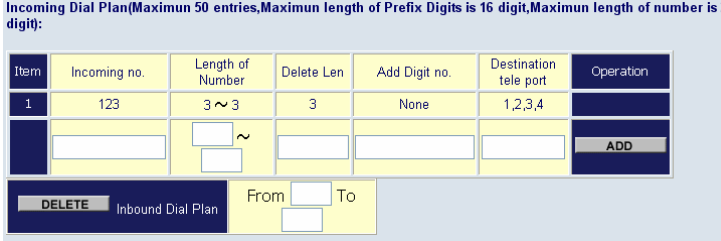

**(Note:** "123" will be **NOT** register to SIP Proxy Server when Gateway is Registering SIP Proxy Server Mode)

### **Example3: Termination Call to FXO for One-Shoot Call**

Port 1: FXO was connected to PSTN (area code is 81xxxxxxxx).

H.323 leading number "081x"incoming, and delete the first one digit "0", and call to PSTN number.

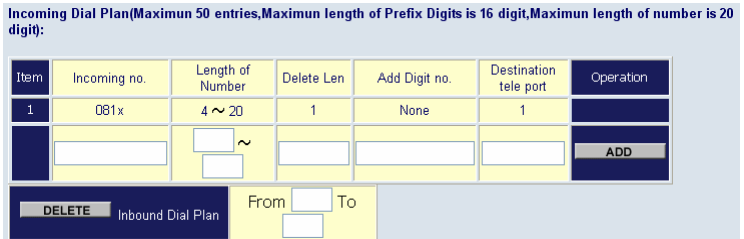

(**Note:** "081x" will be **NOT** register to SIP Proxy Server when Gateway is Registering SIP Proxy Server Mode)

# **Advance Setting to SIP protocol**

In Advanced Setting , GW provides user three major parts function to configure:

One is "**VoIP Advance**", the other one is "**Telephone Advance**" and "**Network Advance**"

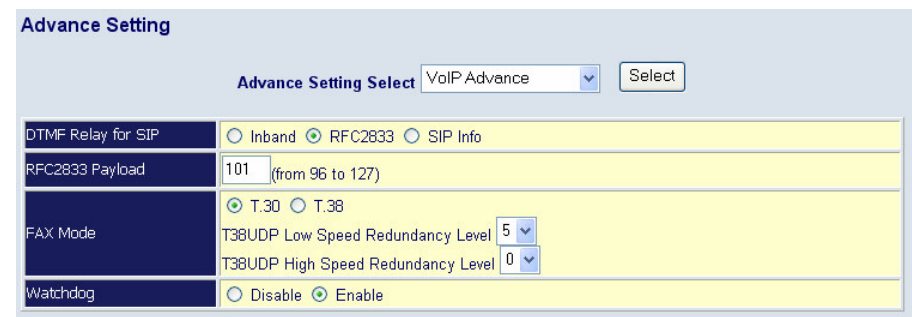

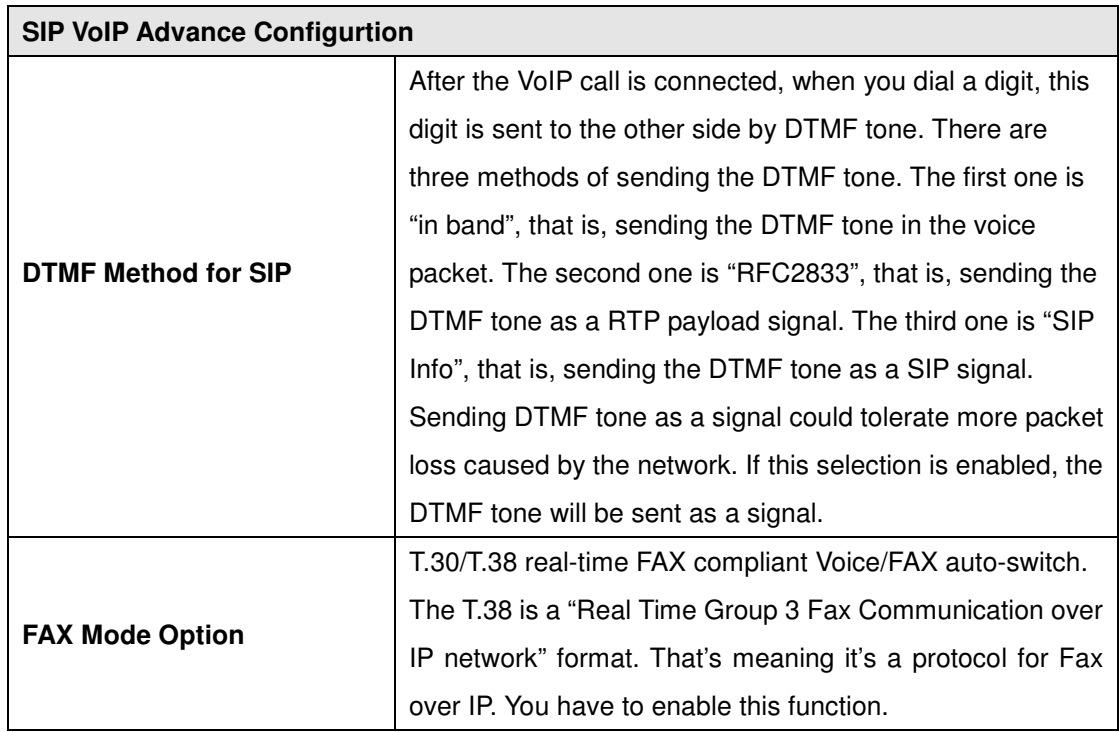

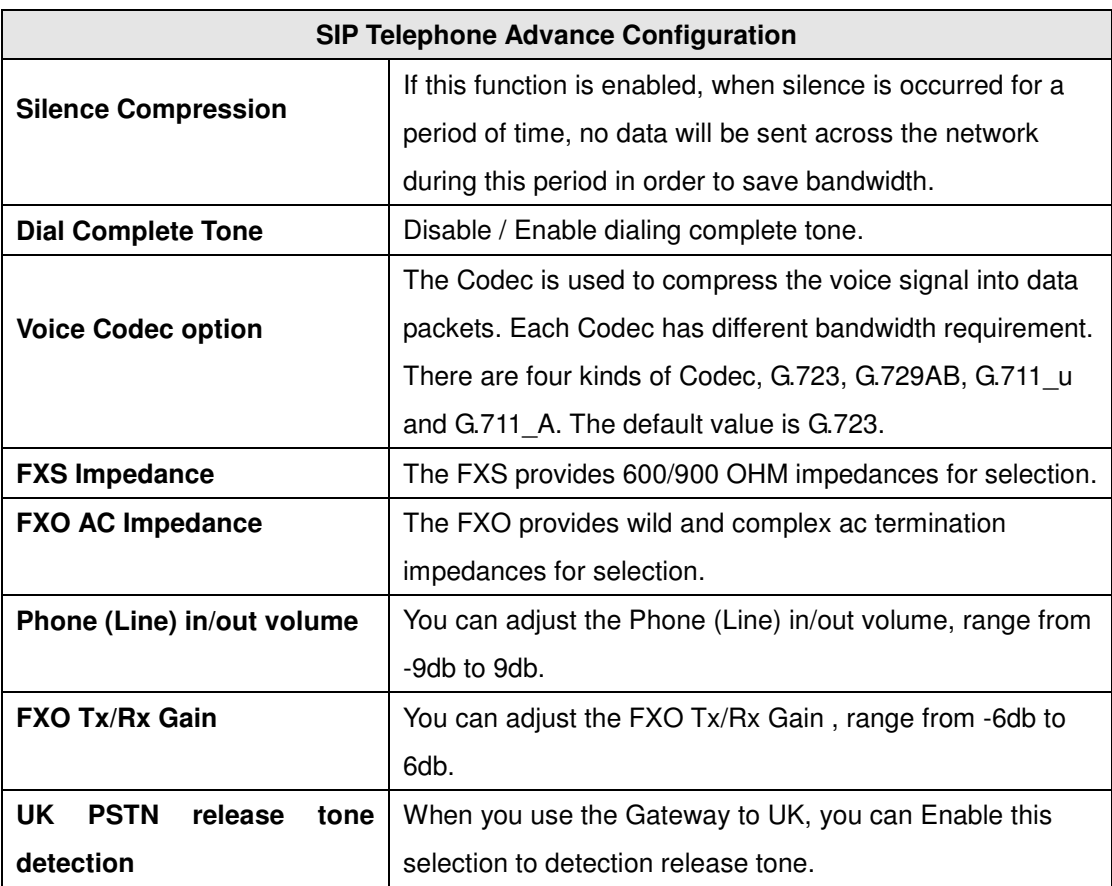

### **Scenario : Flash detection and generation duration**

- 5. PSTN Call from PSTN to Office PBX and dial the extension 102 go to Gateway.
- 6. Call to Gateway of Home by Hotline.
- 7. Home user needs call transfer to extension number 101.
- 8. Dial Flash and Gateway FXS detect and generate the Flash to PBX in Office.

Flash Detection: Let you change flash detection (milliseconds) of Gateway when phone generate flash to FXS.

Flash Generation: Let you change flash generation time (milliseconds) for PBX detection.

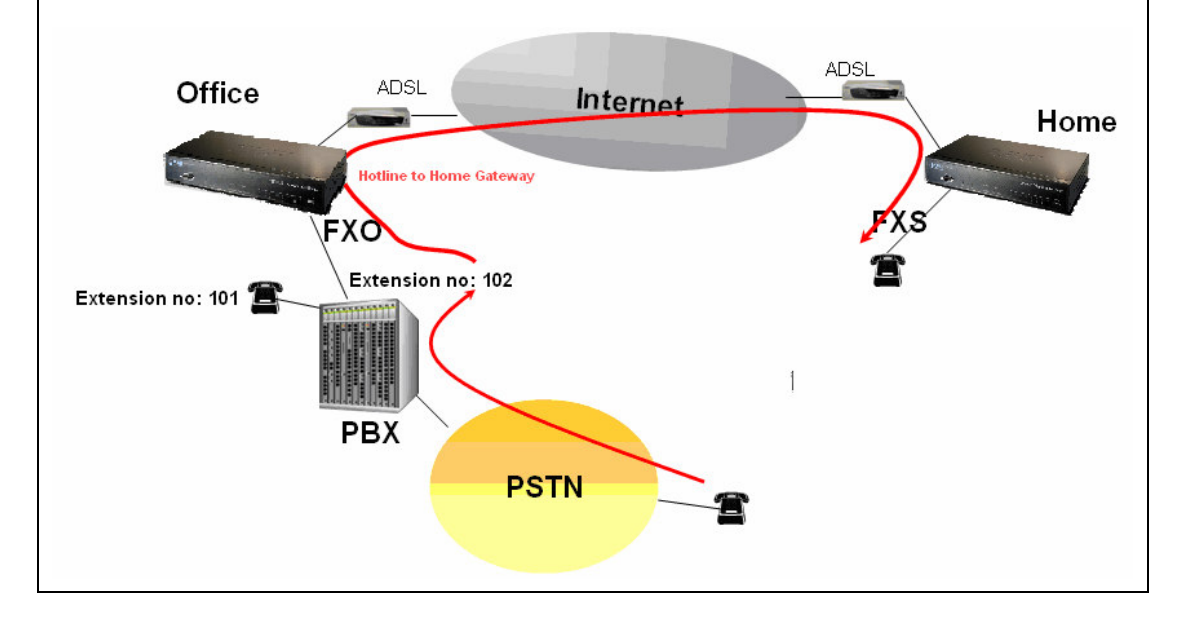

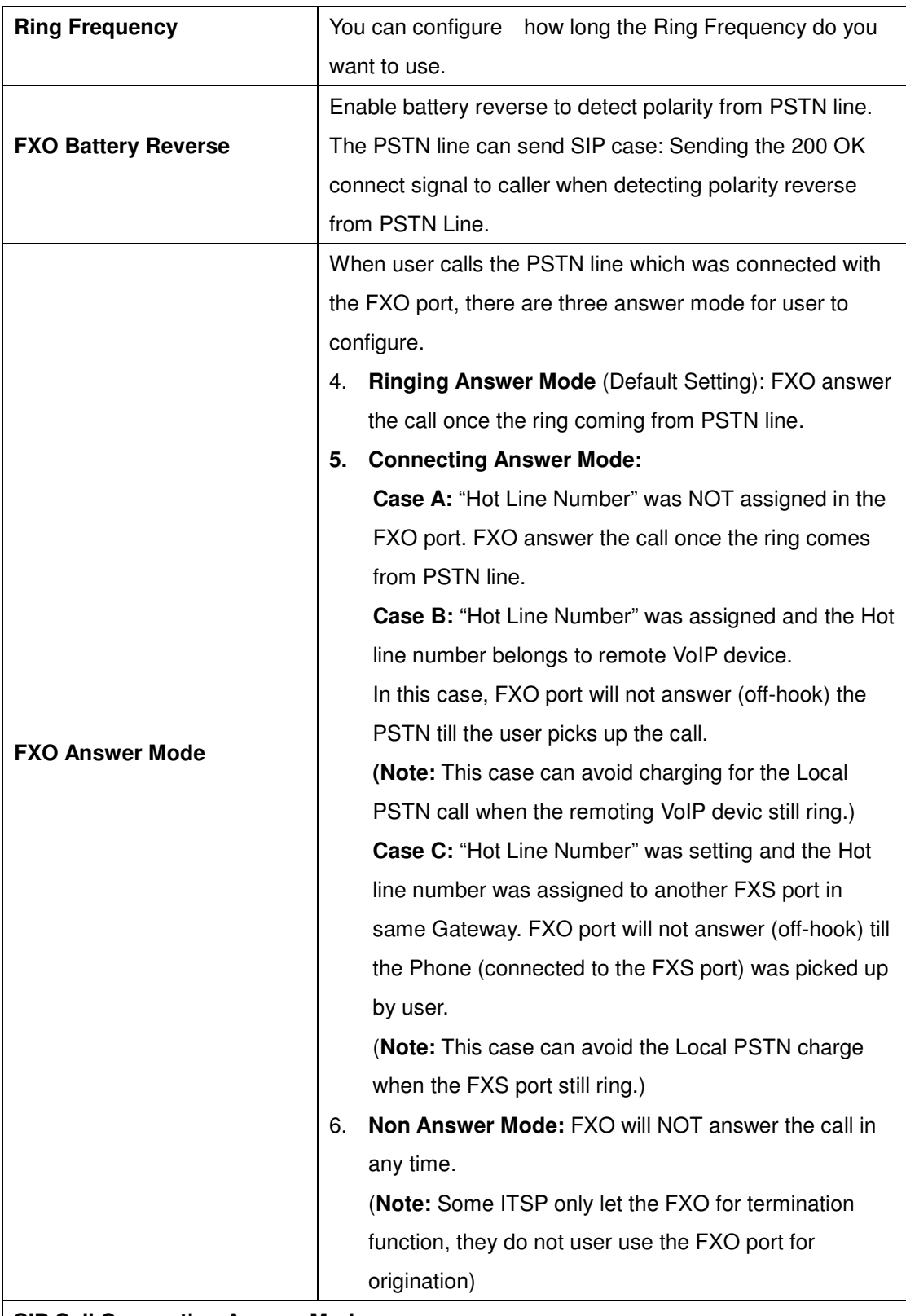

### **SIP Call Connecting Answer Mode**

**Case B:** Hot Line Number" was assigned and the Hot line number belongs to SIP device.

- 1. When the call com from PSTN to FXO, FXO start the Hot line dialing to remote SIP gateway
- 2. The phone of remote SIP gateway start ring.
- 3. When the phone was picked up, the remote SIP Gateway sends "SIP 200 OK" signal to FXO port.

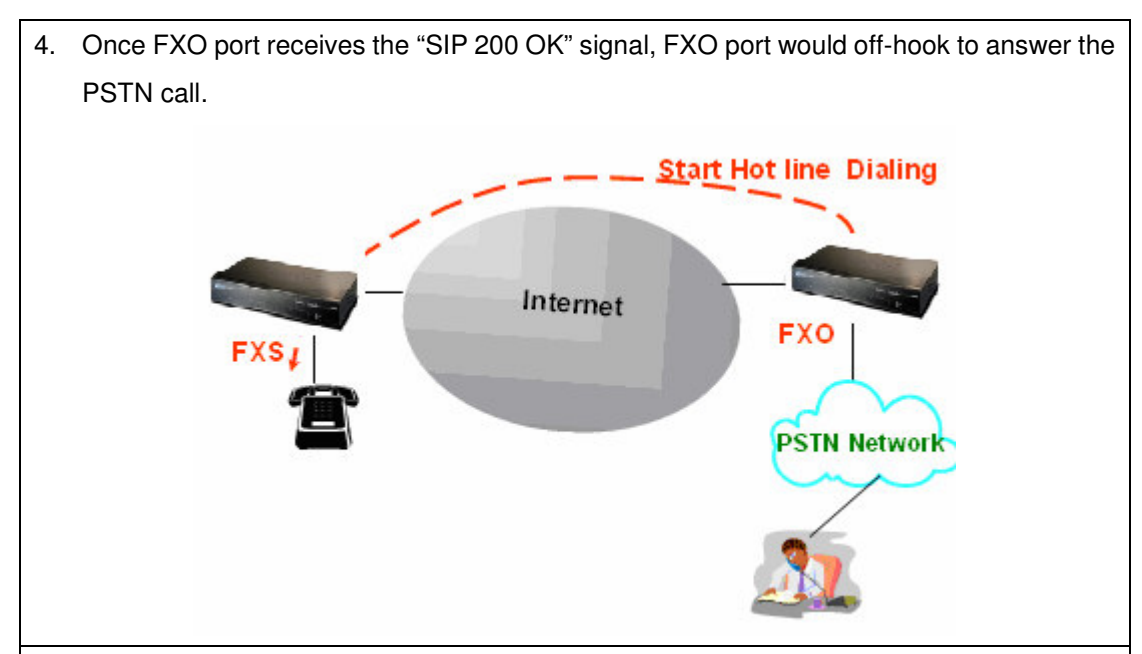

**Case C:** "Hot Line Number" was setting and the Hot line number was assigned to another FXS port in same Gateway.

- 1. When the call com from PSTN to FXO, FXO start the Hot line dialing to FXS port.
- 2. The phone start ring.
- 3. Once the phone was picked up, FXO port would off-hook to answer the PSTN call.

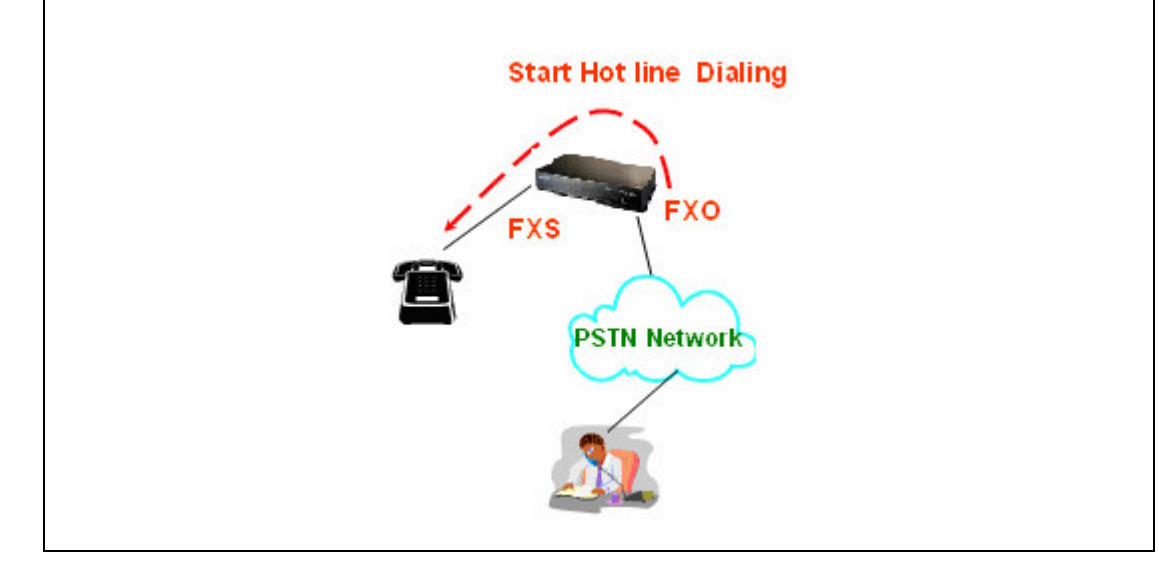

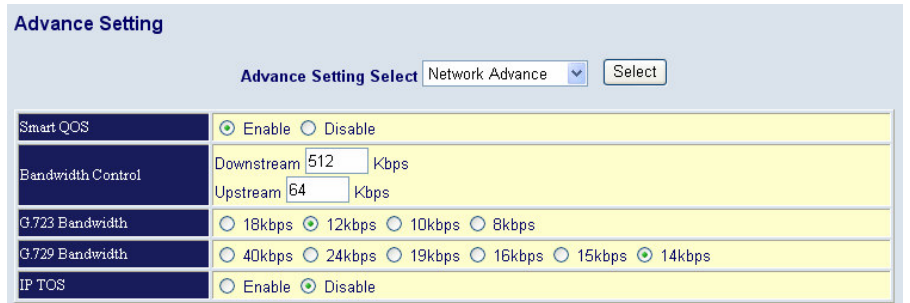

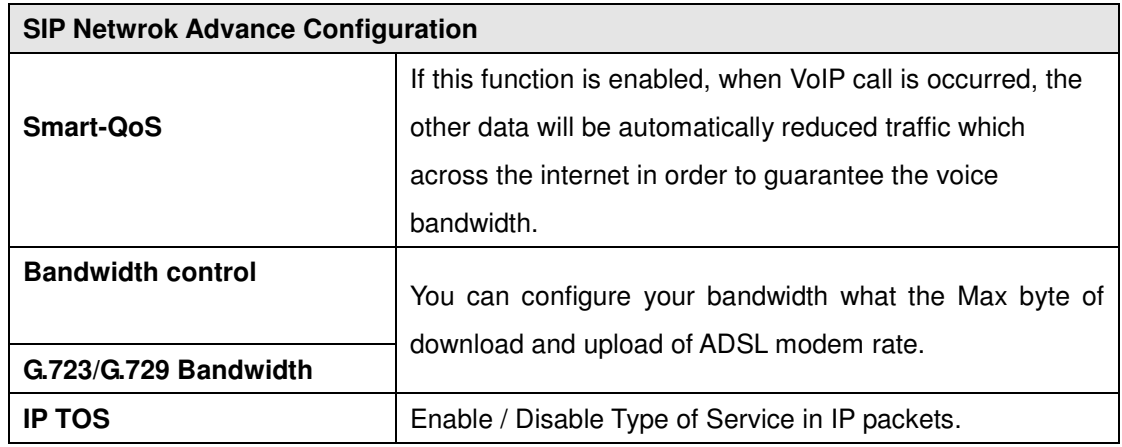

### **Port Status**

**Port Status Display**: This selection will display concurrent call status of this Gateway. The status information of each voice channel includes codec, dialing number and destination IP address. The status is refreshed every 3 seconds.

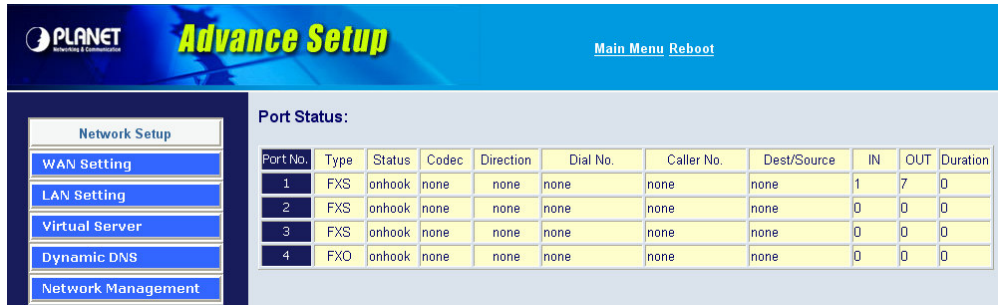

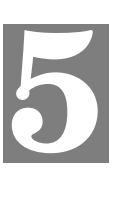

# **Chapter 5 System Administrations**

# **Management**

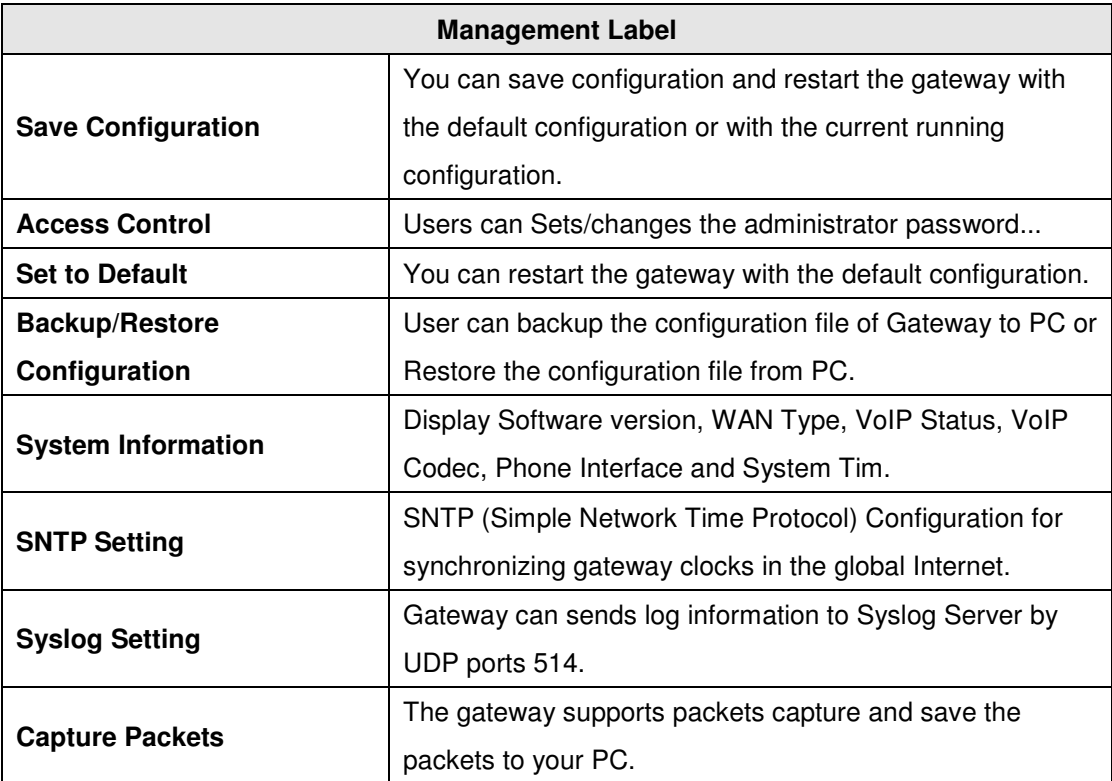

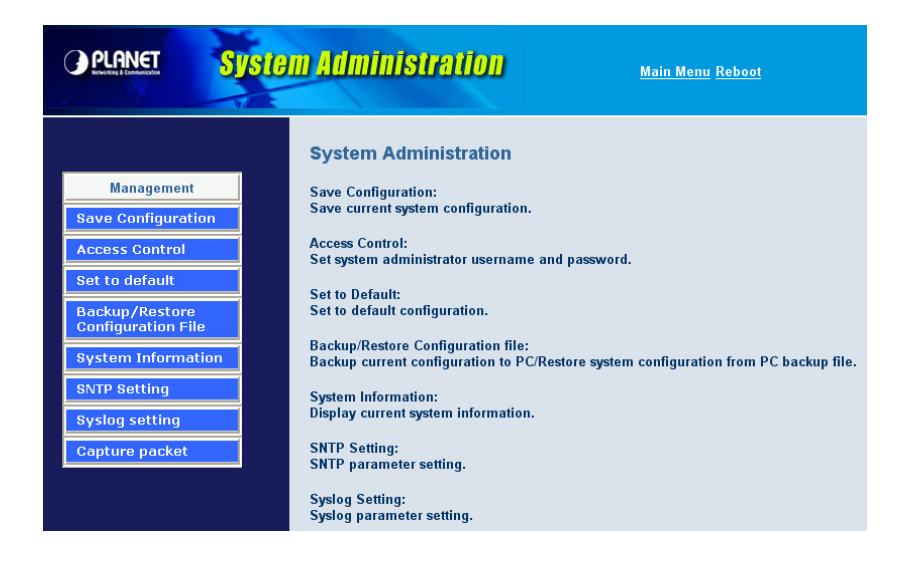

### **Save Configuration**

This page allows you to click **"Save Configuration and Reboot"** to save configuration and begin to restart.

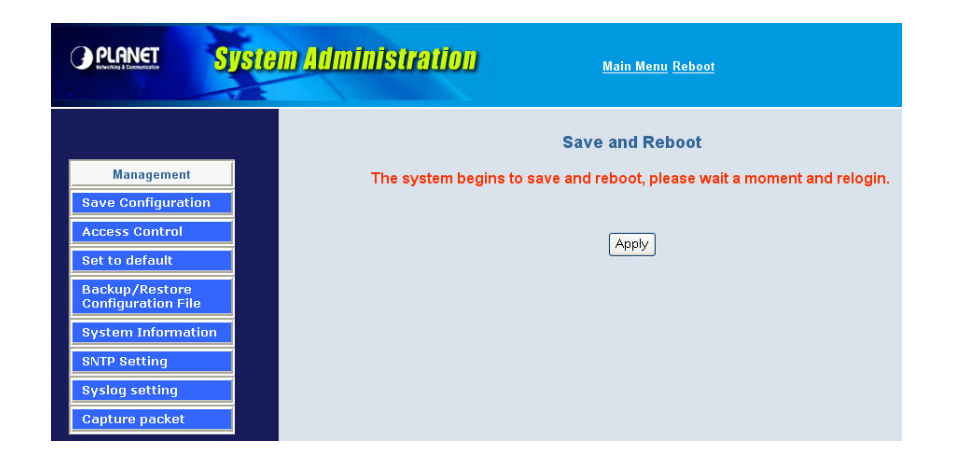

### **Access Control**

### **Changing the Administrator/Guest Password**

For security reasons, we strongly recommend that you set an administrator/password for the router. On first setup the router requires no password. If you don't set a password the router is open and can be logged into and settings changed by any user from the local network or the Internet.

Click **Access Control Setup**, the following screen will open.

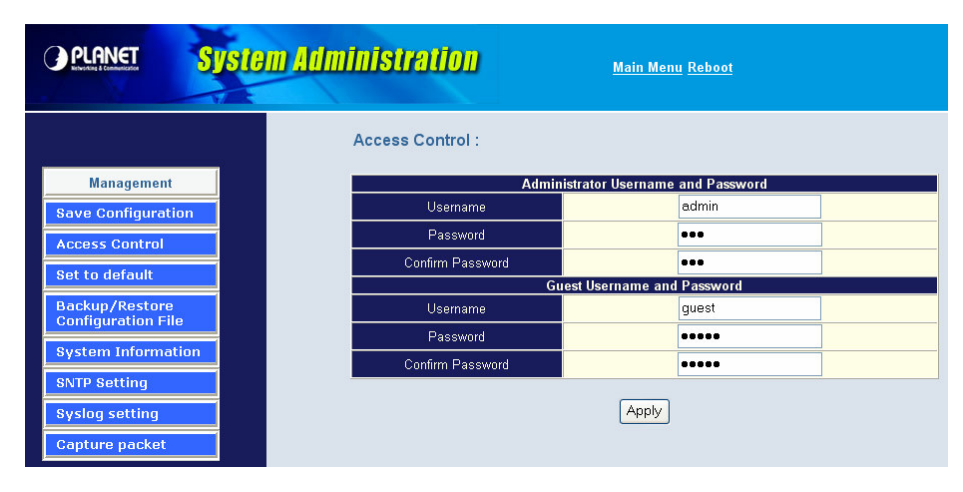

### **Set To Default Configuration**

If you want to reboot the router using **factory default configuration**, click "**Apply**" then reset the router' s settings to default values.

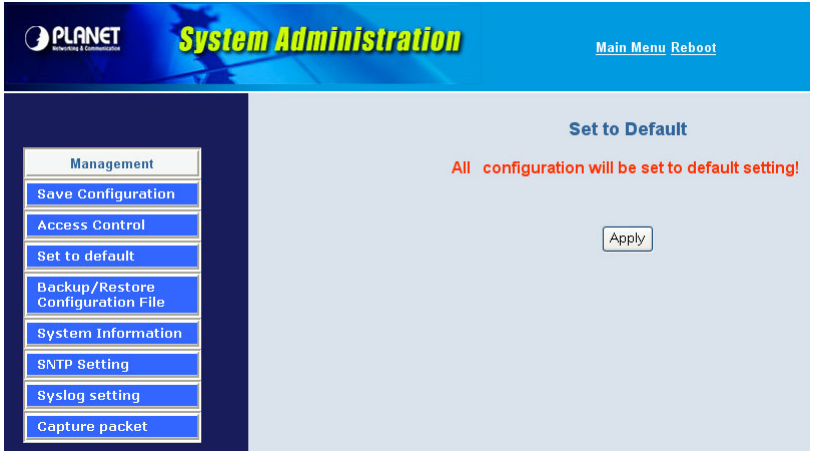

### **Backup/Restore Configuration to a File**

User can backup the configuration to a File at Microsoft Operation System. And also restore the configuration file to the GW from PC.

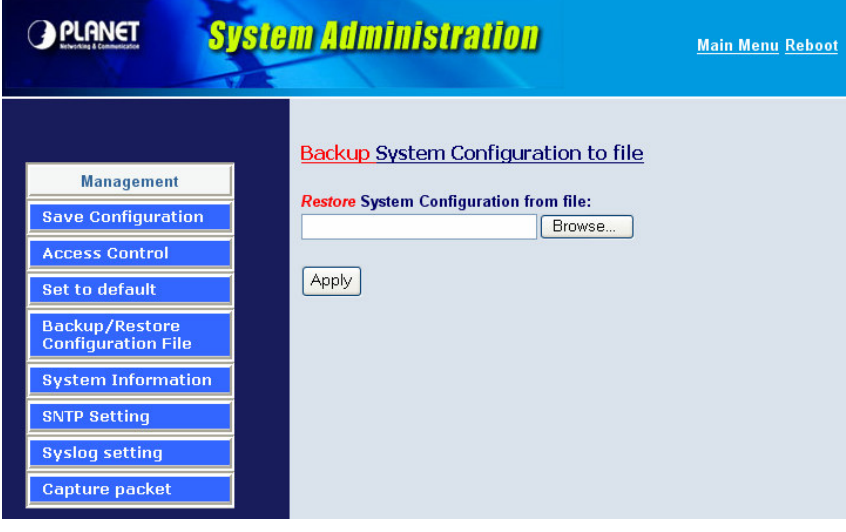

# **System Information Display Function**

Click **System Information Display to** open the Online Status page. In the example, on the foll owing page, both PPPoE connections is up on the WAN interface, H323/SIP Status, MAC addr ess, Register Status.., etc.

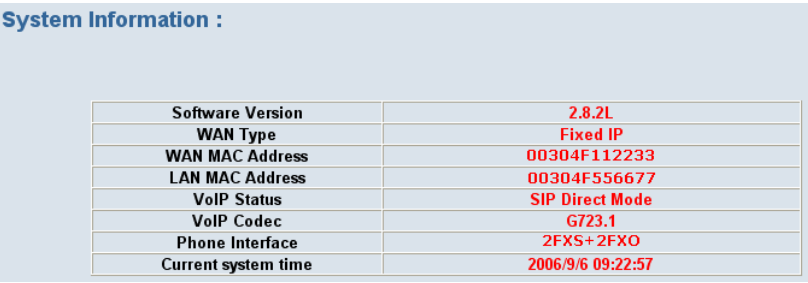

# **SNTP Setting Function**

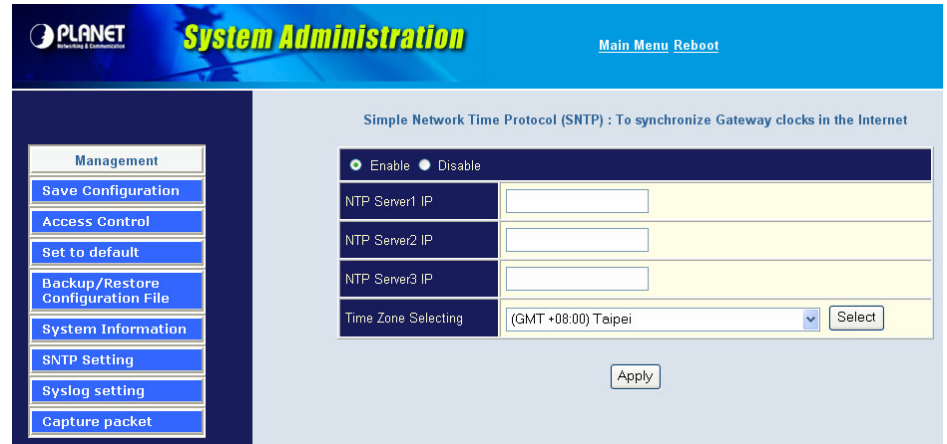

Click **SNTP setting to** open the Online Status page. In the example, on the following page,

Use SNTP Setting— when checked, Gateway uses a Simple Network Time Protocol (SNTP) to set the date and time. The Gateway synchronizes the Gateway's time after you select the time zone. Use SNTP Setting; Select the time zone which Gateway was at.

## **Syslog setting**

.

Use Syslog server to record your Gateway log file. You can set you syslog server IP address for this function.

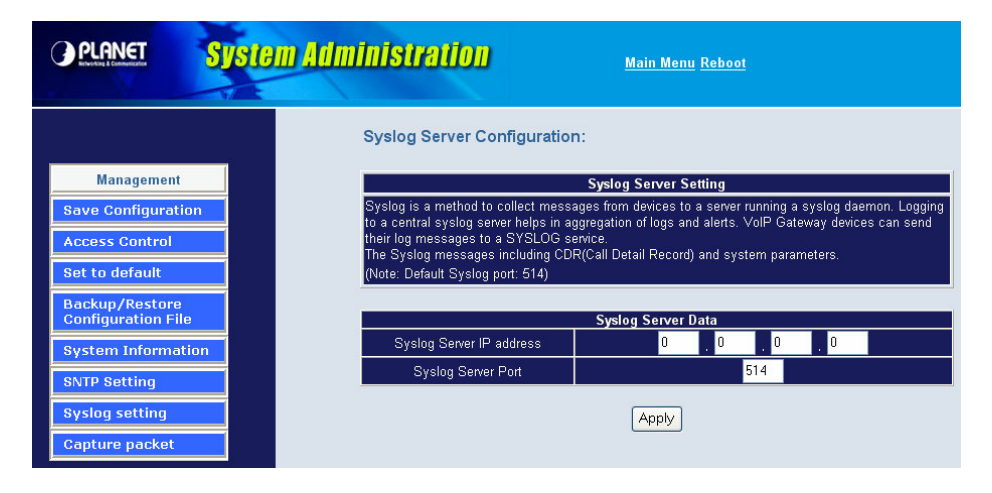

## **Capture packetackets Function**

Use "Capturer Packets" to record Gateway packets. You can start and stop the capture then save the file to PC. Use the Ethereal Tool (www.ethereal.com) to analyze the packets.

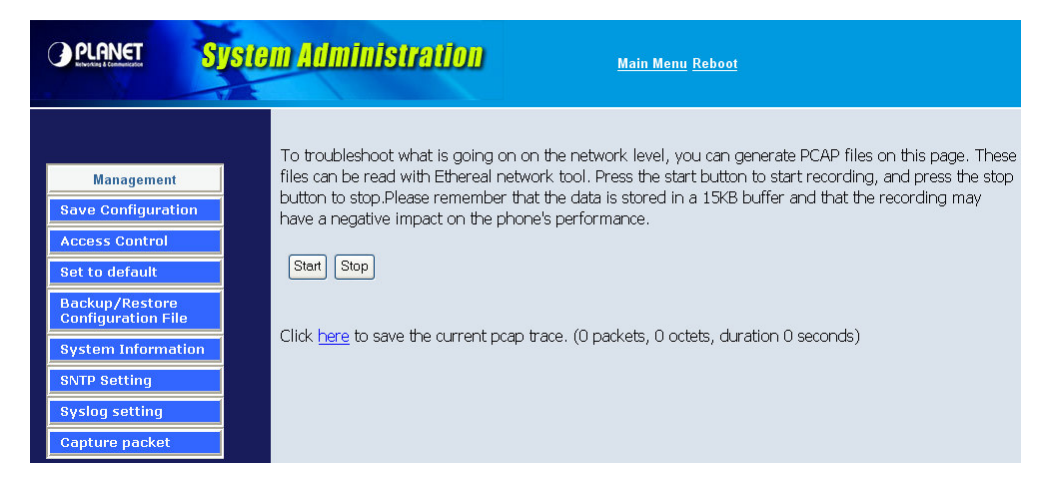

# **Appendix A**

# **FAQ**

### **Q: What is the default administrator password to login to the gateway?**

**A:** By default, your default username is "**admin**", default password is "**123**" to login to the router. For security, you should modify the password to protect your gateway against hacker attacks.

### **Q: I forgot the administrator password. What should I do?**

**A:** Press the **Reset** button on the rear panel for over **5** seconds to reset all settings to default values.

### **Q: What is the default IP address of the router?**

**A:** The default WAN IP address is 172.16.0.1 with subnet mask 255.255.0.0.

The default LAN IP address is 192.168.0.1 with subnet mask 255.255.255.0.

**Q: Why is it that I can ping to outside hosts, but not access Internet**

### **Web sites?**

**A:** Check the DNS server settings on your PC. You should get the DNS servers settings from your ISP. If your PC is running a DHCP client, remove any DNS IP address setting. As the router will assign the DNS settings to the DHCP-client-enabled PC.

**Q: 5. What is the maximum number of IP addresses that the DHCP server of the gateway can assign to local PCs?**

**A:** The built-in DHCP server can support 253 IP addresses for local network usage.

# **Appendix B**

# **Voice communications**

The chapter shows you the concept and command to help you configure your VoIP gateway through sample configuration. And provide several ways to make calls to desired destination in VIP-480/VIP-880. In this section, we'll lead you step by step to establish your first voice communication via web browsers operations.

### **Concepts: Voice Port**

There are two type of the voice port, FXO (Foreign exchange Office) and FXS. (Foreign exchange Station) On the printing of the RJ-11 port, you should find that.

### **FXO (Foreign exchange Office) port**

The FXO port allows the connection with a device that already has a fixed number; say 222, or 412-1111. So the only connections for FXO port will be to your local PSTN or one of your extension-line from your PBX system.

With your FXO connect to PSTN; the Internet Voice can then have a local call through this line/number (412-1111). Or, locally, you can have an Internet Call through the line 412-1111

The same to PBX system, you are required to know with which extension number to the FXO port. Your PBX users will need to know this number in the future.

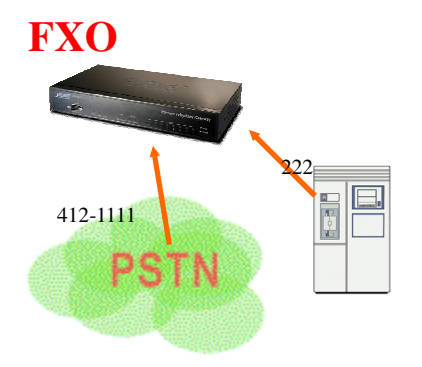

 $\mathbf{\hat{e}}$ **Hint** FXO port cannot connect to an end-node like telephone or fax machine (since they do not provide a number!). If you connect those to FXO port, you will hear nothing once you pick up the handset.

### **FXS (Foreign exchange Station) port**

The FXS port allows the connection to an end node, like **telephone**, **fax machine**, or **out-line of PBX system**.

FXS port is as like your local phone service provider who provides a number to you. It is easy to tell that after you have connected an end-device to FXS port and you will hear the dial-tone from FXS port once the hand set off-hook.

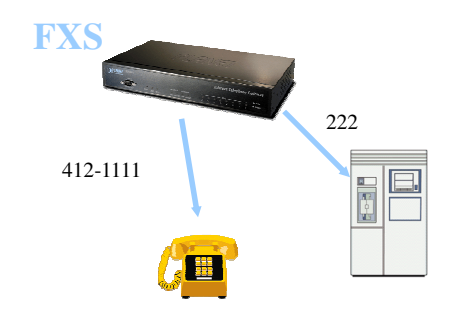

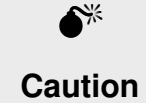

The FXS port is with voltage and current. **DO NOT** connects the port to any PBX extension line or PSTN line. This may make the FXS port or your PBX extension port malfunction.

## **H.323 VoIP Call: Peer-To-Peer Mode**

### **Scenario 1: H.323 VoIP Call: Peer-To-Peer Mode**

Gateway 1 to Gateway 2 PLAR connection

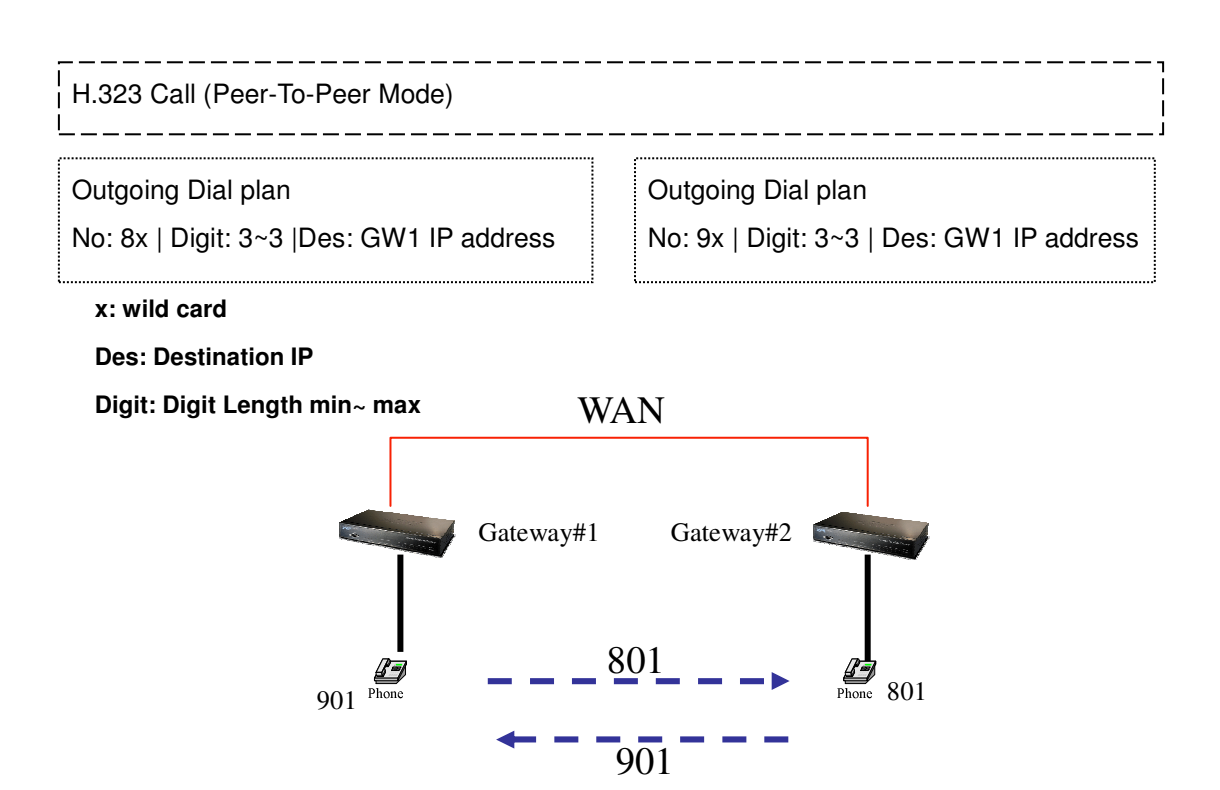

### **Scenario 2: H.323 VoIP Call: Peer-To-Peer Mode**

Gateway 1 (with PBX) to Gateway 2 PLAR connection

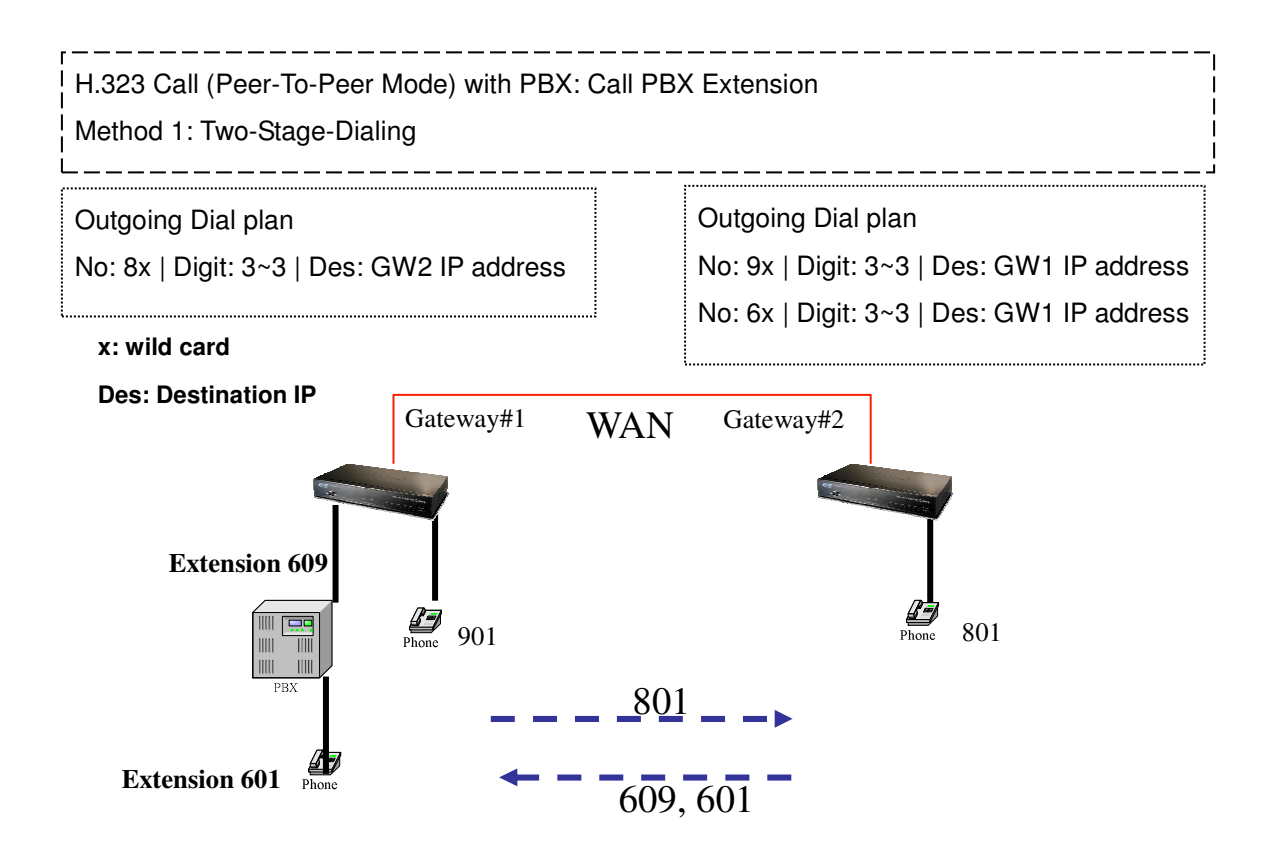

### **Scenario 3: H.323 VoIP Call: Peer-To-Peer Mode**

Gateway 1 (with PBX/PSTN) to Gateway 2 PLAR connection Call Method: Two-Stages-Dialing

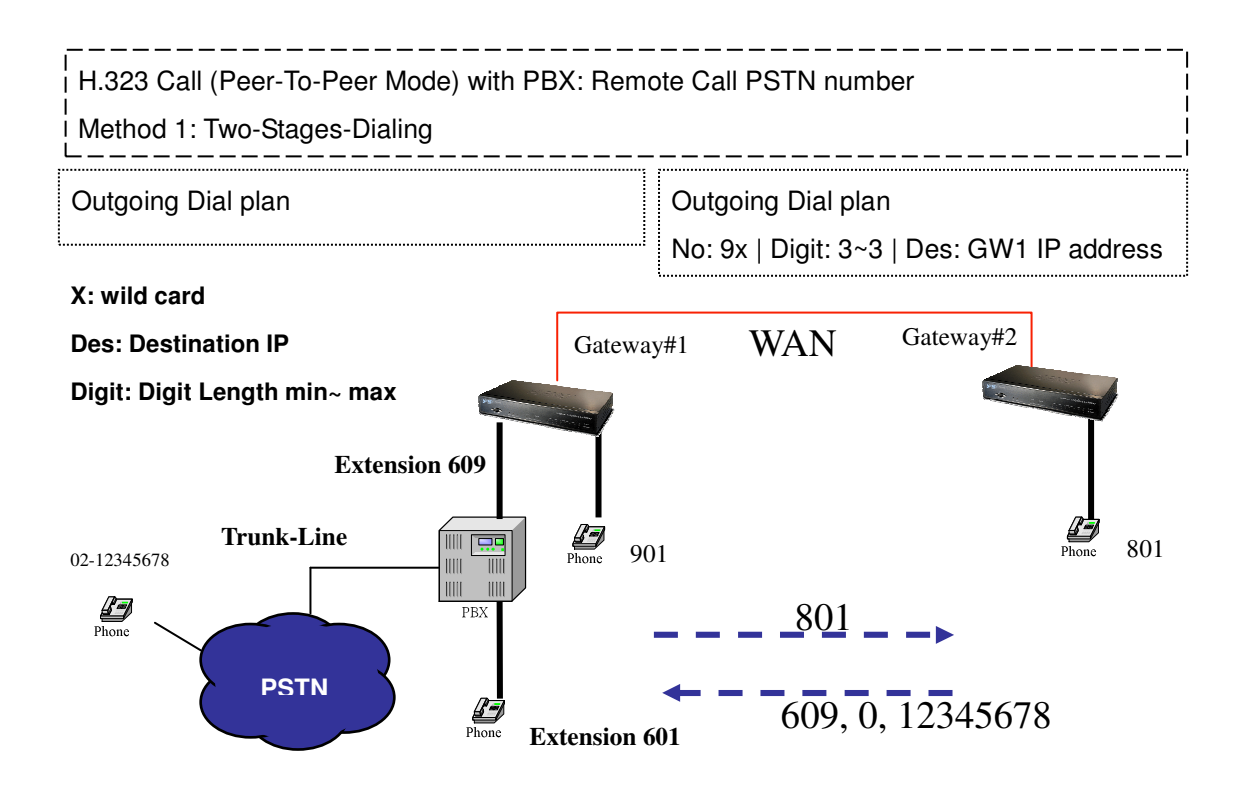

### **Scenario 4: H.323 VoIP Call: Peer-To-Peer Mode**

Gateway 1 (with PBX/PSTN) to Gateway 2 PLAR connection Call Method: One-Shot-Dialing

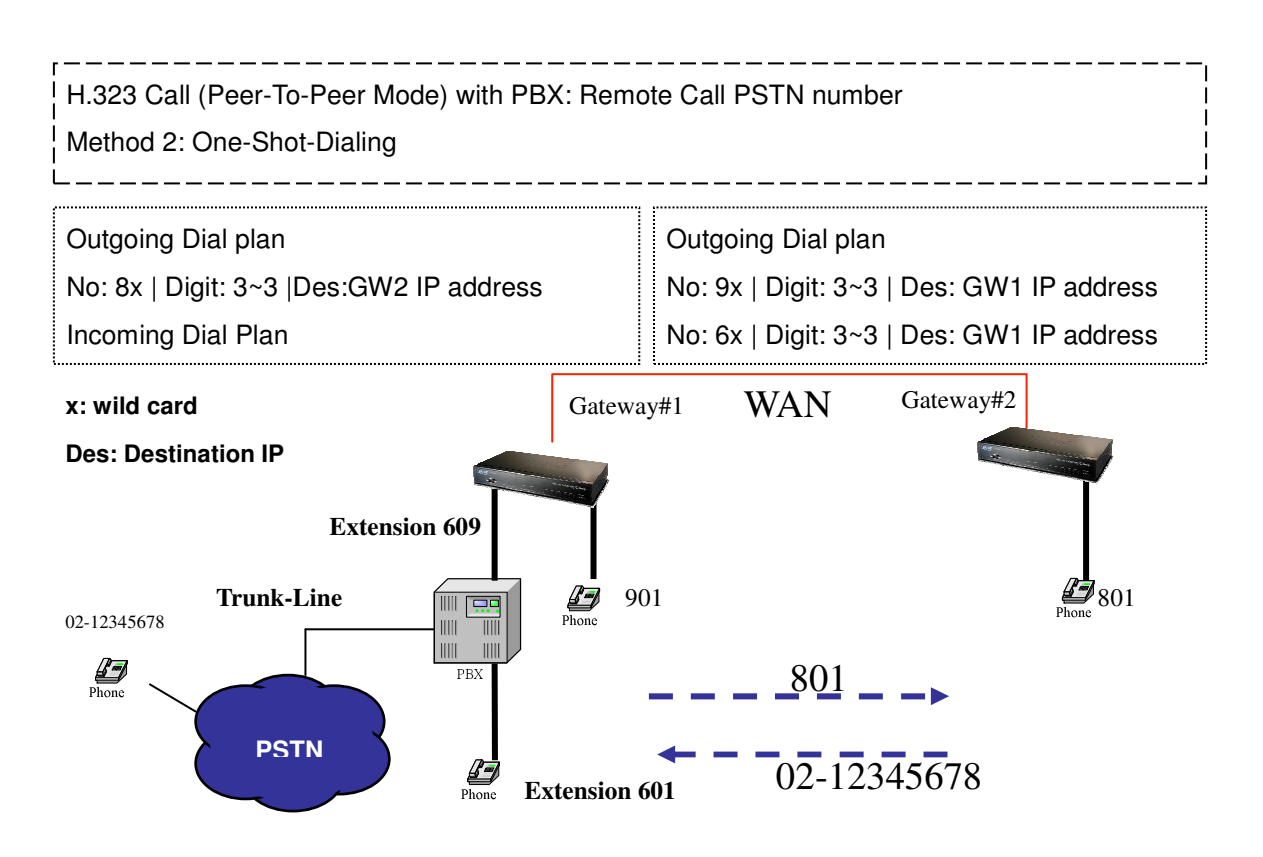

### **Scenario 5: H.323 VoIP Call: Peer-To-Peer Mode**

Gateway 2 to Gateway 1 (Remote Call PSTN number) PLAR connection Call Method: One-Shot-Dialing

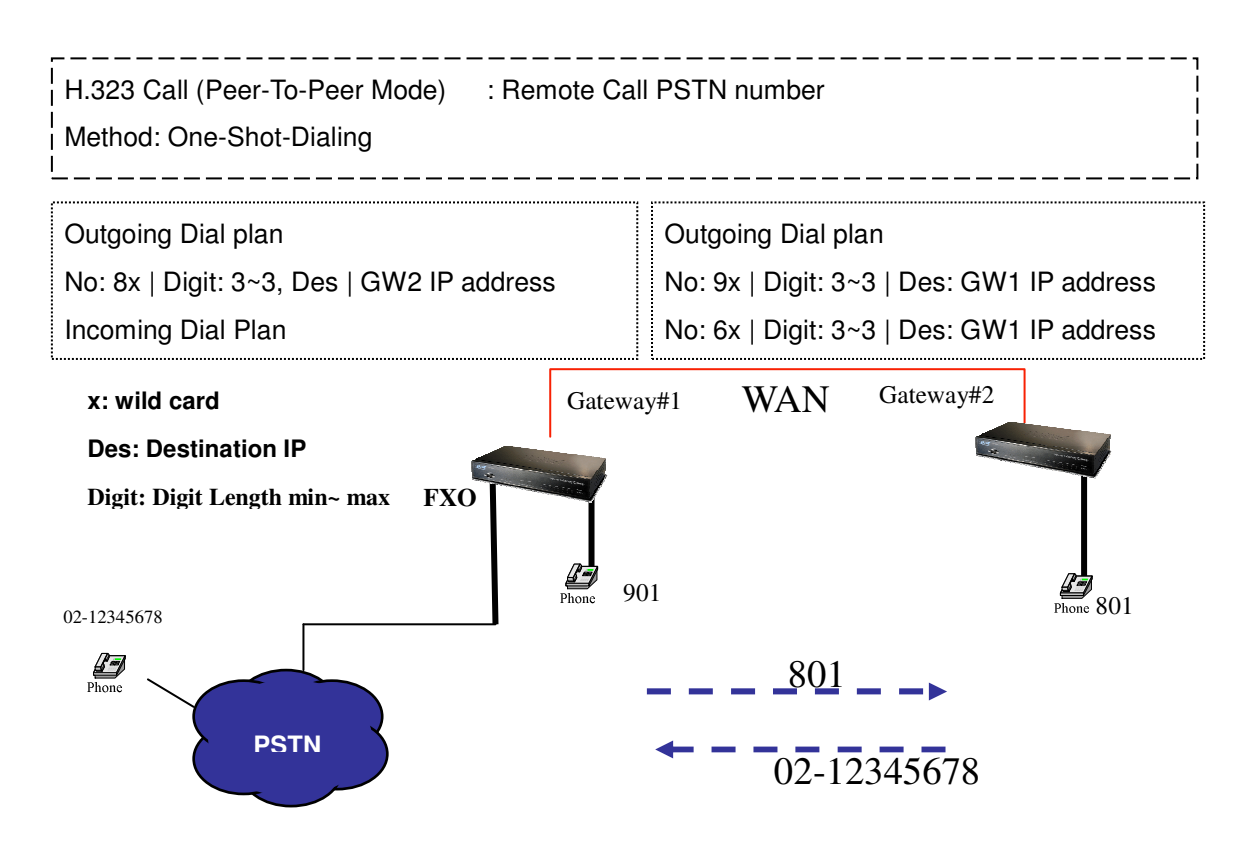

### **Scenario 6: H.323 VoIP Call: Peer-To-Peer Mode**

Gateway 2 to Gateway 1 (Remote Call PSTN number) PLAR connection Call Method: One-Shot-Dialing

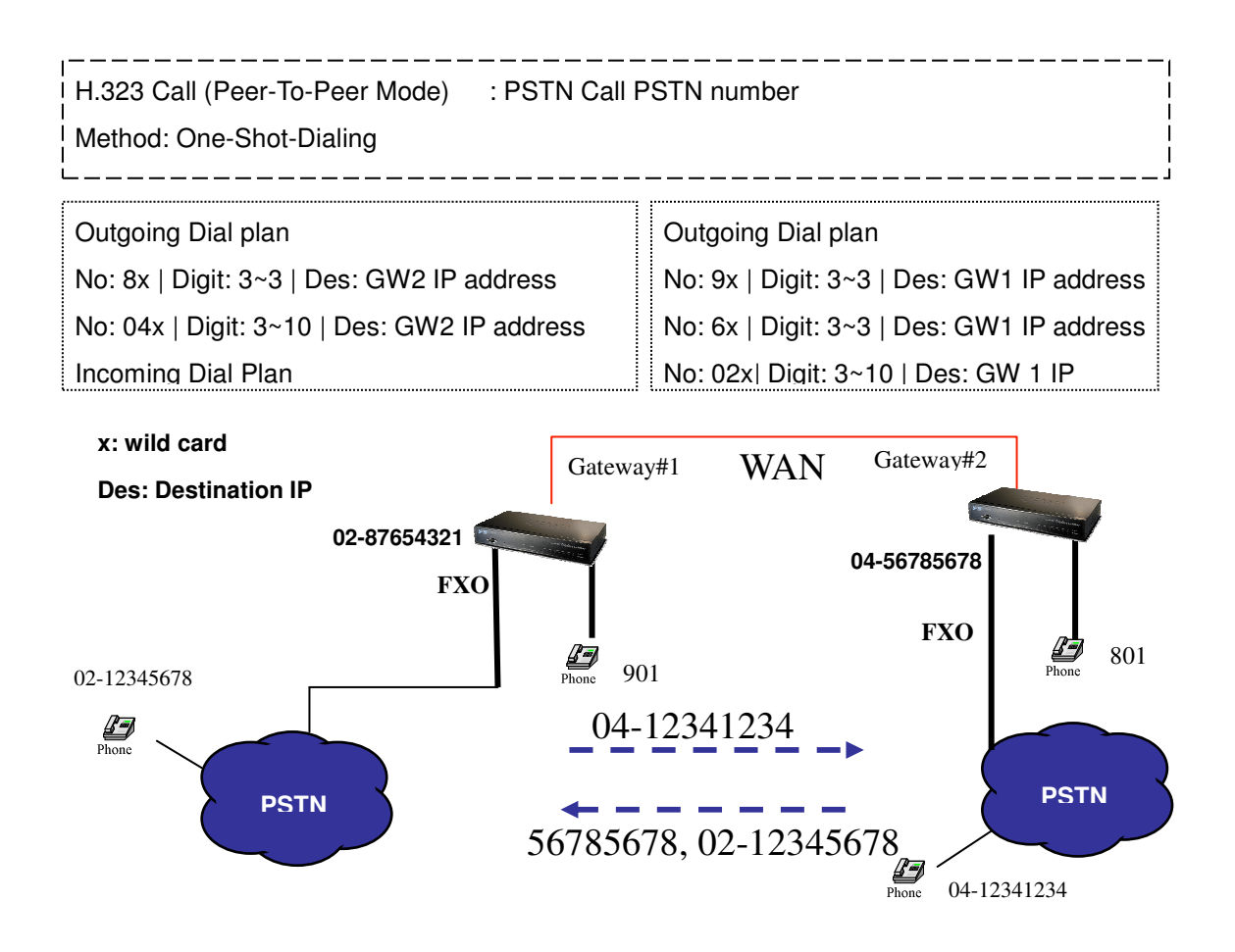

### **Scenario 7: H.323 VoIP Call: Register to Gatekeeper**

Gateway 1 to Gateway 2 PLAR connection

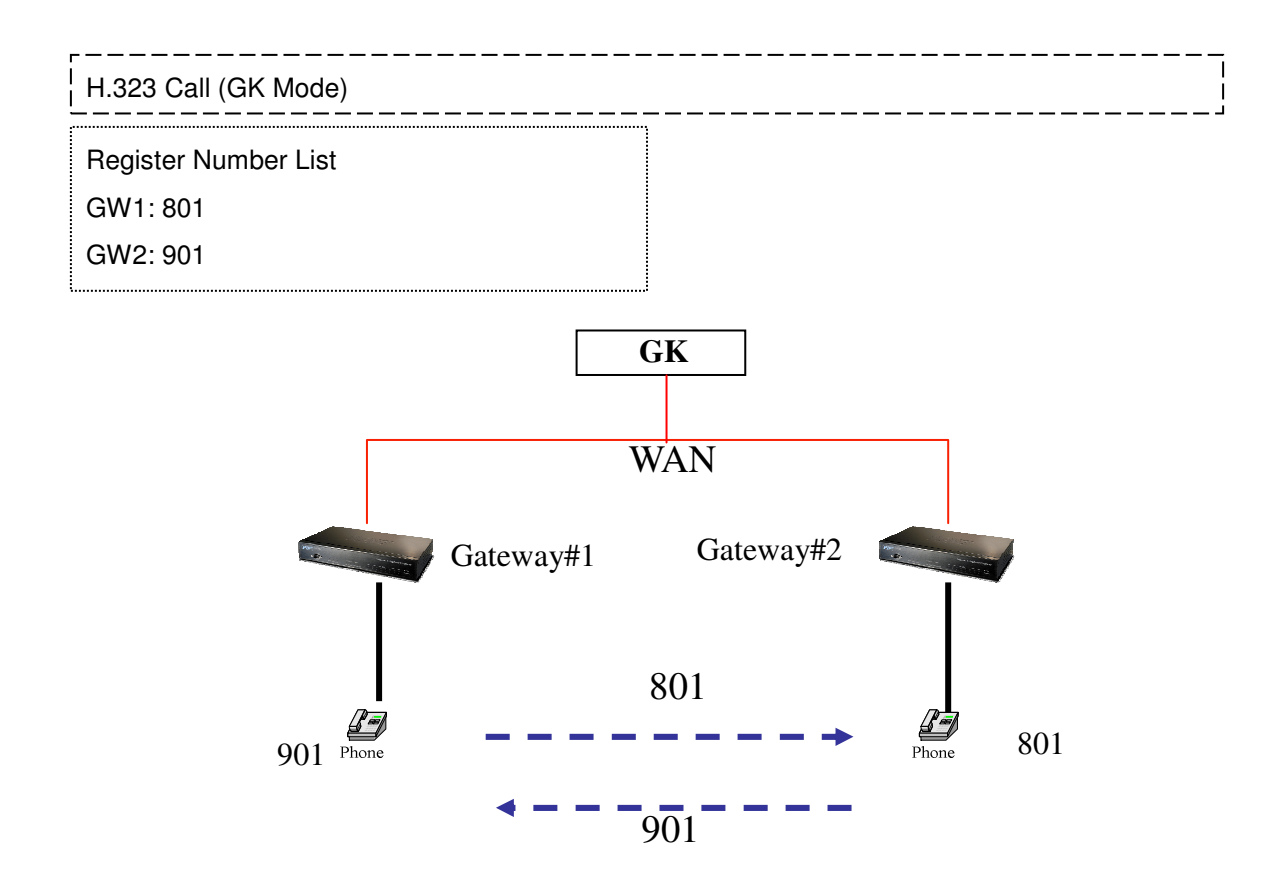

### **Scenario 8: H.323 VoIP Call: Register to Gatekeeper**

Gateway 2 to Gateway 1 (Call PBX extension number) PLAR connection

Call Method: Two-Stages-Dialing

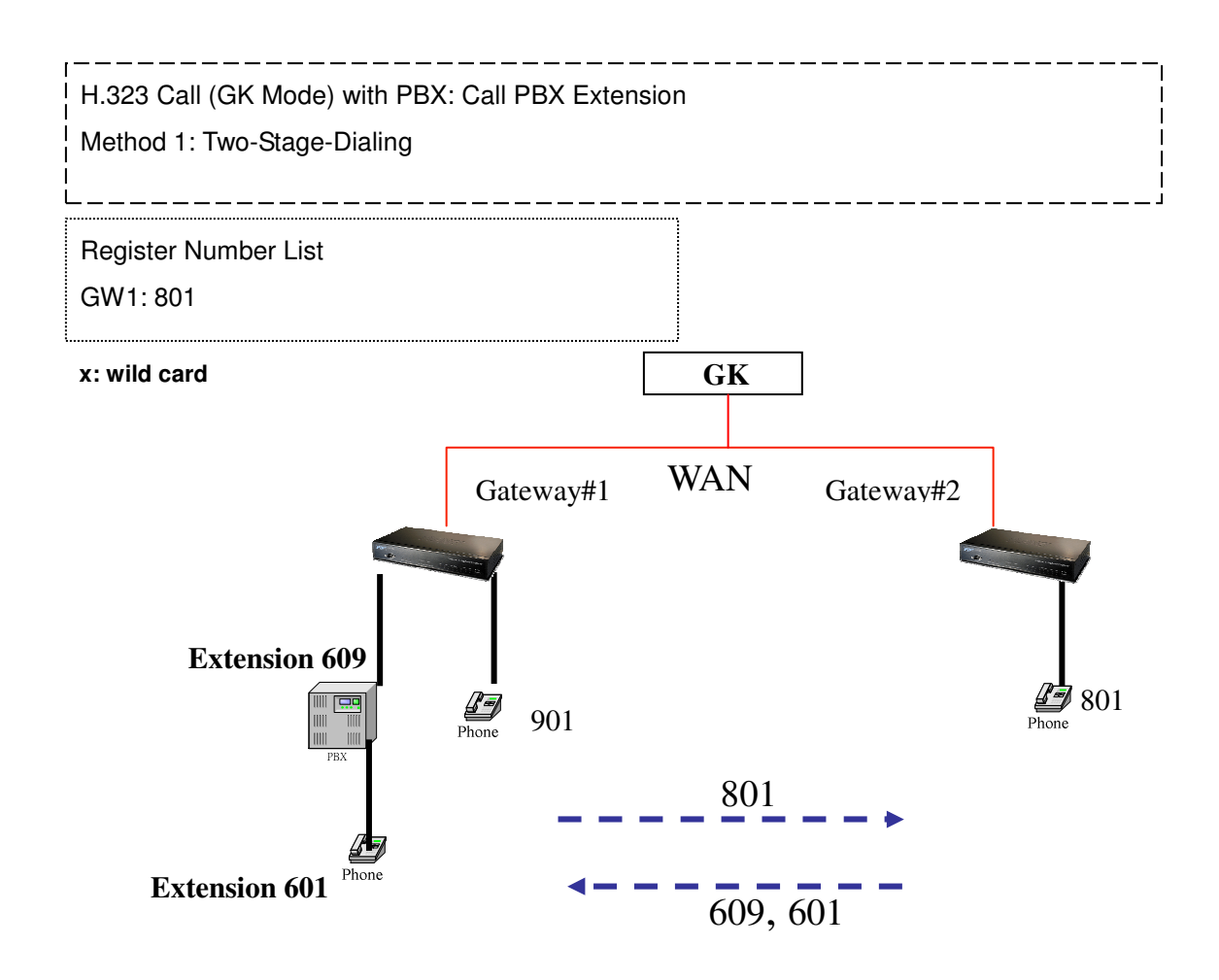

### **Scenario 9: H.323 VoIP Call: Register to Gatekeeper**

Gateway 2 to Gateway 1 (Remote Call PSTN number with PBX) PLAR connection Call Method: Two-Stages-Dialing

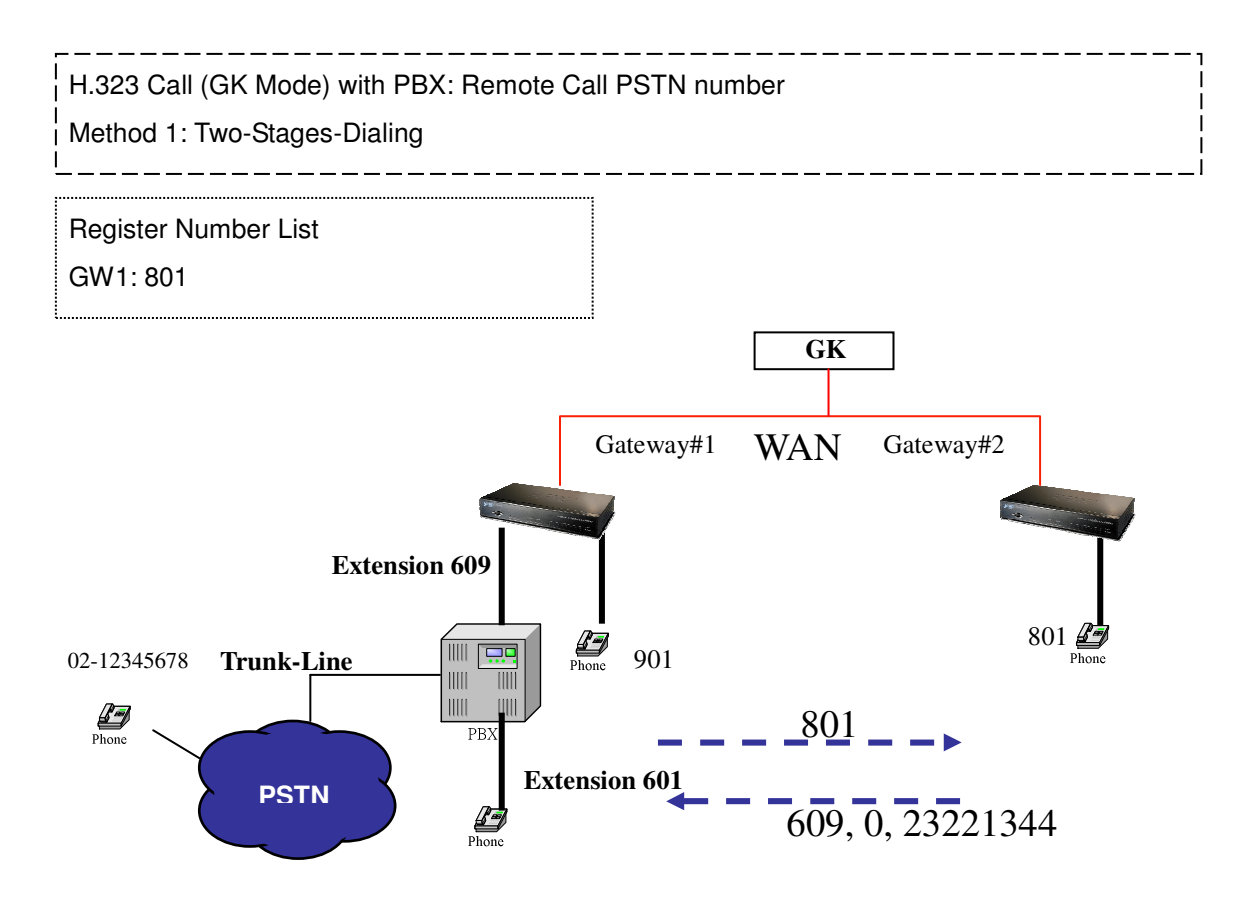

### **Scenario 10: H.323 VoIP Call: Register to Gatekeeper**

Gateway 2 to Gateway 1 (Remote Call PSTN number with PBX) PLAR connection Call Method: One-Shot-Dialing

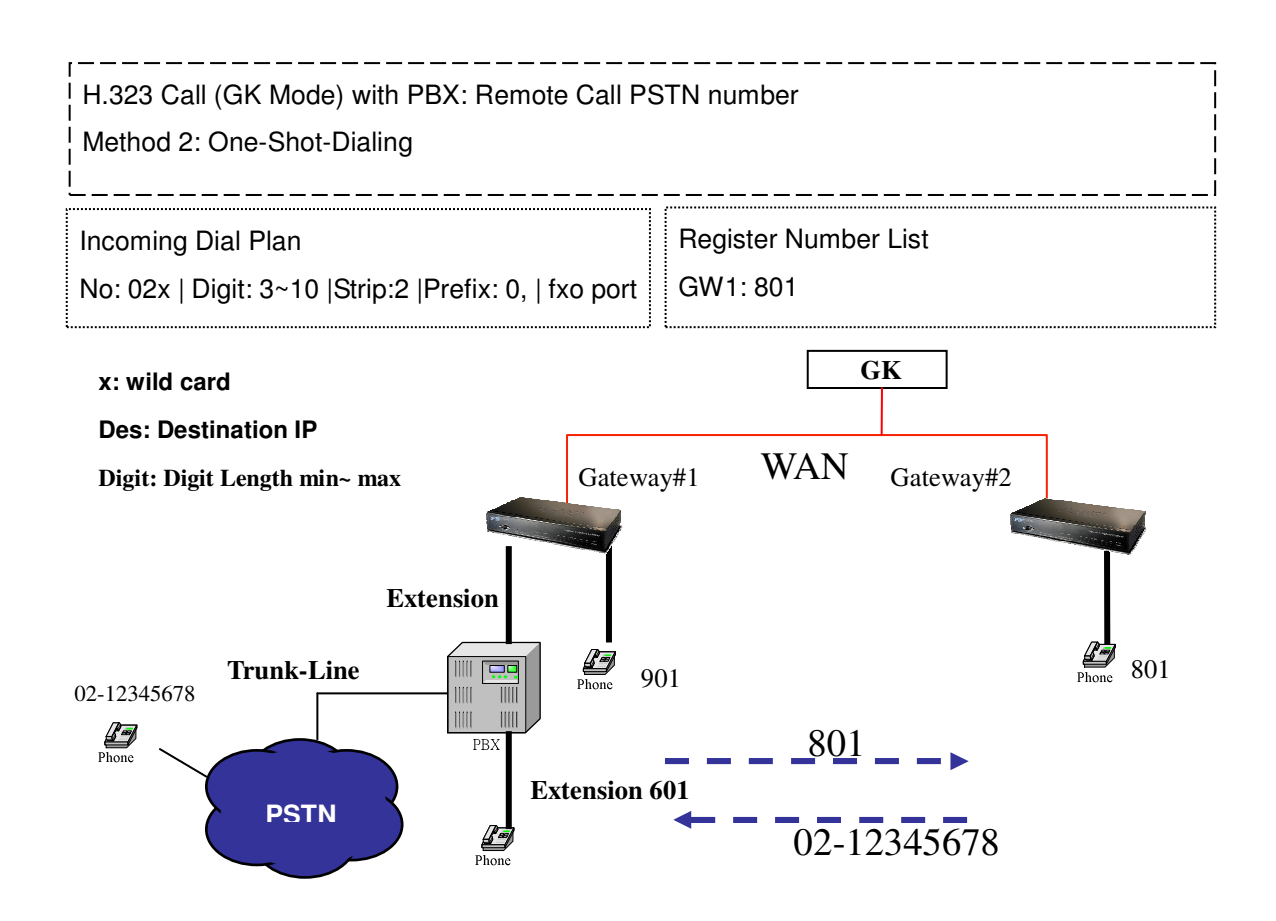

### **Scenario 11: H.323 VoIP Call: Register to Gatekeeper**

Gateway 2 to Gateway 1 (Remote Call PSTN number) PLAR connection

Call Method: One-Shot-Dialing

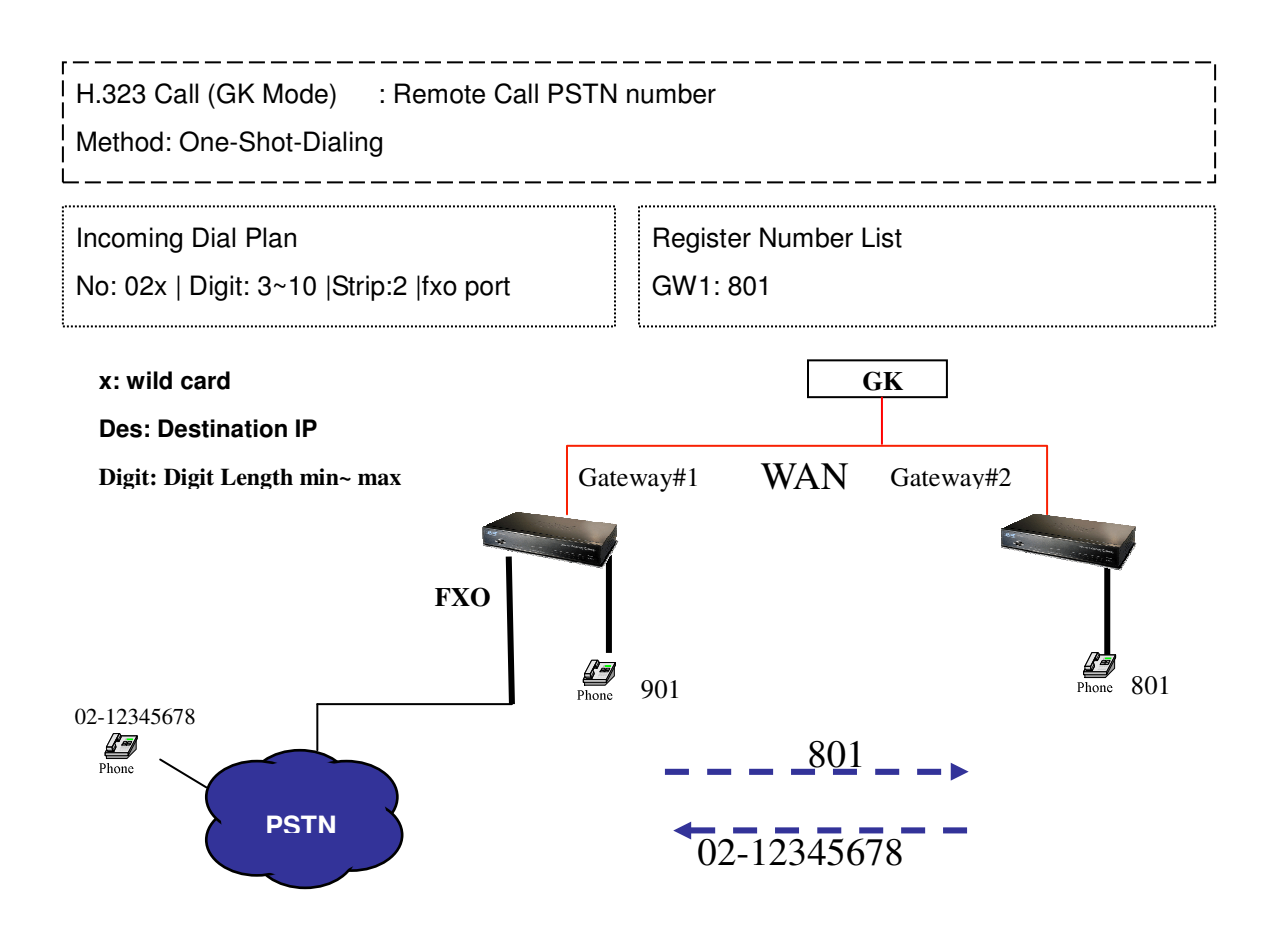

### **Scenario 12: H.323 VoIP Call: Register to Gatekeeper**

Gateway 2 to Gateway 1 (Remote Call PSTN number) PLAR connection Call Method: One-Shot-Dialing

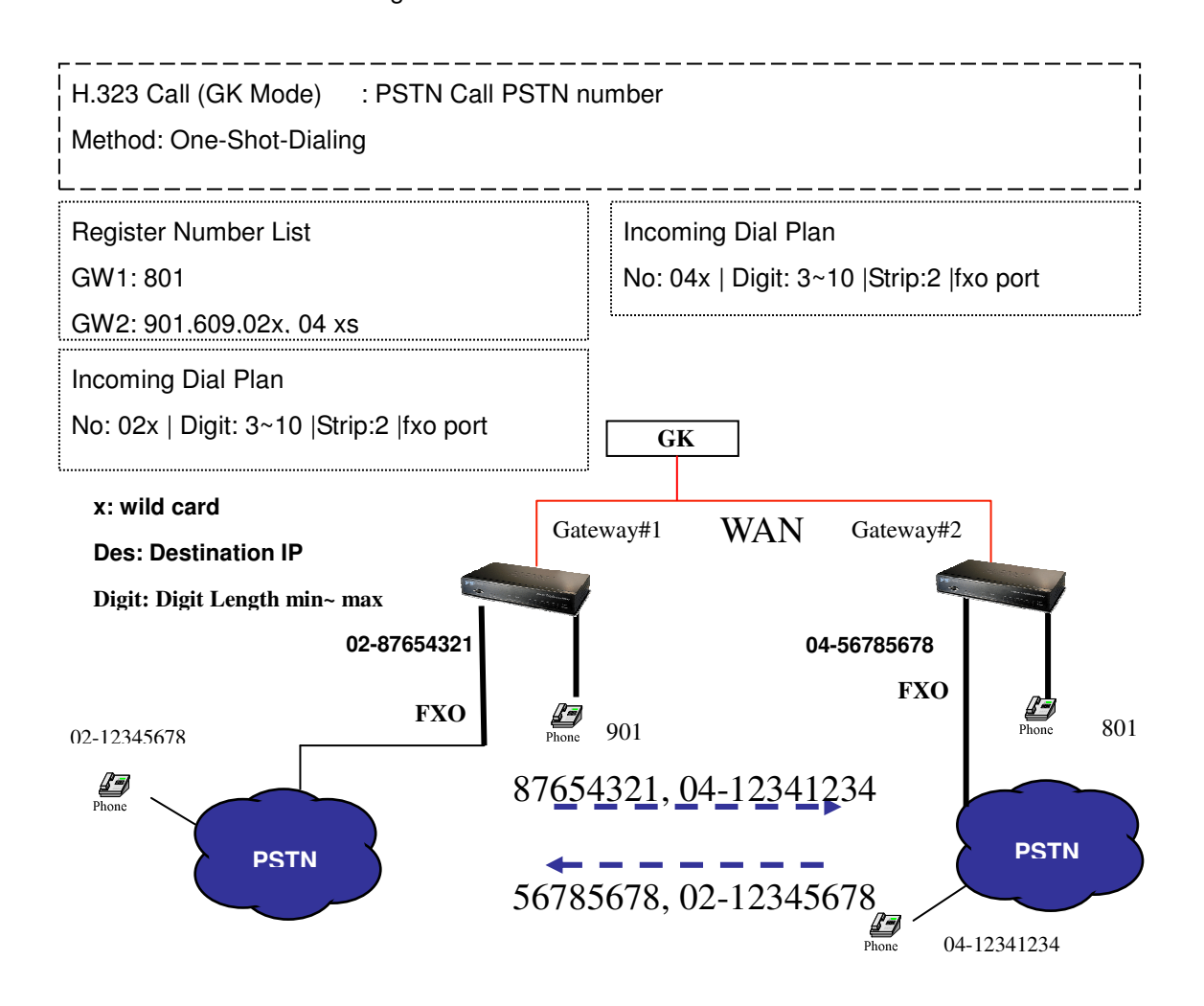

# **SIP VoIP Call: Peer-To-Peer Mode**

### **Scenario 13: SIP VoIP Call: Peer-To-Peer Mode**

Gateway 1 to Gateway 2 PLAR connection

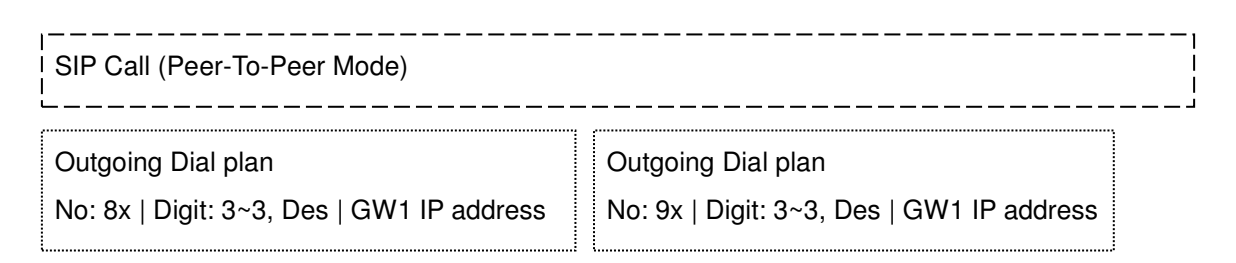

#### **x: wild card**

#### **Des: Destination IP**

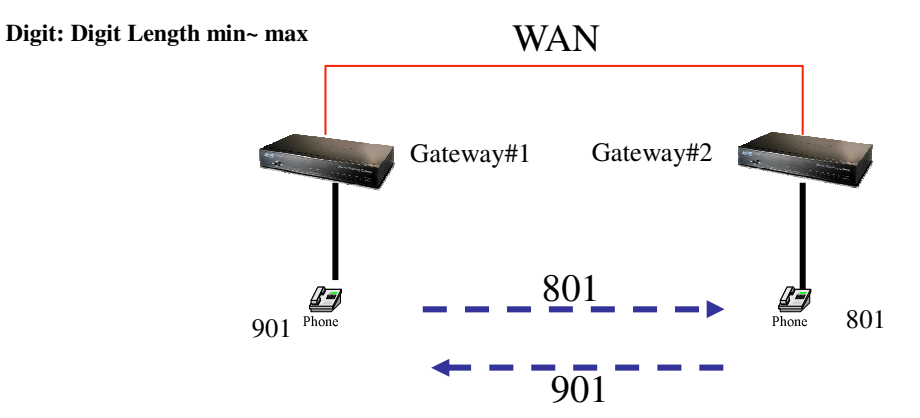

### **Scenario 14: SIP VoIP Call: Peer-To-Peer Mode**

Gateway 2 to Gateway 1 (Call PBX extension number) PLAR connection

Call Method: Two-Stages-Dialing

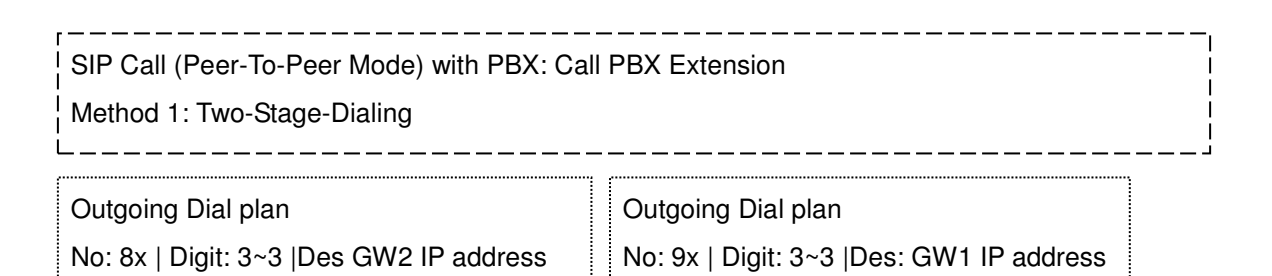

No: 6x | Digit: 3~3 |Des: GW1 IP address

#### **x: wild card**

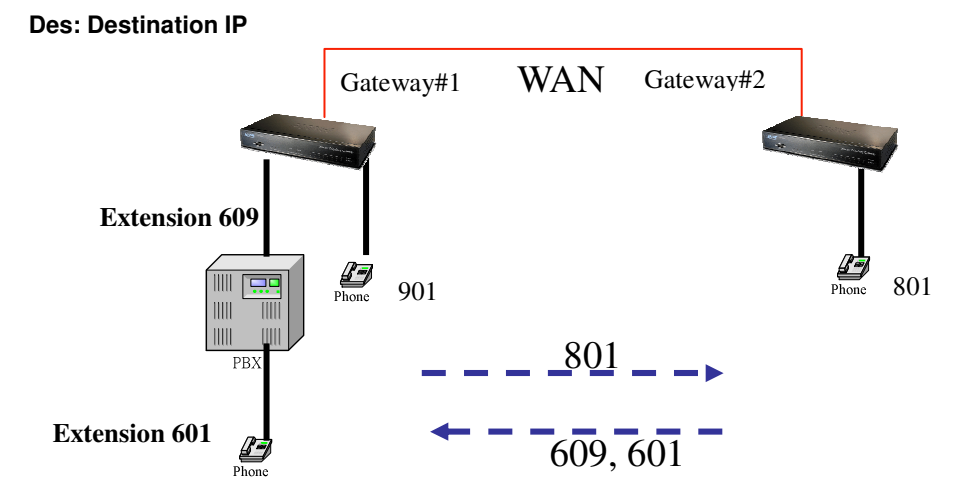

### **Scenario 15: SIP VoIP Call: Peer-To-Peer Mode**

Gateway 2 to Gateway 1 (Remote Call PSTN number with PBX) PLAR connection Call Method: Two-Stages-Dialing

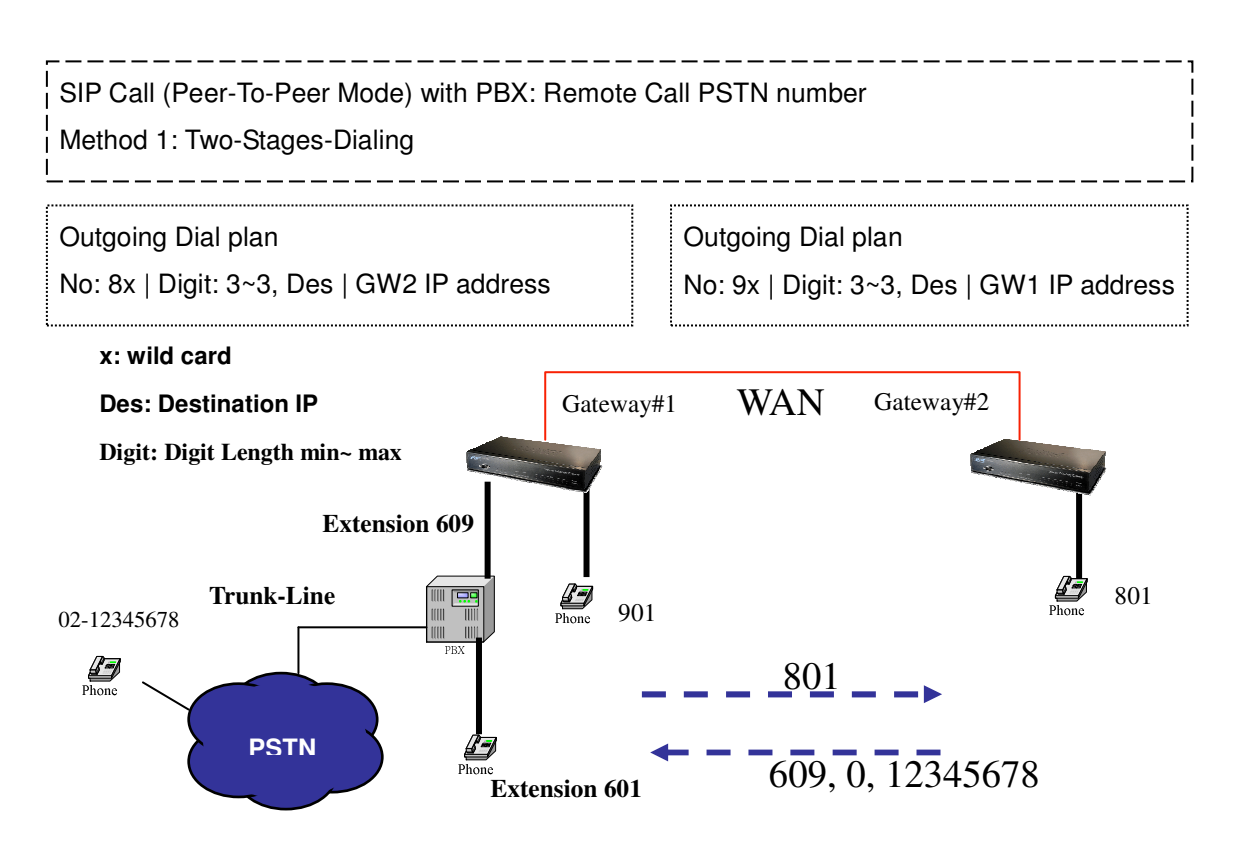

### **Scenario 16: SIP VoIP Call: Peer-To-Peer Mode**

Gateway 2 to Gateway 1 (Remote Call PSTN number with PBX) PLAR connection Call Method: One-Shot-Dialing

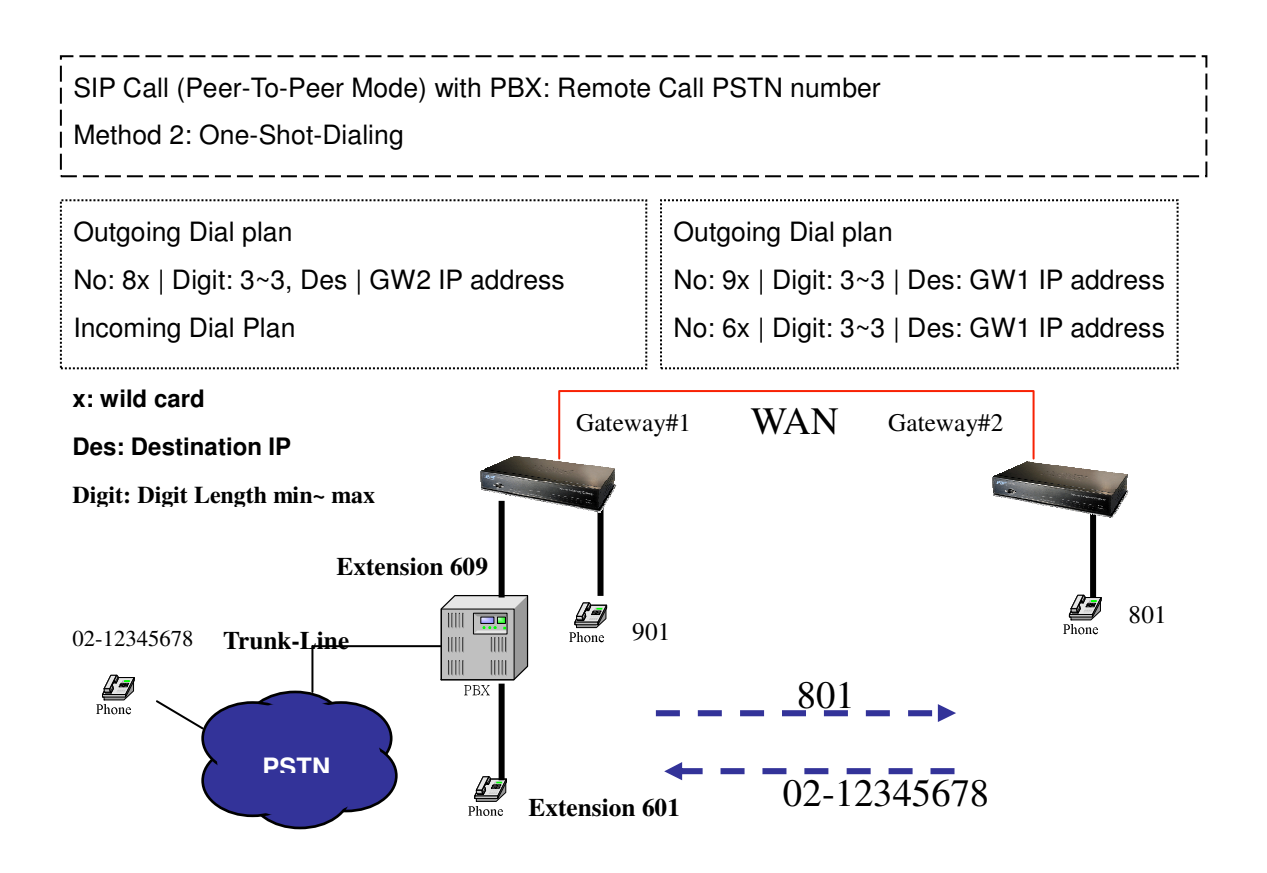

### **Scenario 17: SIP VoIP Call: Peer-To-Peer Mode**

Gateway 2 to Gateway 1 (Remote Call PSTN number) PLAR connection

Call Method: One-Shot-Dialing

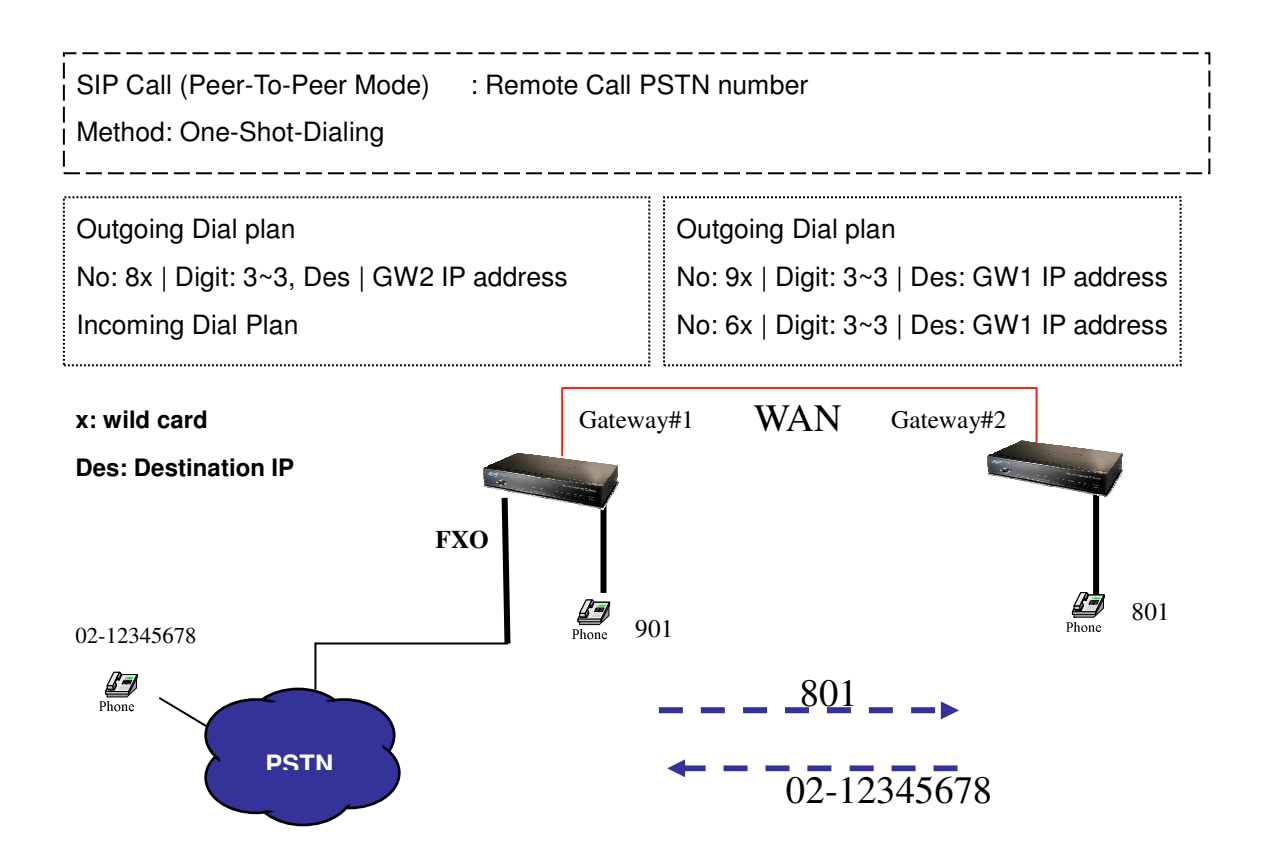
#### **Scenario 18: SIP VoIP Call: Peer-To-Peer Mode**

Gateway 2 to Gateway 1 (PSTN Call PSTN number) PLAR connection Call Method: One-Shot-Dialing

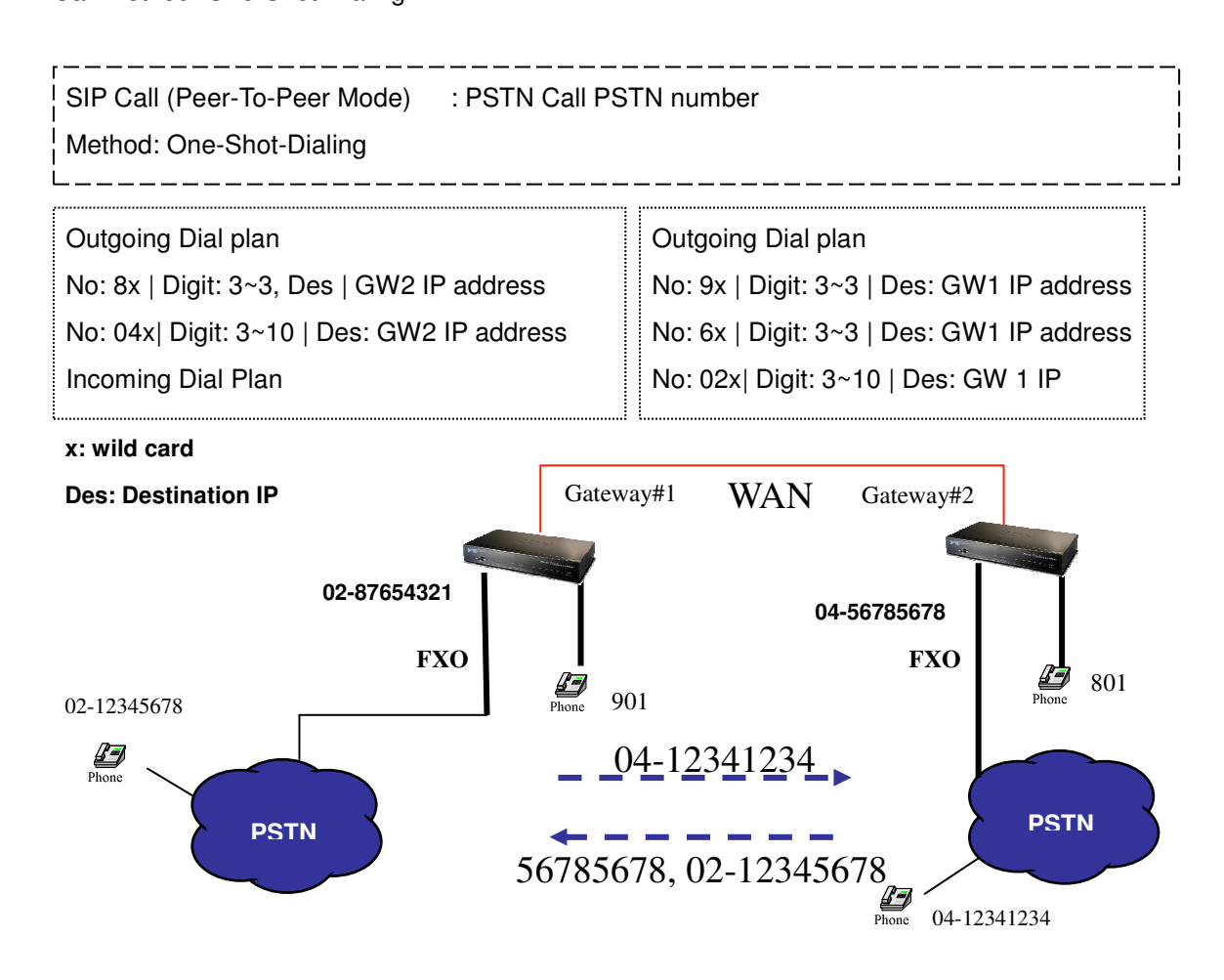

### **Scenario 19: SIP VoIP Call: Register to SIP Proxy Server**

Gateway 1 to Gateway 2 PLAR connection

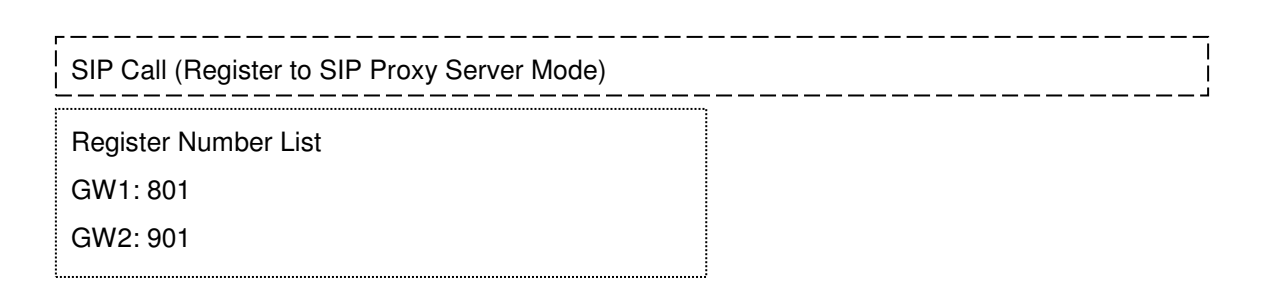

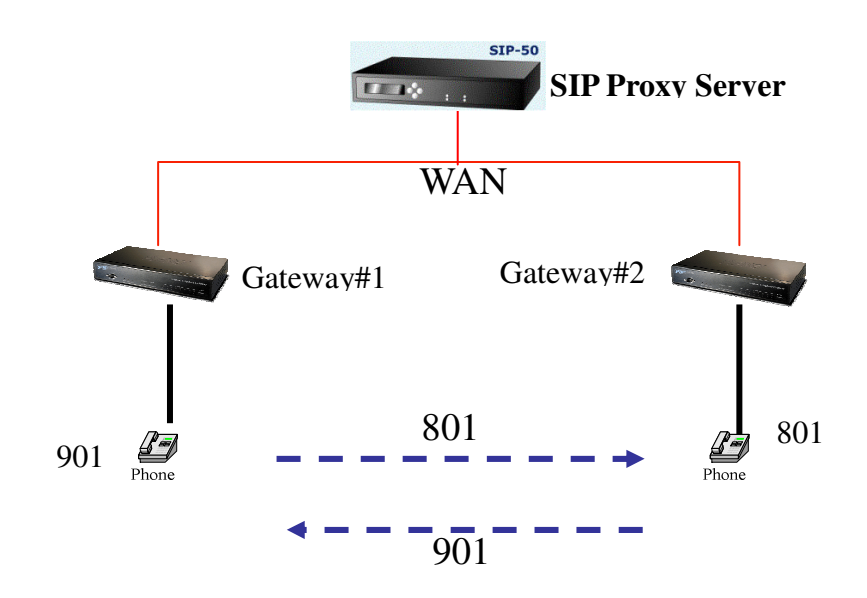

#### **Scenario 20: SIP VoIP Call: Register to SIP Proxy Server**

Gateway 2 to Gateway 1 (Call PBX extension number) PLAR connection

Call Method: Two-Stages-Dialing

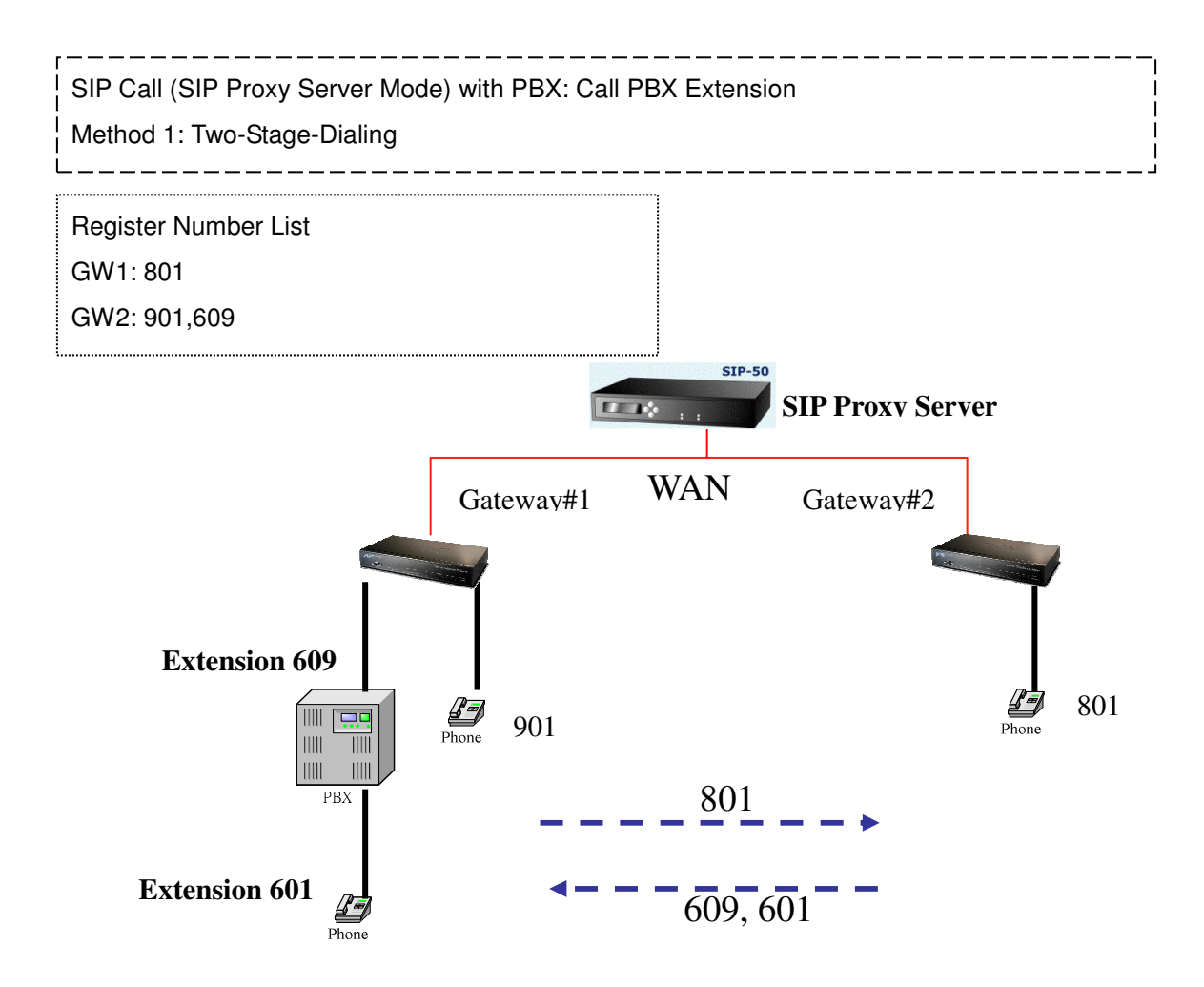

#### **Scenario 21: SIP VoIP Call: Register to SIP Proxy Server**

Gateway 2 to Gateway 1 (Remote Call PSTN number with PBX) PLAR connection Call Method: Two-Stages-Dialing

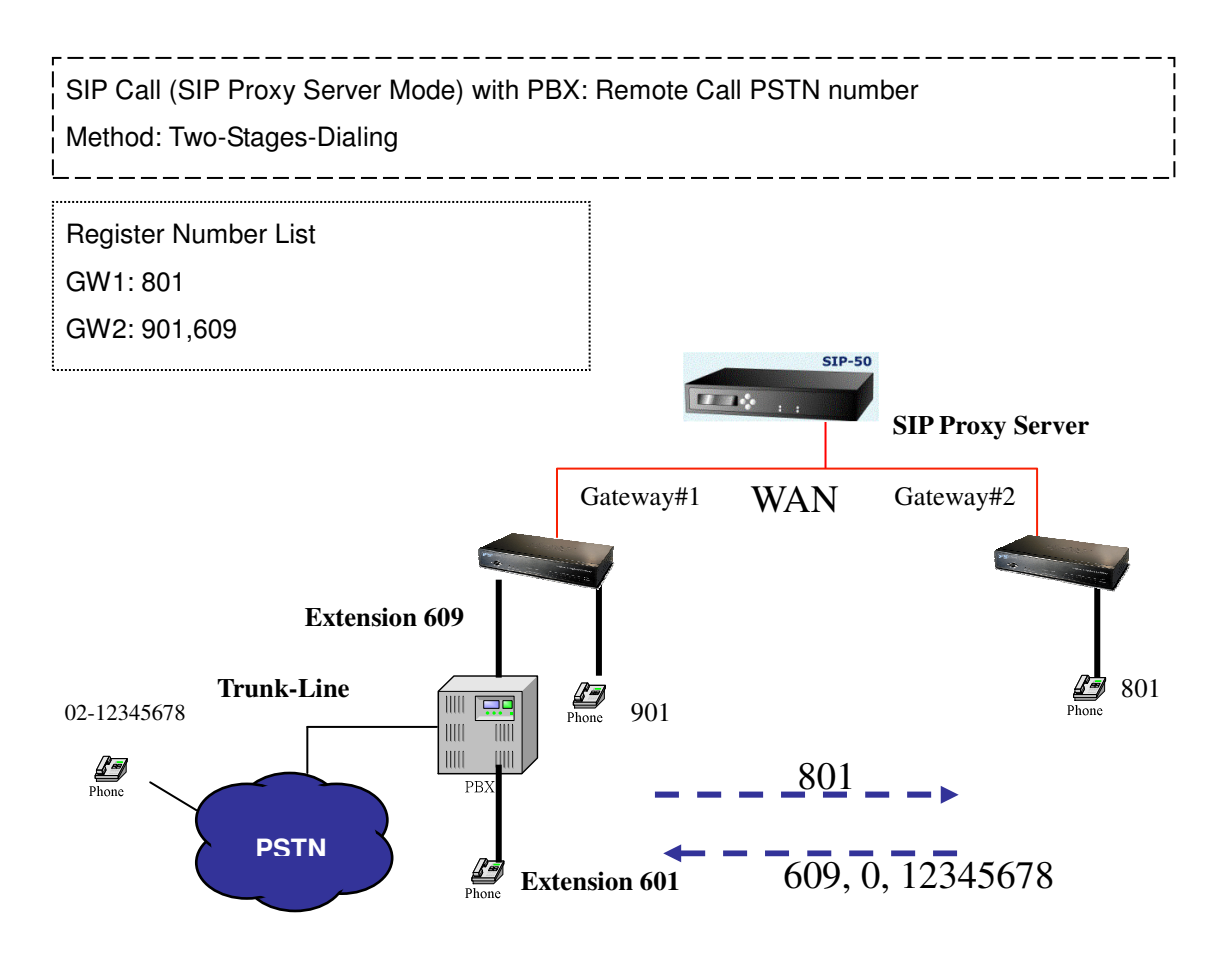

#### **Scenario 22: SIP VoIP Call: Register to SIP Proxy Server**

Gateway 2 to Gateway 1 (Remote Call PSTN number) PLAR connection

Call Method: Two-Stages-Dialing

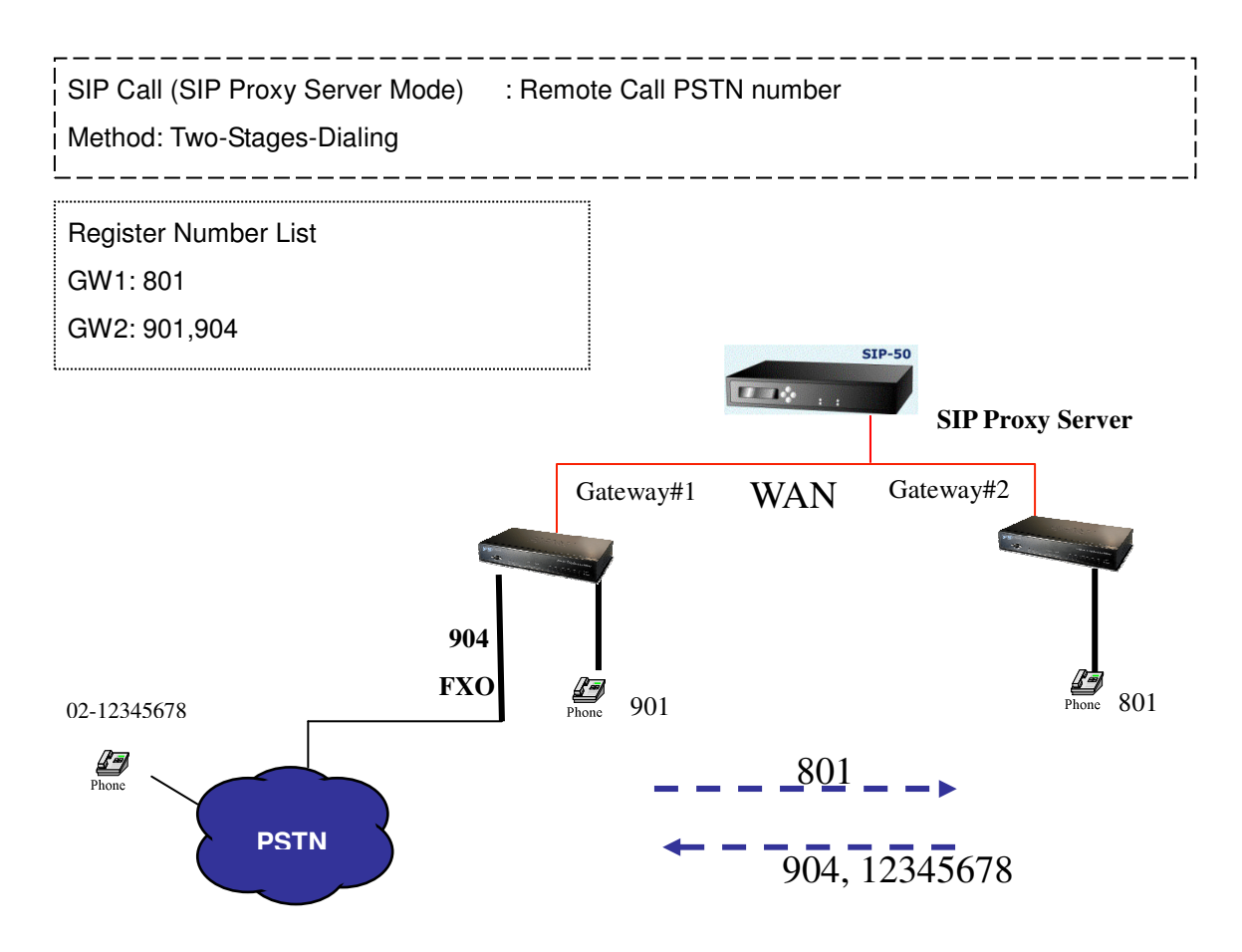

#### **Scenario 23: SIP VoIP Call: Register to SIP Proxy Server**

Gateway 2 to Gateway 1 (PSTN Call PSTN number) PLAR connection

Call Method: Two-Stages-Dialing

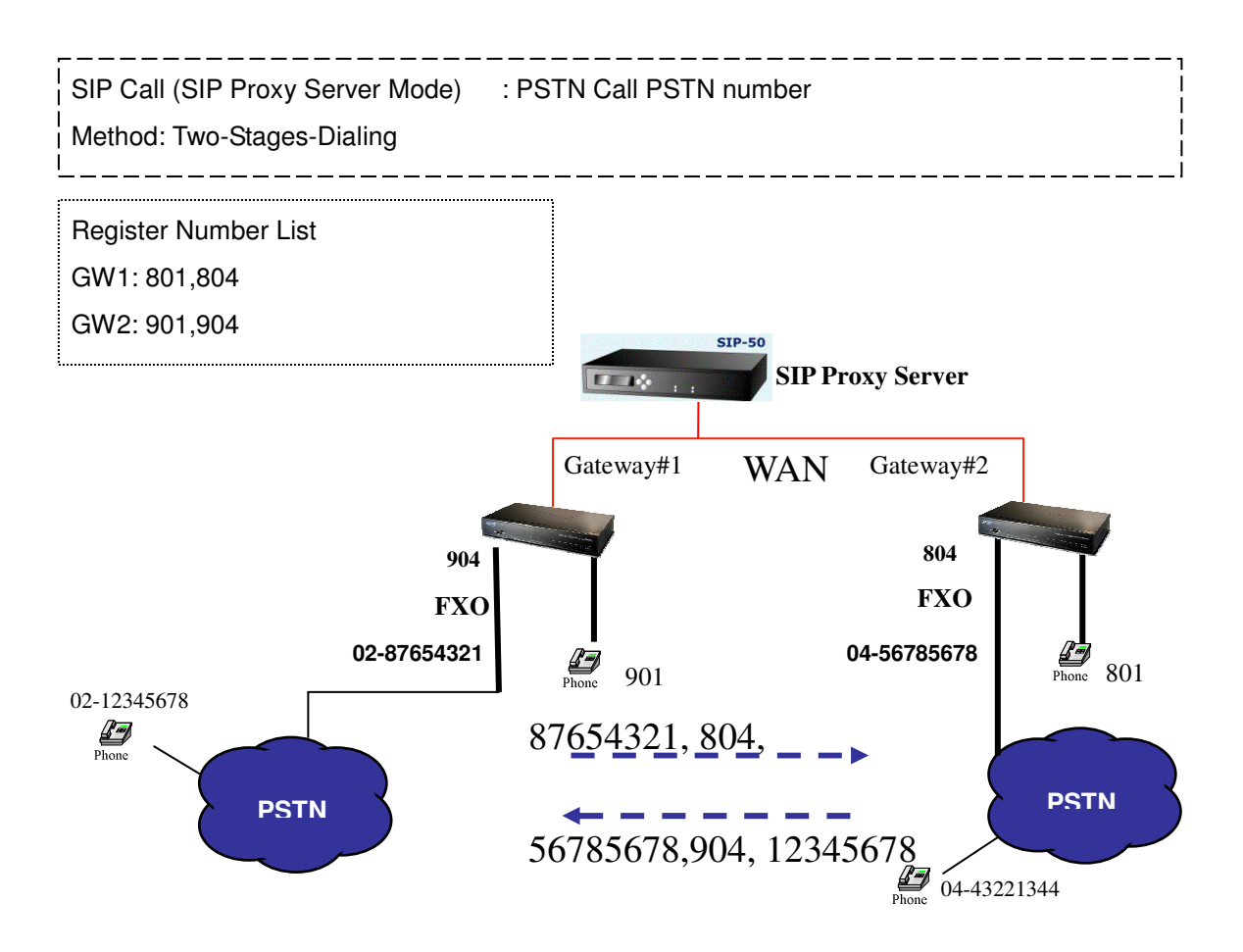

# **Appendix C**

## **VIP-480 series Specifications**

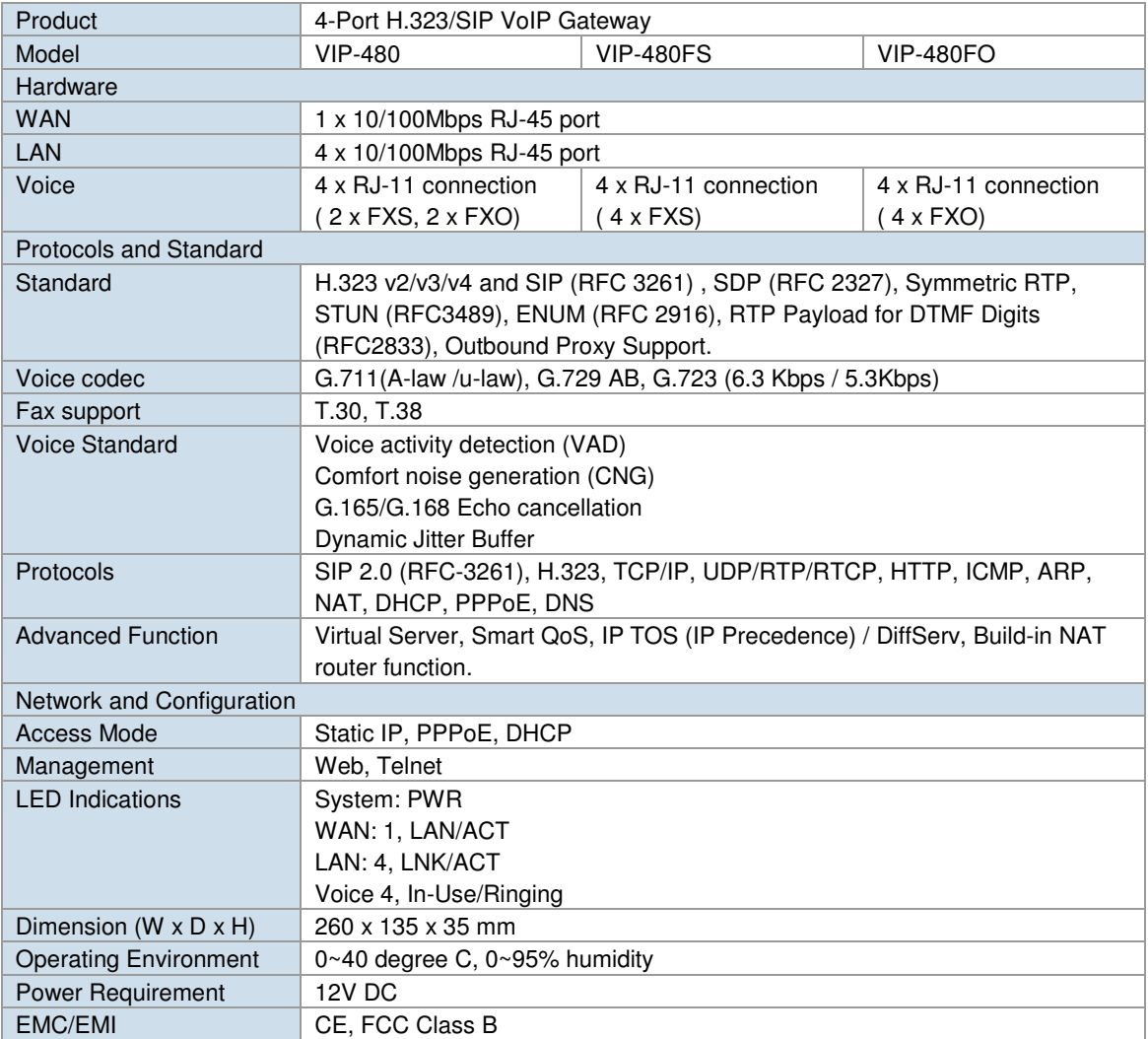

## **VIP-880 series Specifications**

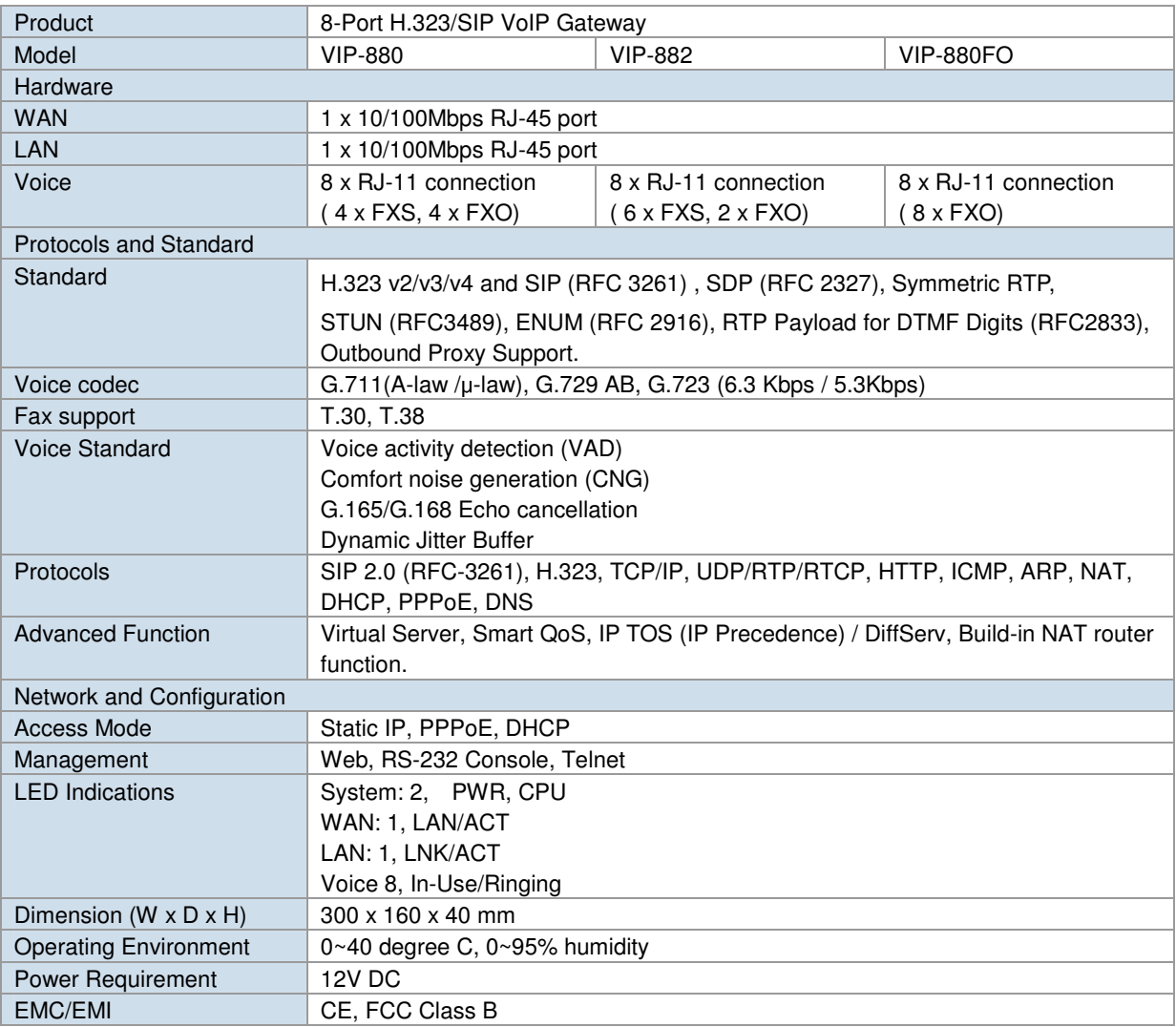